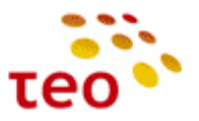

# **ADBB HGW su Epicentro PĮ paruošimo eksploatacijai instrukcija**

**Data:** 2012-01-10 **Papildyta:** 2012-08-29

**Paskirtis.** Dokumentas skirtas KAG/KAC inžinieriams, diegiantiems interneto, IPTV (Interaktyvioji GALA) ir IP telefonijos (VoIP) paslaugas gyventojams bei verslo klientams FTTx ir xDSL prieigose su ADBB gamintojo naujo modelio HGW įranga – **P.RG EA4201N-G** ir **P.DG A4001N** (HW v2), kurioje veikia nauja PĮ platforma **Epicentro**.

## **Pratarmė**

2012 m. TEO LT klientams planuojama pateikti 2 naujus ADBB (buvęs Pirelli) tiekėjo HGW modelius:

- 1. P.RG EA4201N-G universalųjį 1GE/ADSL2+ maršrutizatorių su VoIP galimybėmis (toliau naudokime sutrumpintą pavadinimą **EA4201N-G**).
- 2. P.DG A4001N (HW v2) ADSL2+ Wi-Fi maršrutizatorių (toliau naudokime sutrumpintą pavadinimą **A4001N**). (šio įrenginuko prievadų ir lempučių aprašymo kol kas nepateikiame, kol jis dar neparuoštas komerciniam naudojimui – bus 2012 m. rugsėjo pradžioje).

Programinės įrangos (toliau PJ) failai yra skirtingi skirtingiems ADB įrangos modeliams.

EA4201N-G PĮ turi frazę "PRGEA4202N", pvz., PRGEA4202N\_TEO\_2.1.1.0010, o A4001N su Epicentro platforma PĮ pavadinime yra frazė "PDGA4001N", pvz., PDGA4001N\_TEO\_2.1.1.0006

**Pastaba.** Visada naudokite tik naujausią komercinę ir būtent tam modeliui skirtą PĮ (programinę įrangą). P.RG EA4201N-G **PRGEA4202N\_TEO\_2.1.1.0010** (2012-08-29).

P.DG A4001N PDGA4001N TEO 2.1.1.0010 (PJ dar ruošiama, bus 2012 m. rugsėjo pradžioje).

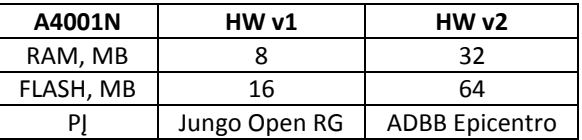

ADBB (Pirelli) HGW modelių kaita:

- 1. A125G => A4001N (HW v1) => A4001N (HW v2)
- 2. A226G => EA4201N-G

Ši instrukcija būtina, nes pasikeitus PĮ platformai, įrangos valdymas WEB ir komandinės eilutės (CLI – Command Line Interface) sąsajose yra neatpažįstamai pasikeitę.

| Savybė                       | A4001N (HWv1)                  | <b>EA4201N-G</b>                 |
|------------------------------|--------------------------------|----------------------------------|
| WAN prievadai (-as)          | ADSL2+, RJ11                   | 10/100/1000 Base-TX, RJ45<br>1)  |
|                              |                                | 2)<br>ADSL2+, RJ11               |
| LAN prievadai                | 4 vnt. 10/100 Base-TX, RJ45    | 4 vnt. 10/100/1000 Base-TX, RJ45 |
| Wi-Fi, antenų skaičius       | IEEE 802.11b/g/n, 2            | IEEE 802.11b/g/n, 2              |
| USB prievadai (-as)          | 1 vnt. USB 2.0 Master, tipas A | 1 vnt. USB 2.0 Master, tipas A   |
| IP telefonija, prievadai     | Nėra                           | Yra, 2 vnt. FXS (tel./FAX),      |
|                              |                                | 1 vnt. FXO (PSTN backup)         |
| Naudojimas tinkluose:        |                                |                                  |
| $ADSL2+$                     | <b>TAIP</b>                    | TAIP <sup>1</sup>                |
| LAN/FTTH                     | NE <sup>2</sup>                | <b>TAIP</b>                      |
| <b>GPON</b>                  | <b>NE</b>                      | <b>TAIP</b>                      |
| Maksimali greitaveika ADSL2+ | Kiek leidžia linija            | Kiek leidžia linija              |
| Maksimali galima greitaveika | $99$ Mb/s                      | Iki 500 Mb/s                     |
| LAN/FTTH                     |                                | (ZEBRA matuoklė)                 |

<sup>&</sup>lt;sup>1</sup> TAIP – EA4201N-G bus naudojamas ADSL2+ prieigoje, bet tik tais atvejais, kai reikės skaitmenizuoti kaimus – t.y. pateikti VoIP klientams vietose, kur nebėra PSTN stočių (kaimuose panaikinus analoginę telefoniją).<br>2 NEL 04001N konfigūracija liko universali, bet dėl ribotu čies iranges aparatiniu saurbiu čies irange

**.** 

NE – A4001N konfigūracija liko universali, bet dėl ribotų šios įrangos aparatinių savybių šios įrangos naudoti LAN/FTTH pajungimuose nepatartina, nes galimi IPTV kokybiniai klientų nusiskundimai, ypač kai naudojamasi P2P. Be to, klientų lūkesčiai gauti 100 Mb/s ir didesnes spartas negali būti užtikrinti su A4001N.

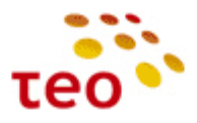

# **TURINYS**

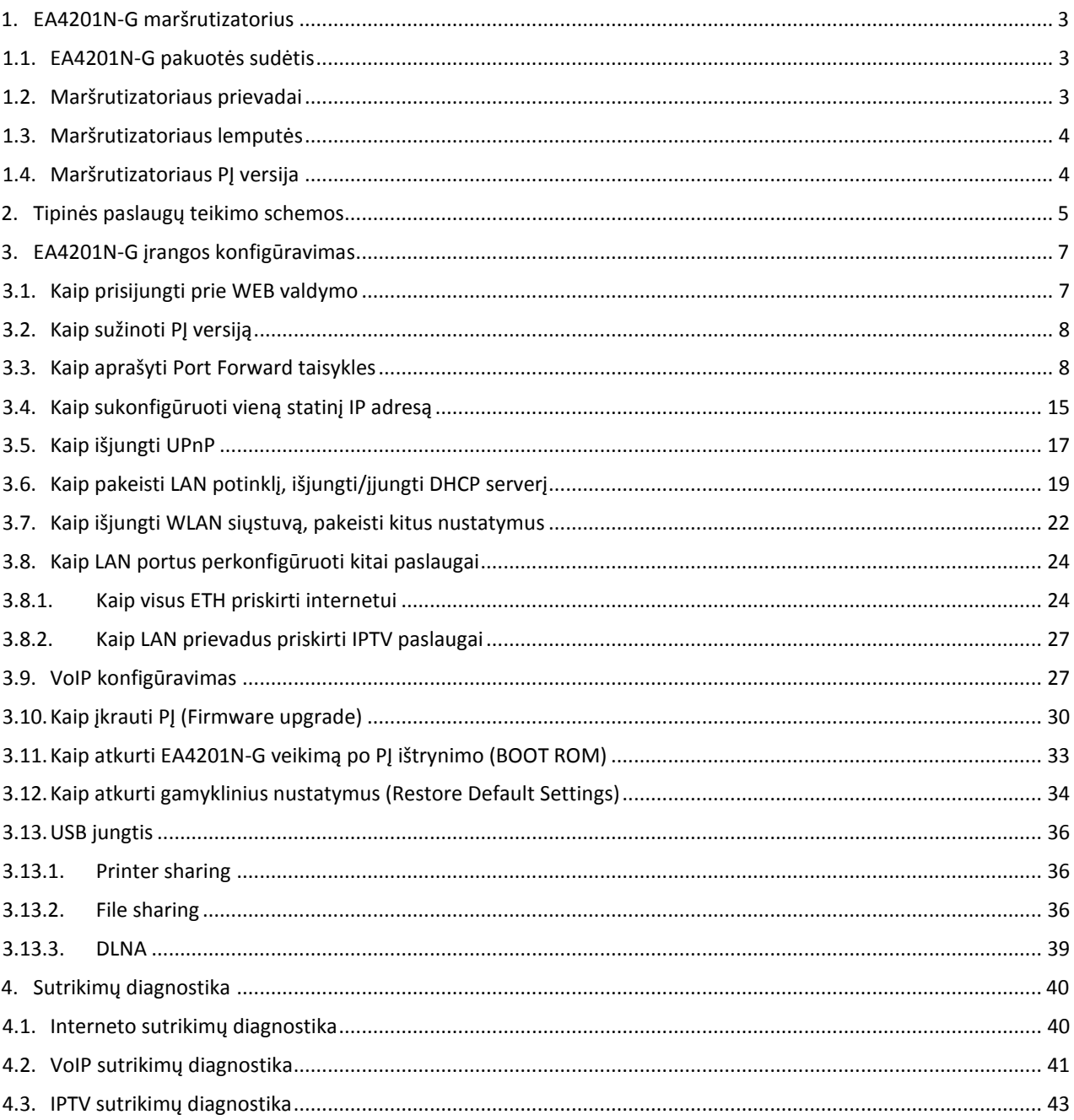

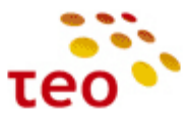

# <span id="page-2-0"></span>**1. EA4201N-G MARŠRUTIZATORIUS**

#### <span id="page-2-1"></span>**1.1. EA4201N-G pakuotės sudėtis**

- 1) ZEBRA maršrutizatorius (HGW įranga su WiFi lipduku);
- 2) el. maitinimo adapteris;
- 3) Ethernet CAT5 UTP laidas geltonas, 1 vnt.;
- 4) Telefoninis laidas pilkas, 1 vnt.;
- 5) ADSL filtras, 1 vnt.;
- 6) Saugaus naudojimo instrukcija (lietuvių kalba), 1 vnt.;
- 7) Greito įrengimo gidas (lietuvių kalba), 1 vnt.;
- 8) Papildomas lipdukas su WiFi duomenimis (SSID ir WPA/WPA2-PSK), 1 vnt. (didesnis už priklijuotą ant HGW).

#### <span id="page-2-2"></span>**1.2. Maršrutizatoriaus prievadai**

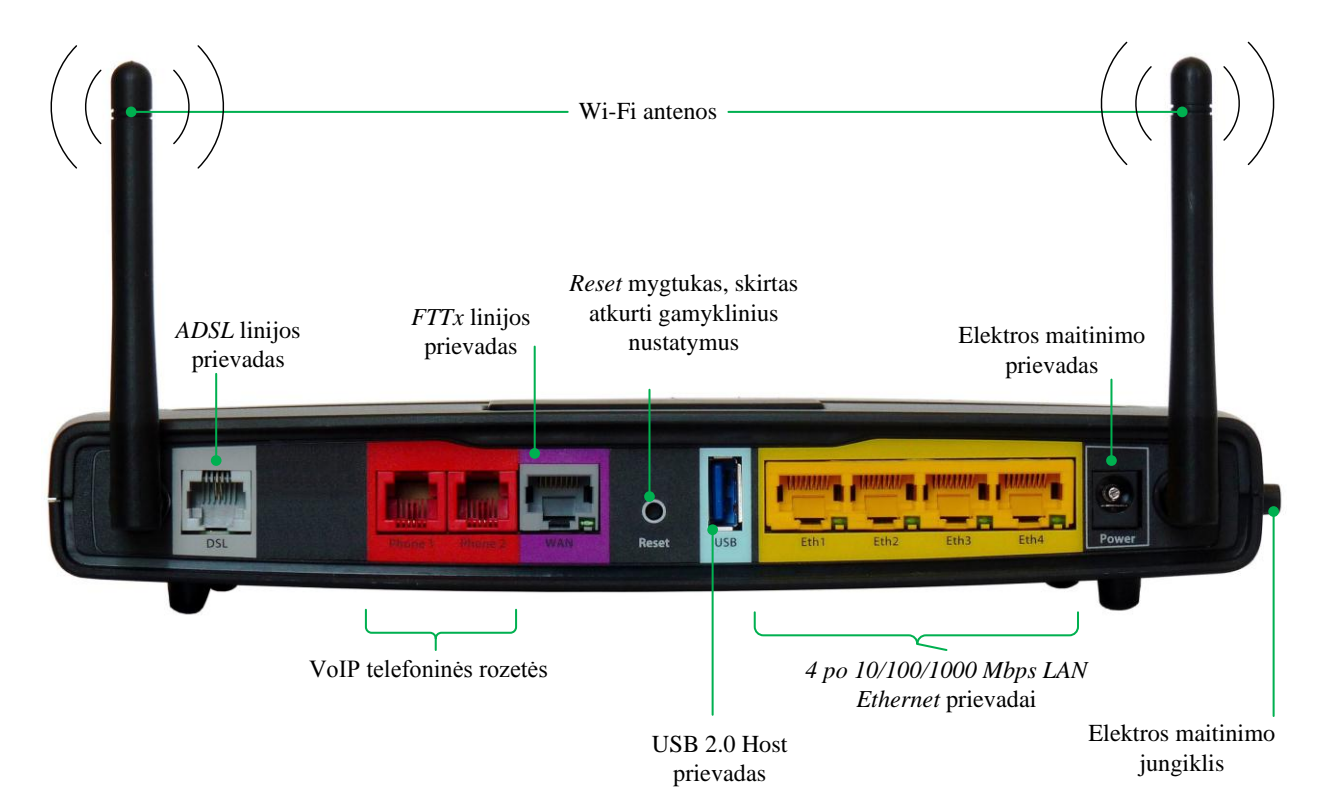

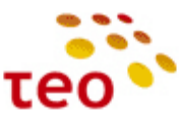

## <span id="page-3-0"></span>**1.3. Maršrutizatoriaus lemputės**

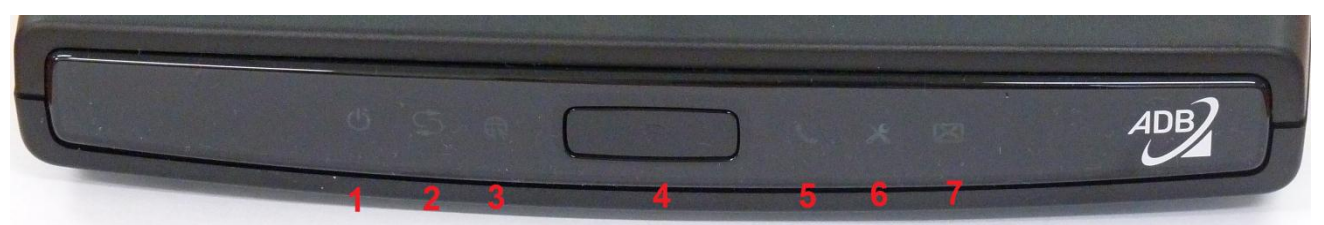

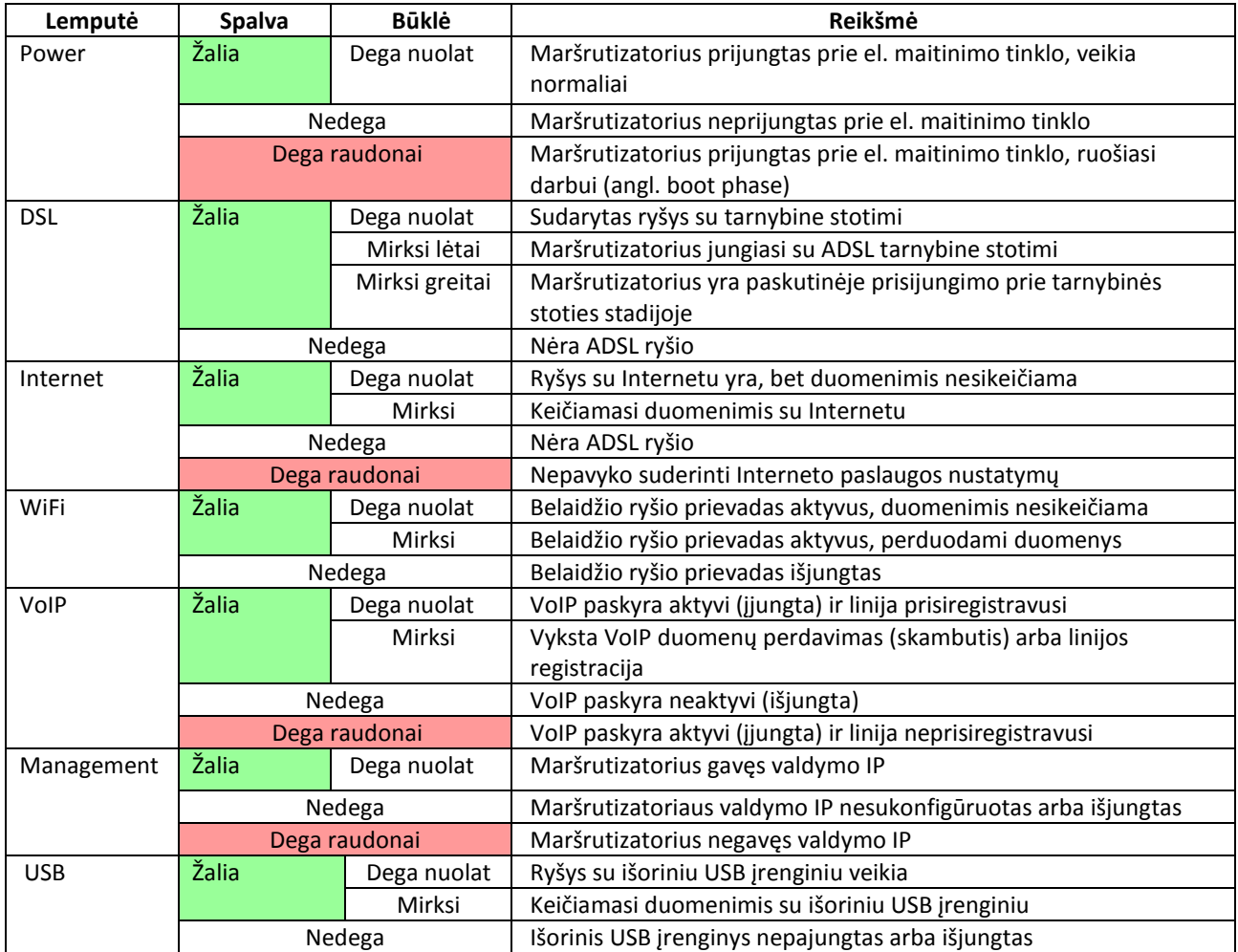

#### <span id="page-3-1"></span>**1.4. Maršrutizatoriaus PĮ versija**

EA4201N-G programinę versiją būtina atnaujinti į naujausią platinamą versiją. Informacijos ieškokite Kanalų plėtros ir rėmimo skyriaus galinės įrangos Pirelli kataloge (angl. folder):

[\\srvfile\Sharegroups\04-](file://srvfile/Sharegroups/04-1_Pardavimu_pletros_departamentas/Groups/Kanalu_pletros_ir_remimo_skyrius/Paslaugu_technologijos/Technologijos/GalineIranga)

[1\\_Pardavimu\\_pletros\\_departamentas\Groups\Kanalu\\_pletros\\_ir\\_remimo\\_skyrius\Paslaugu\\_technologijos\Technolo](file://srvfile/Sharegroups/04-1_Pardavimu_pletros_departamentas/Groups/Kanalu_pletros_ir_remimo_skyrius/Paslaugu_technologijos/Technologijos/GalineIranga) [gijos\GalineIranga](file://srvfile/Sharegroups/04-1_Pardavimu_pletros_departamentas/Groups/Kanalu_pletros_ir_remimo_skyrius/Paslaugu_technologijos/Technologijos/GalineIranga)

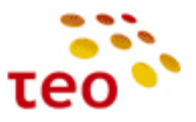

# <span id="page-4-0"></span>**2. TIPINĖS PASLAUGŲ TEIKIMO SCHEMOS**

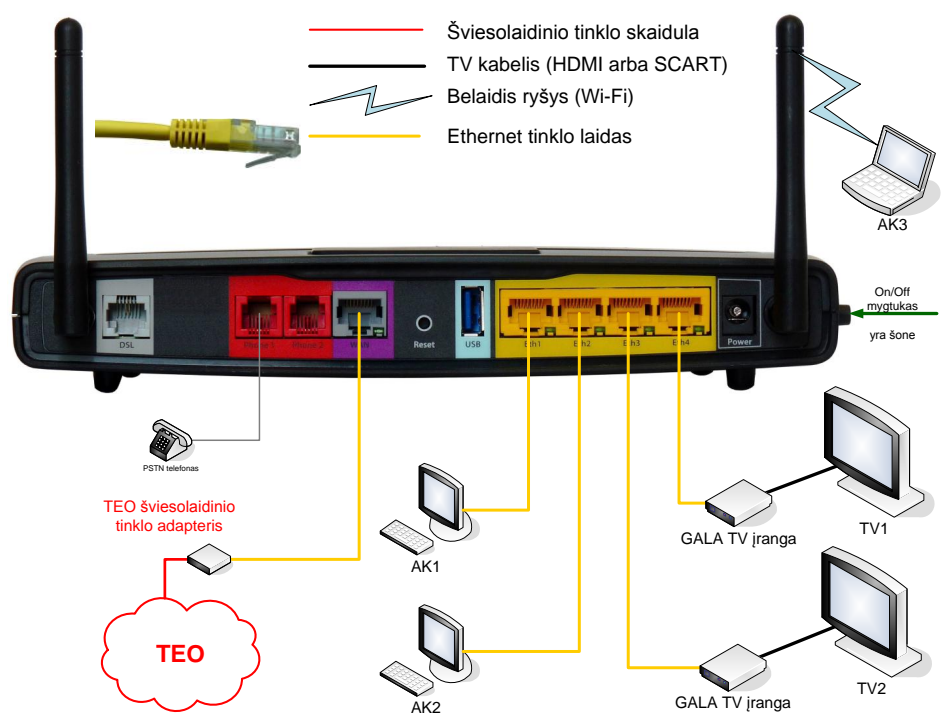

**Pav. 2-1.** EA4201N-G jungimo schema, kai naudojama šviesolaidinė technologija

Šiuo atveju pateikta EA4201N-G jungimo schema, kai naudojama šviesolaidinė prieiga.

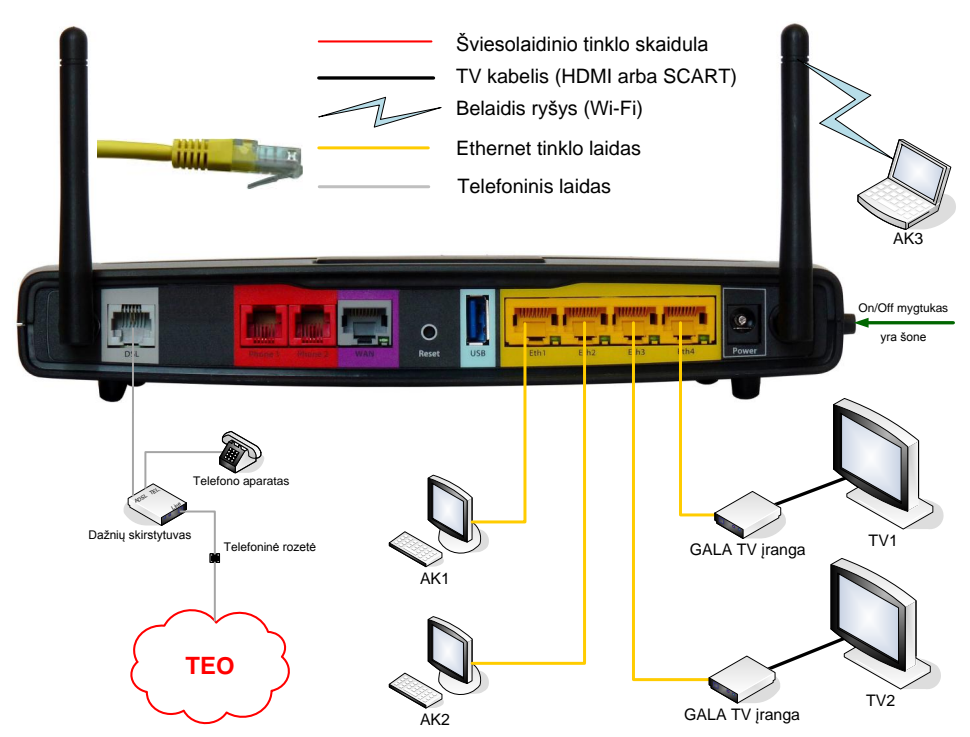

**Pav. 2-2a.** EA4201N-G jungimo schema, kai naudojama DSL technologija, o telefonija jungiama iš telefonų stoties

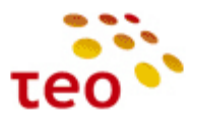

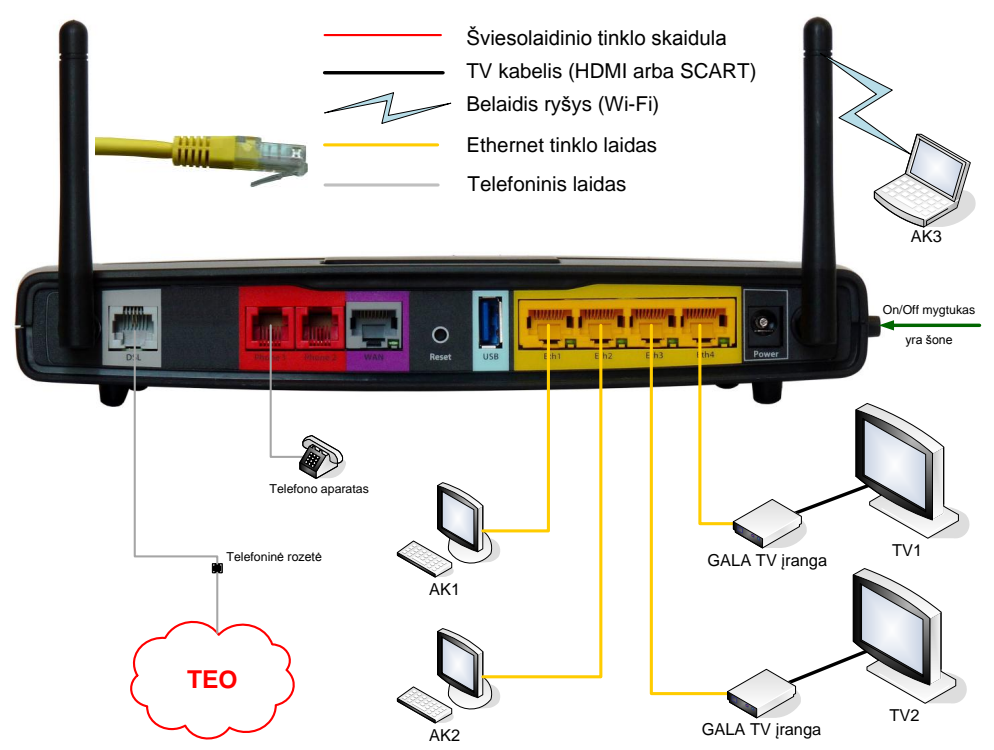

**Pav. 2-3b.** EA4201N-G jungimo schema, kai naudojama DSL technologija, telefonijos skaitmenizavimo (kaimų ir ne tik) atveju

**Pastaba.** Jeigu klientas neužsisakė IPTV paslaugos, galima Eth3 ir Eth4 LAN portus perkonfigūruoti taip, kad per juos veiktų internetas.

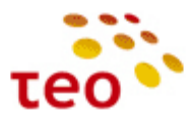

## <span id="page-6-0"></span>**3. EA4201N-G ĮRANGOS KONFIGŪRAVIMAS**

**Pastaba.** Jeigu pastebėsite, kad atlikus konfigūravimo veiksmus neveikia taip, kaip turėtų veikti – perleiskite (restartuokite) maršrutizatorių ir patikrinkite, ar viskas tinkamai veikia. Šis veiksmas bendrai turi prasmę, nes turite būti tikri, kad pakeitimai išliko įrangą išjungus/įjungus arba perleidus.

#### <span id="page-6-1"></span>**3.1.Kaip prisijungti prie WEB valdymo**

Norėdami vietoje laidu prisijungti prie WEB valdymo, interneto naršyklės adresų lauke įveskite [http://192.168.1.254](http://192.168.1.254/) ir spauskite klavišą ENTER. Jeigu nepavyko prisijungti, patikrinkite:

- 1) ar kompiuterį prijungėte prie Eth1 porto;
- 2) patikrinkite, ar įranga atsako. Atidarę Command Prompt langą įveskite komandą *ping 192.168.1.254*
- 3) Jeigu matote
	- a. *General Failure* kabelis ištrauktas arba blogas. Apžiūrėkite ar abu kabelio galai gerai pajungti, jei reikia pakeiskite kabelį ir bandykite dar kartą jungtis;
	- b. *Hardware error* problema jūsų kompiuteryje. Bandykite perkrauti ir jungtis prie įrangos iš naujo;
	- c. *Request timeout* rodo, kad įranga neatsako. Bandykite įrangai atkurti gamyklinius nustatymus;
	- d. *Reply from 192.168.1.254: bytes=32 time=1ms TTL=64* įranga atsako, galbūt įranga buvo nespėjusi užsikrauti, bandykite jungtis dar kartą.

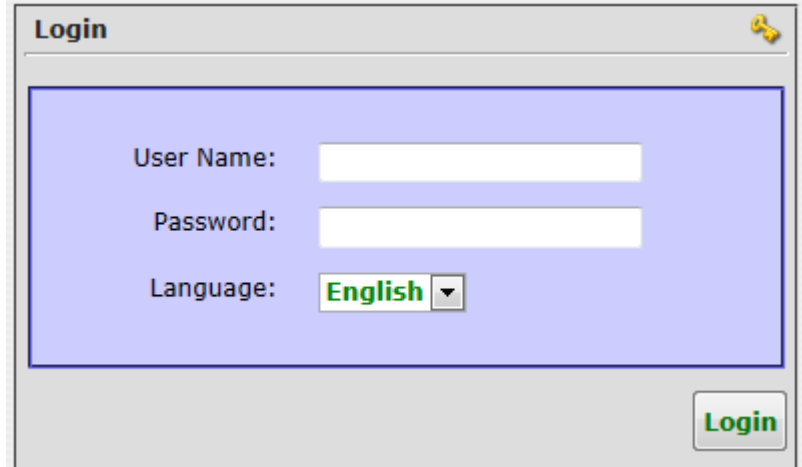

Atsidarius langui abu laukai būna tušti, įveskite prisijungimo duomenis:

User Name: ladmin

Password: 5alvDAL1

Spauskite mygtuką *Login* (arba, jeigu jums patogiau dirbti klaviatūra, klavišą *ENTER*).

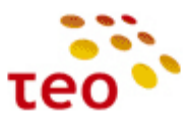

<span id="page-7-0"></span>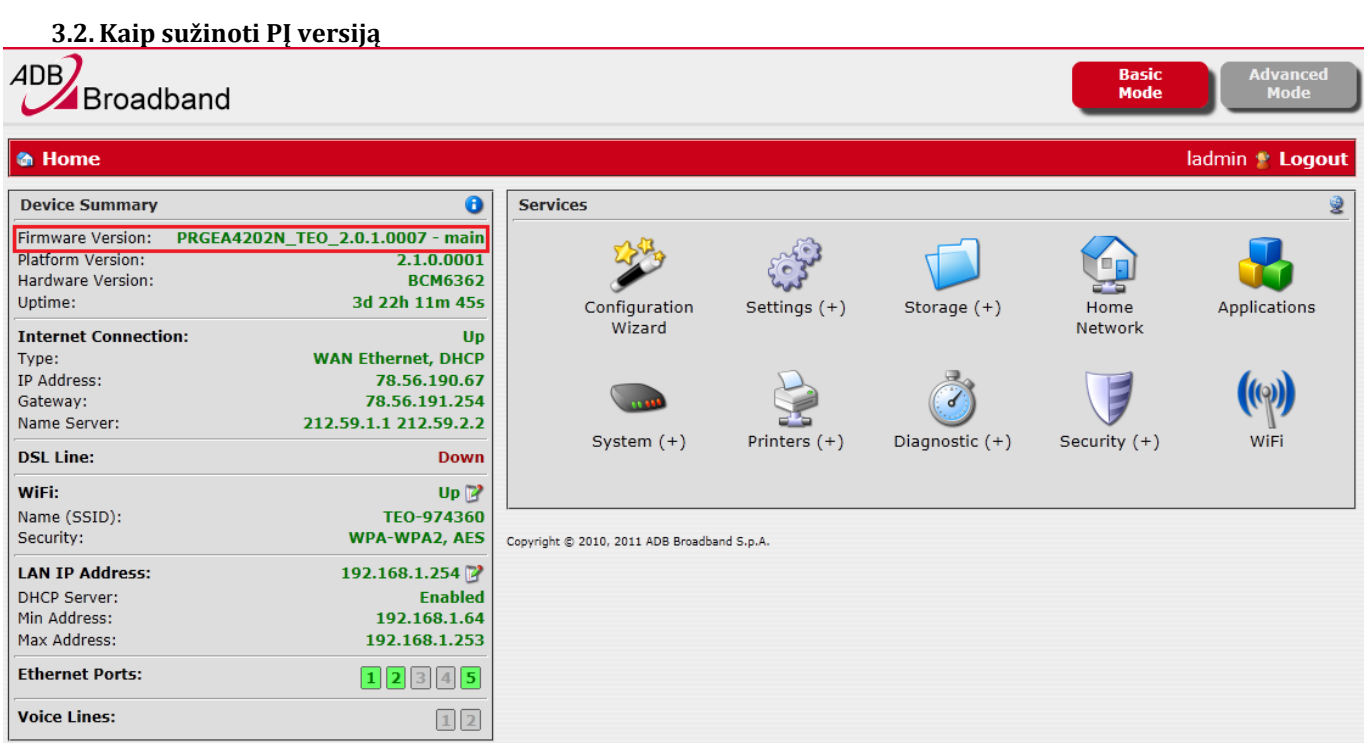

#### <span id="page-7-1"></span>**3.3.Kaip aprašyti Port Forward taisykles**

Sakykime, kad darbo paskyroje (toliau DP) nurodyta padaryti šiuos Port Forward'us (toliau **PF**):

- a) 88.200.200.200:80  $\rightarrow$  192.168.1.10:80 (AK1);
- b) 88.200.200.200:8081  $\rightarrow$  192.168.1.11:80 (AK2);
- c) 88.200.200.200:6000  $\rightarrow$  192.168.1.10:6000 (AK1).

Portas 80 rodo, kad klientas turi www serverį, tinklo protokolas TCP. EA4201N-G toks protokolas (tinklo aplikacija) yra aprašyta, todėl reikės tik pasirinkti.

6000 portas naudojamas kliento specifinei tinklo aplikacijai. Jeigu nenurodytas tinklo protokolas, tai greičiausiai bus UDP, tačiau galima papildomai sukonfigūruoti ir TCP.

Kliento įrangos pajungimo schema atrodytų taip:

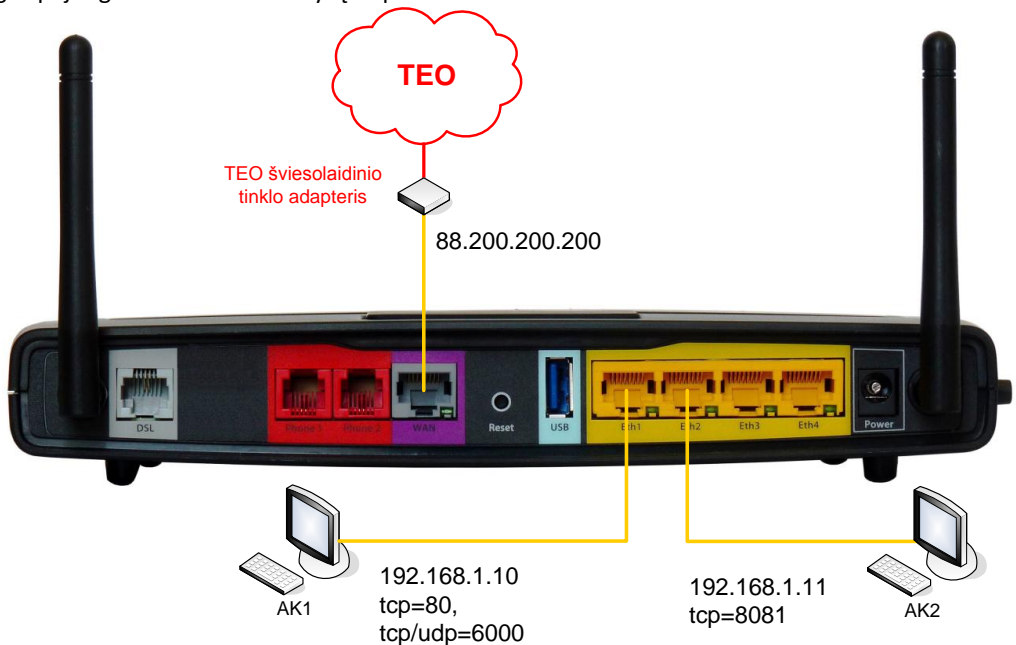

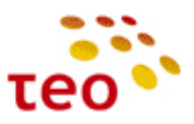

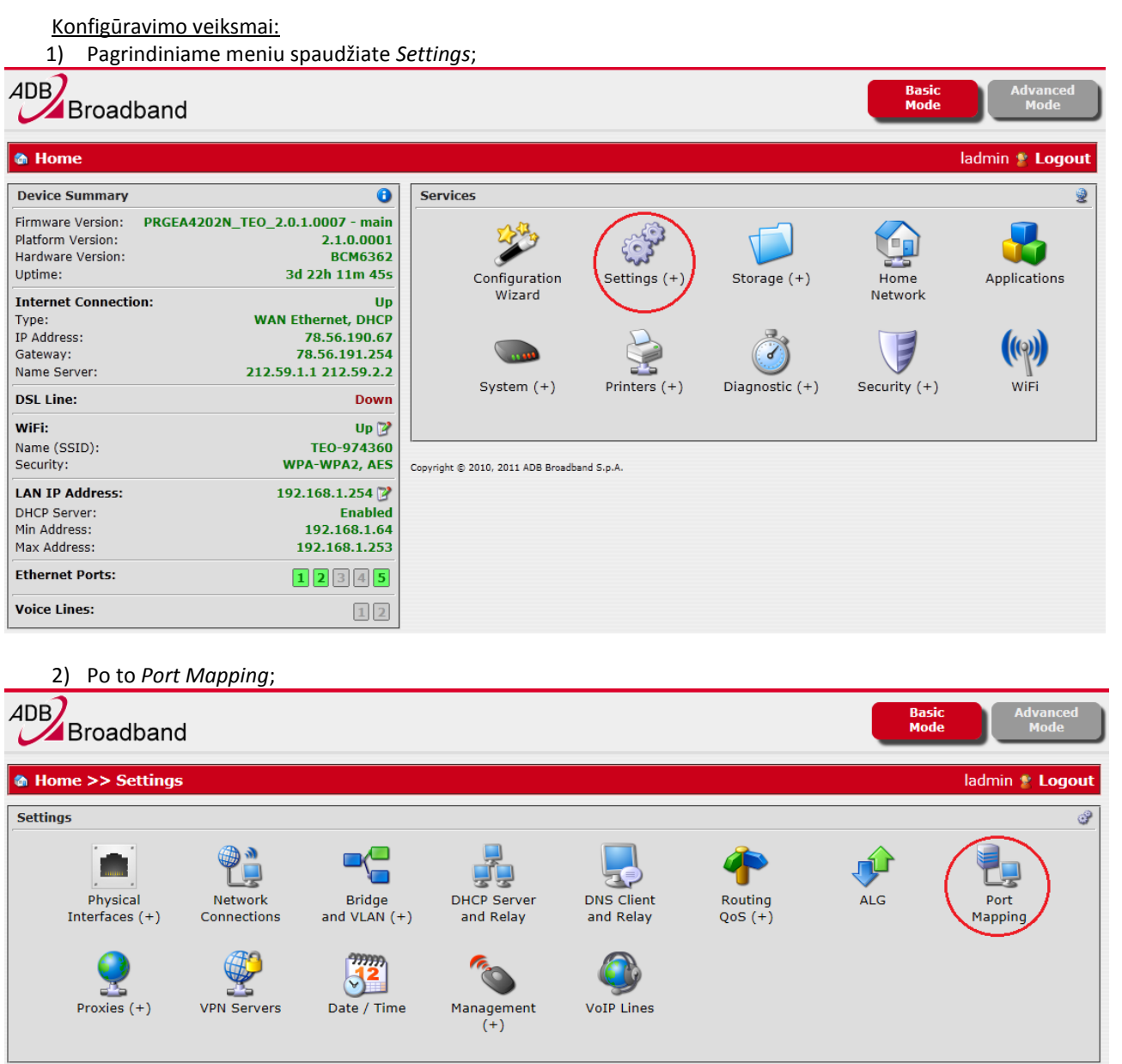

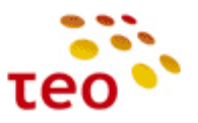

3) Atsidariusiame lange išsirenkate, kokiai aplikacijai norite sukonfigūruoti PF;

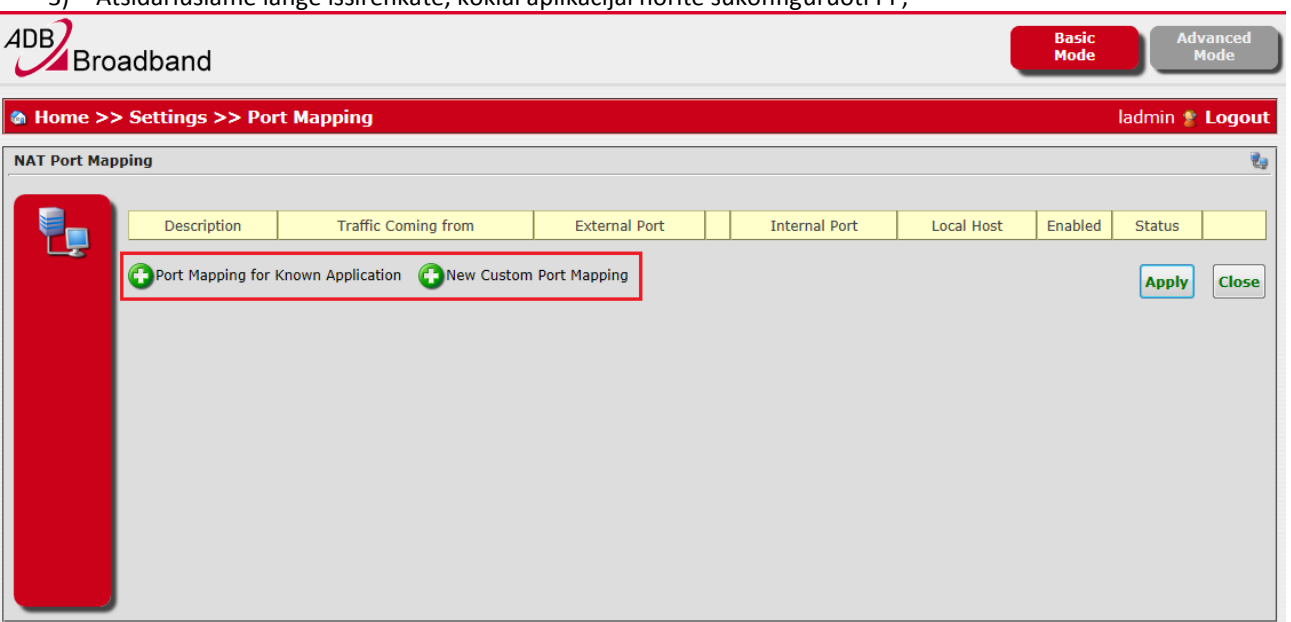

4) Kai turime aprašyti PF taisyklę žinomai tinklo aplikacijai, pvz. WWW, FTP ar pan. rinkitės *Port Mapping for Known Application.* Mūsų atveju yra WWW serveris todėl nurodykite *Web Server (HTTP).* Įrašykite LAN kompiuterio IP adresą į laukelį *Local Host* (mūsų atveju 192.168.1.10);

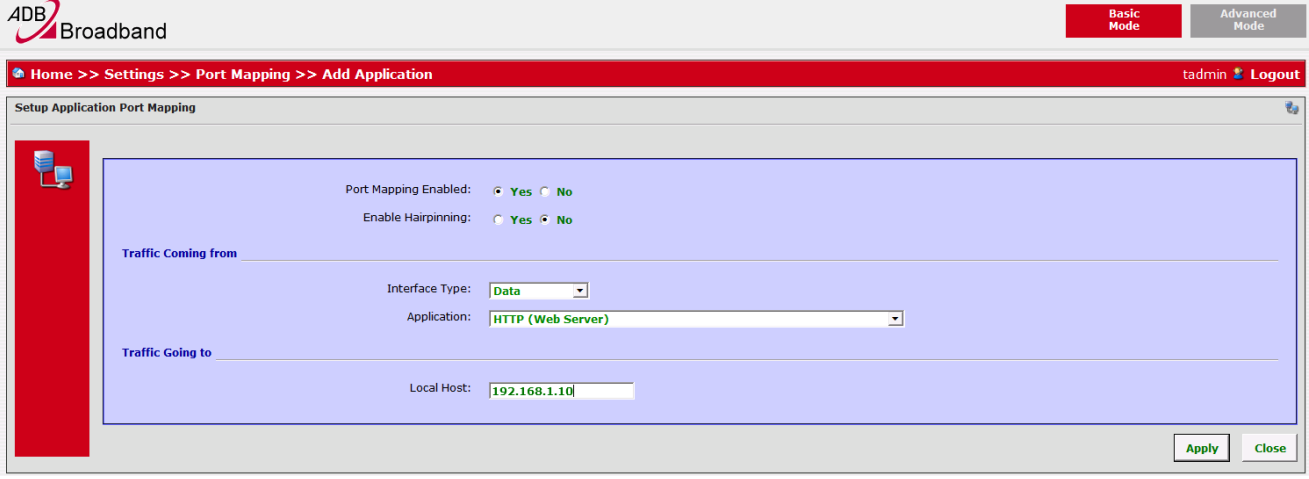

5) Spauskite *Apply*;

Ką tik sukūrėme PF 1-ąją taisyklę 88.200.200.200:80 → 192.168.1.10:80 (AK1);

Toliau kursime PF taisyklę 88.200.200.200:8081  $\rightarrow$  192.168.1.11:80 (AK2);

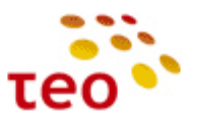

6) Kadangi reikės specifinių portų numerių rinkitės *New Custom Port Mapping*;

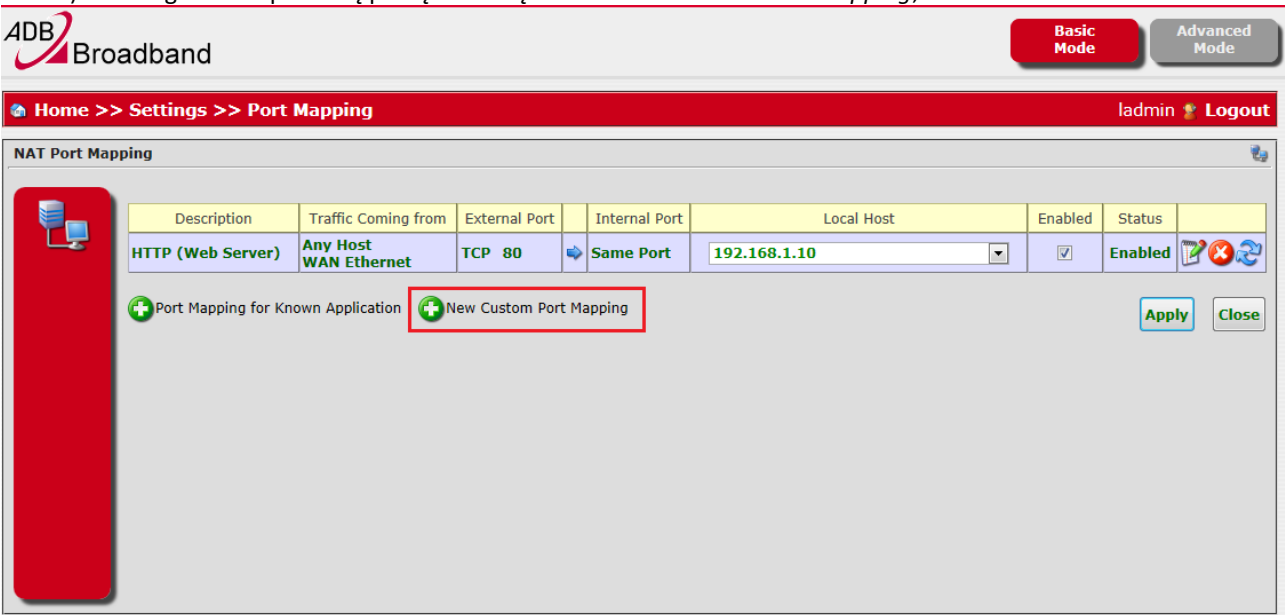

7) Įveskite pavadinimą *HTTP\_8081*. Suveskite lokalaus kompiuterio IP adresą (mūsų atveju 192.168.1.11) į lauką *Local Host*. Įveskite 8081 į *External Port* lauką ir pasirinkite *TCP*. Kadangi jums reikalingi skirtingi išoriniai (External) ir vidiniai (Internal) portai, reikia papildomai nurodyti skirtingą vidinį (Internal) portą. Tam tikslui *Same Port* eilutėje pasirinkite *No* ir žemiau atsiradusioje *Internal Port* eilutėje įrašykite reikalingą portą (mūsų atveju – 80);

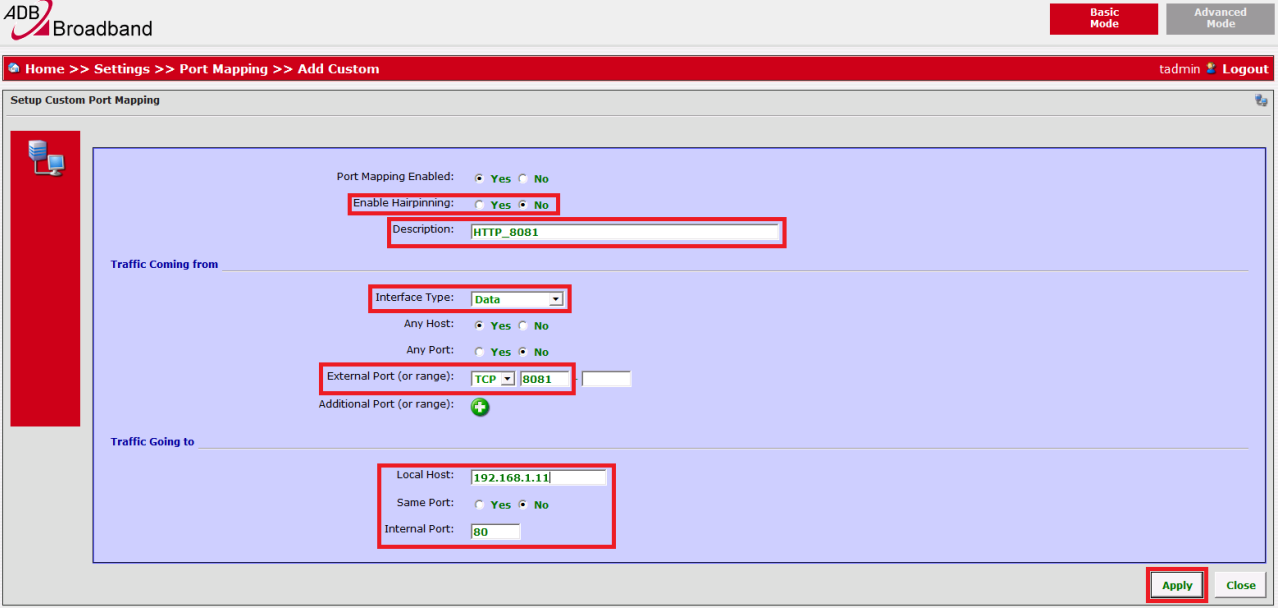

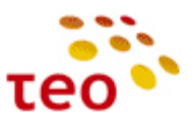

- 8) Spauskite *Apply*;
- 9) Turime sukonfigūravę dvi PF taisykles;

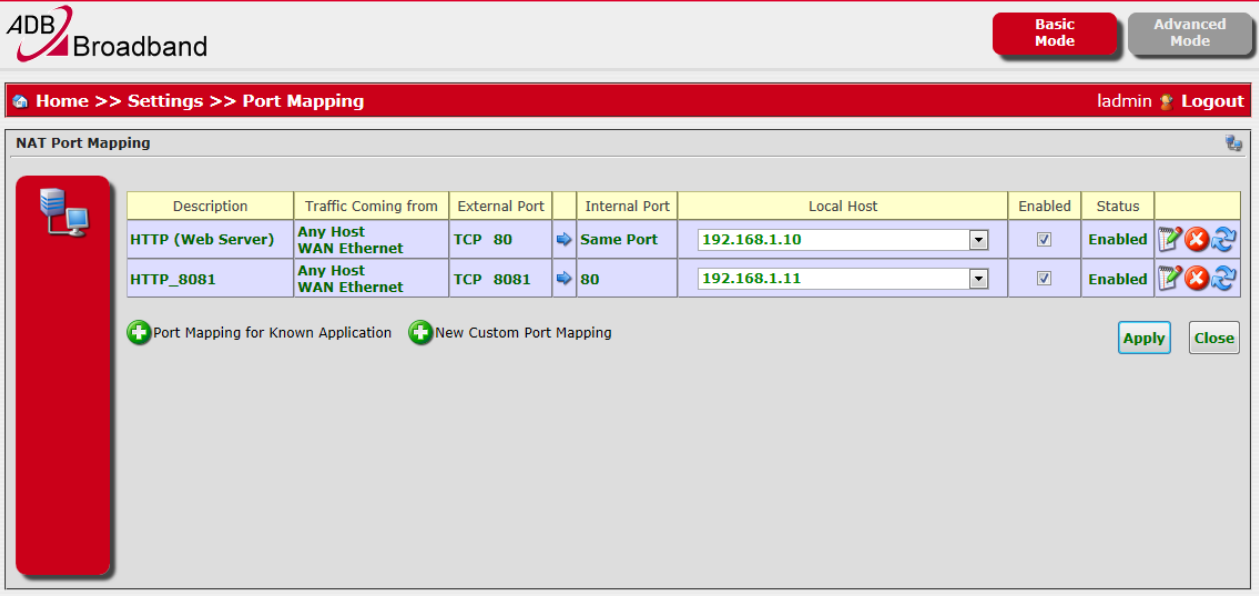

PF taisyklės 88.200.200.200:8081 → 192.168.1.11:80 (AK2) kūrimas baigtas. Liko sukurti paskutiniąją PF taisyklę 88.200.200.200:6000 192.168.1.10:6000 (AK1).

- 10) Spauskite *New Custom Port Mapping*; **Pastaba**. Dabartinėje PĮ versijoje nenumatyta galimybė vienoje taisyklėje aprašyti TCP ir UDP portus/protokolus. Šį nepatogumą tiekėjas ištaisys naujoje PĮ versijoje;
- 11) Įveskite pavadinimą *Port\_6000*. Suveskite lokalaus kompiuterio IP adresą (mūsų atveju 192.168.1.10) į lauką *Local Host*. Įveskite 6000 į *External Port* lauką ir pasirinkite *TCP*; **Pastaba**. Jeigu DP-oje nurodytas konkretus transporto protokolas (Pvz. UDP) – nurodykite taip, kaip prašoma DP-oje;

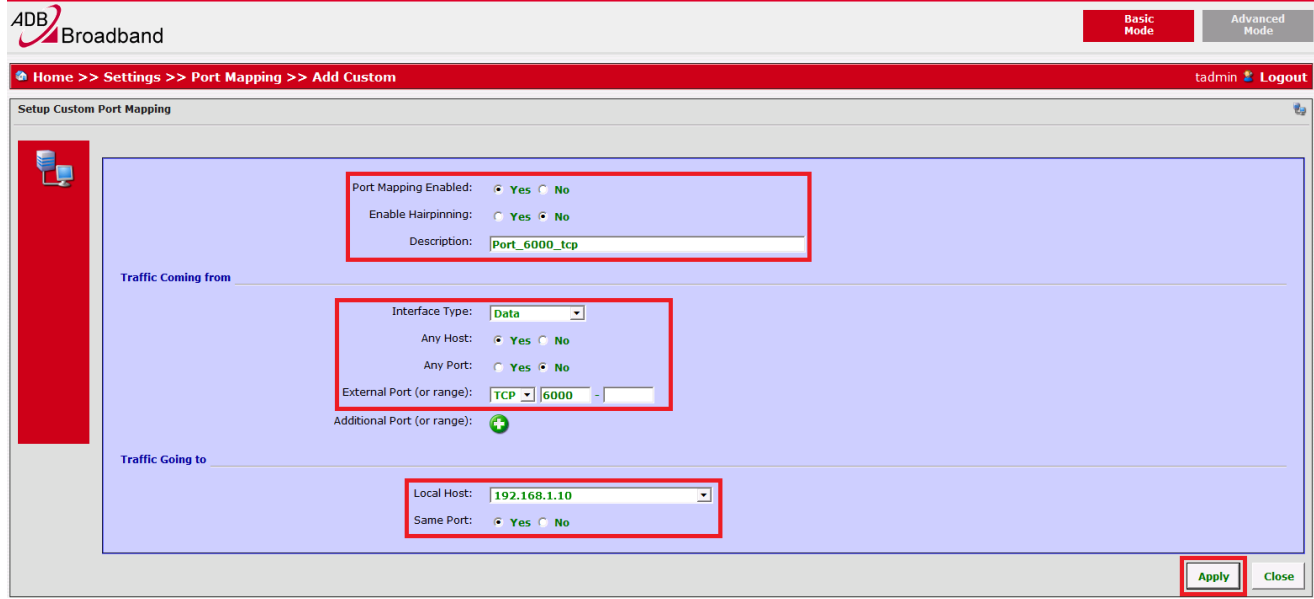

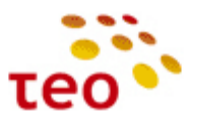

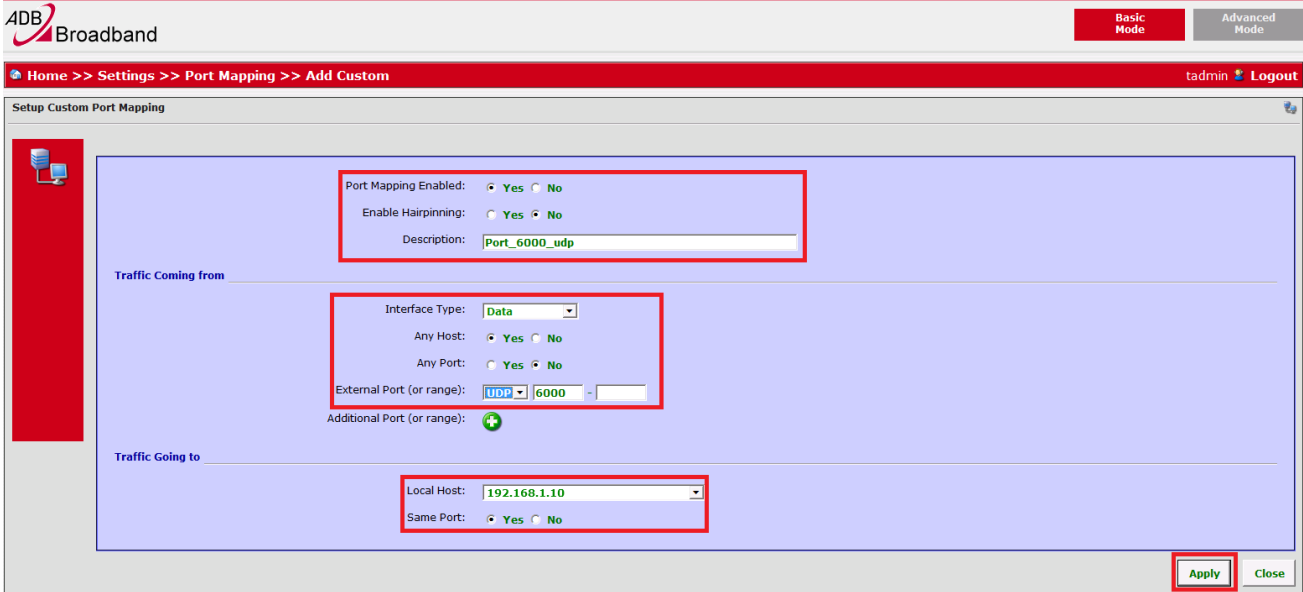

12) Atskirai susikurkite UDP taisyklę;

13) PF taisyklės sukonfigūruotos. Užduotis sėkmingai atlikta.

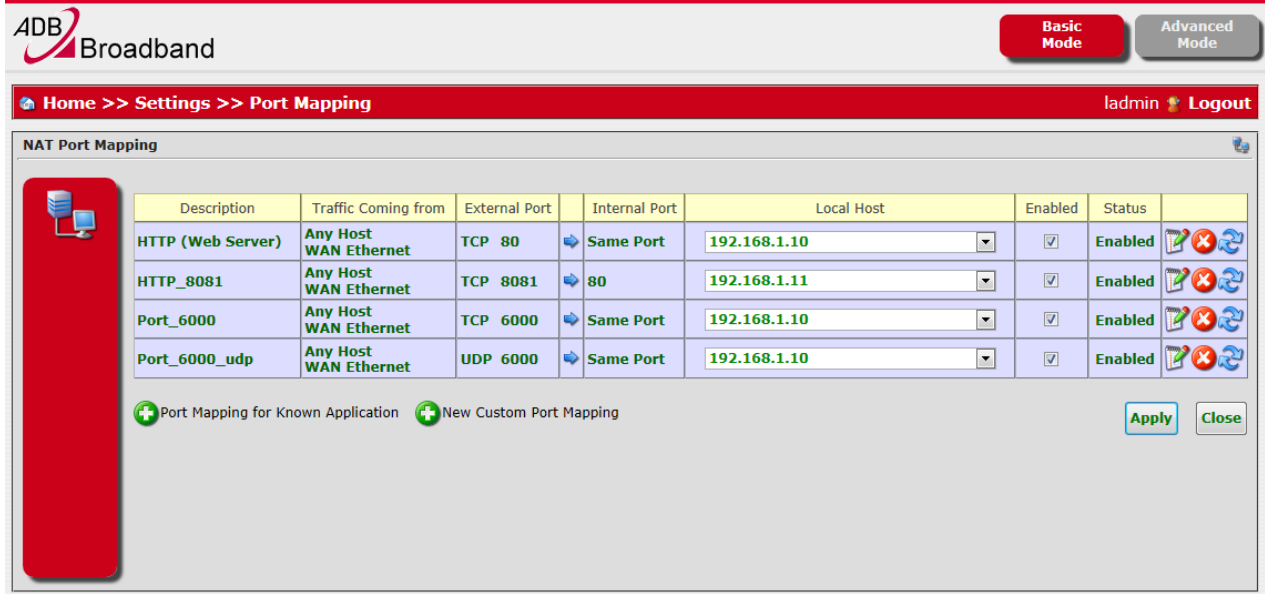

**Pastaba.** Nenustebkite, jeigu pastebėsite papildomas PF taisykles, kurių jūs nekūrėte. Taip gali būti dėl to, kad įrangoje įjungtas UPnP (**U**niversal **P**lug a**n**d **P**lay) ir kompiuteriuose veikiančios programos (zMule, utorrent, skype ir pan.) gali pačios atidaryti joms reikiamus tinklo portus. Jeigu klientas yra nurodęs, kad UPnP privalo būti išjungtas – išjunkite UPnP.

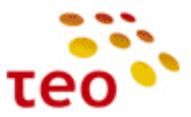

Reikia nepamiršti patikrinti, ar Port Forwardai veikia iš interneto pusės. Tam tikslui reikia aplankyti interneto svetainę [http://www.canyouseeme.org/.](http://www.canyouseeme.org/)

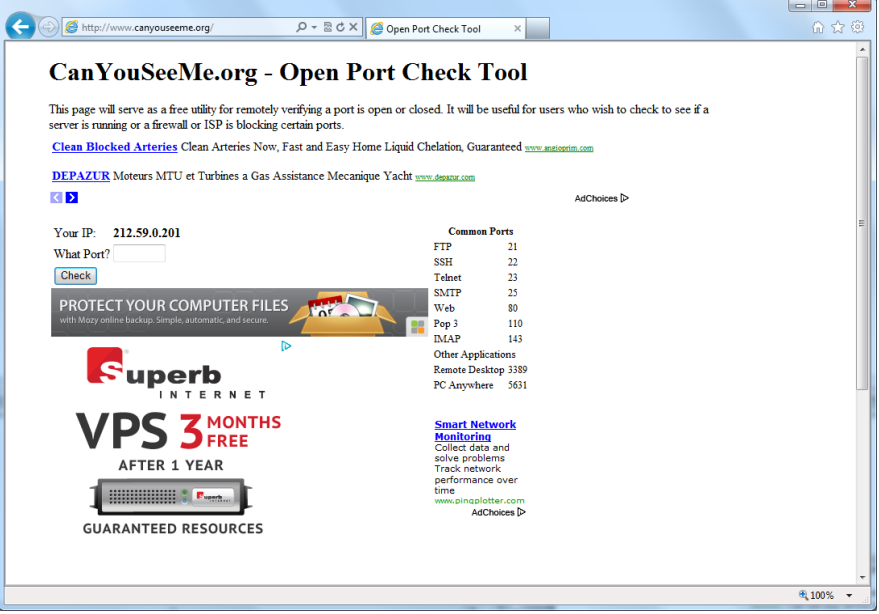

Svetainė automatiškai atpažįsta jūsų IP adresą ir suteikia galimybę įvedus portų numerius patikrinti, ar jie atidaryti, t.y. ar tinkamai aprašytos PF taisyklės.

Suveskite portą 80 ir spauskite mygtuką *Check.* Sėkmės atveju bus pranešimas —

Success: I can see your service on **88.200.200.200** on port (**80**)

Your ISP is not blocking port 80

Nesėkmės atveju, procesas užtruks ilgiau ir atsiras pranešimas —

Error: I could **not** see your service on **88.200.200.200** on port (**80**)

Reason: Connection timed out

Analogiškai patikrinkite ir antrą PF taisyklę – portą 6000.

**Pastaba 1.** Jeigu talkinsite kolegai nebūdami pas klientą, naudokite kitą interneto svetainę –

<http://www.subnetonline.com/pages/network-tools/online-port-scanner.php>

**Pastaba 2.** PF tikrinimo metu kliento LAN'e turi būti įjungtas įrenginys, į kurį tikrinamas PF, ir atitinkamas portas tame įrenginyje turi būti atidarytas. Pavyzdžiui, jei tikriname PF į 192.168.1.5:6000, ir įrenginys su tokiu IP prijungtas, bet jame nepaleista aplikacija, naudojanti 6000 portą – canyouseeme.org rodys, kad atitinkamas portas uždarytas, net jei maršrutizatoriuje PF sukonfigūruotas teisingai. PF galima patikrinti ir su TEO kompiuteriu, jame nustačius atitinkamą IP adresą ir atidarius atitinkamą portą, pvz. su VNC.

**Pastaba 3.** Jeigu prašoma atidaryti šiuos portus:

- 1. TCP=1723, 1701, 50, 51, 4500.
- 2. UDP=500, 4500, 50, 51

Turėkite galvoje, kad tai greičiausiai yra kliento VPN ryšio sprendimas ir tam tikslui nereiktų skubėti kurti PF taisyklių, nes mūsų maršrutizatorius praleidžia VPN sujungimus. Patikrinti, ar klientui VPN ryšys veikia mūsų aprašyti tinklo portų tikrinimo įrankiai netinka. Klientas turi pats įsitikinti, kad jo naudojamas VPN ryšys veikia.

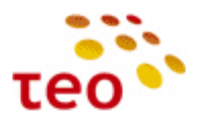

#### <span id="page-14-0"></span>**3.4.Kaip sukonfigūruoti vieną statinį IP adresą**

Norint, kad interneto paslauga veiktų, reikia korektiškai sukonfigūruoti:

a) IP adresą;

b) Potinklio kaukę;

c) Gateway IP adresą;

d) Įvesti TEO DNS serverių IP adresus 212.59.1.1, 212.59.2.2

Tarkime, kad darbo paskyroje (toliau DP) nurodyta ši informacija IP adresas 88.200.200.200, potinklio kaukė 255.255.255.0 (t.y. 24-bitų mask'ė), o Gateway IP adresas 88.200.200.1. TEO DNS serverių adresai yra 212.59.1.1 ir 212.59.2.2.

Kadangi EA4201N-G įranga pritaikyta teikti ZEBRA gyventojams, pagal nutylėjimą Internetas gaunamas per DHCP, todėl būtina perkonfigūruoti Internetą iš DHCP į statinį IP.

#### Konfigūravimo veiksmai:

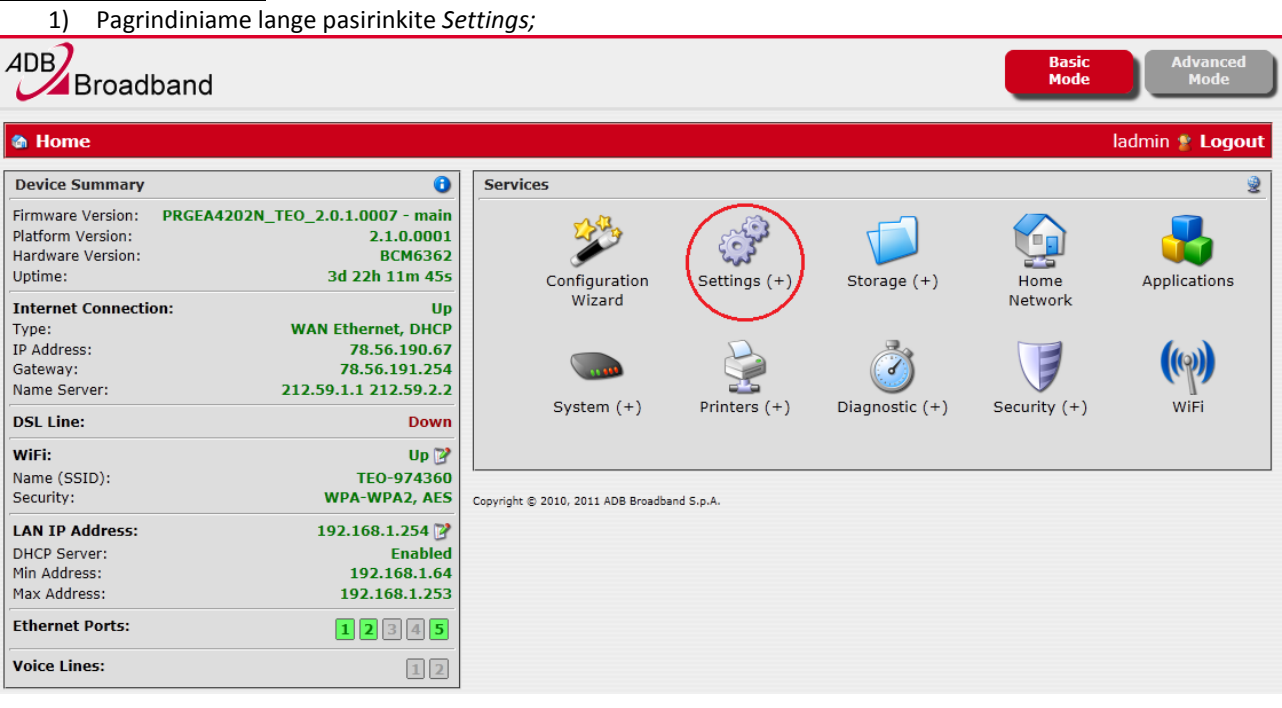

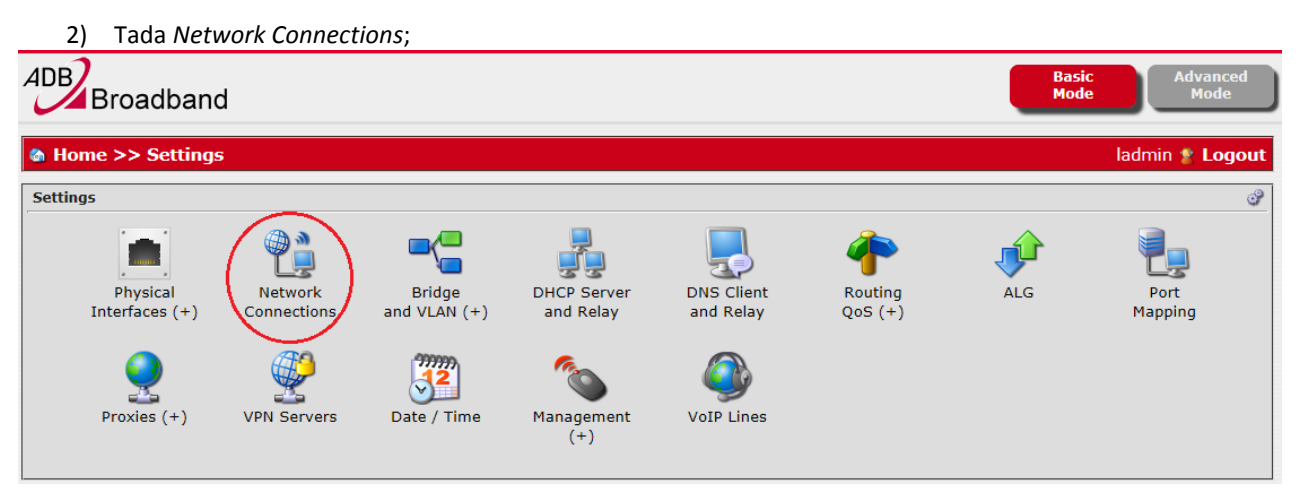

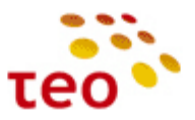

3) Atsidariusiame lange reikia ištrinti reikiamą WAN interfeisą – *WAN FTTx* (DSL atveju tai būtų *WAN DSL*) – ir spauskite ant pavadinimo;

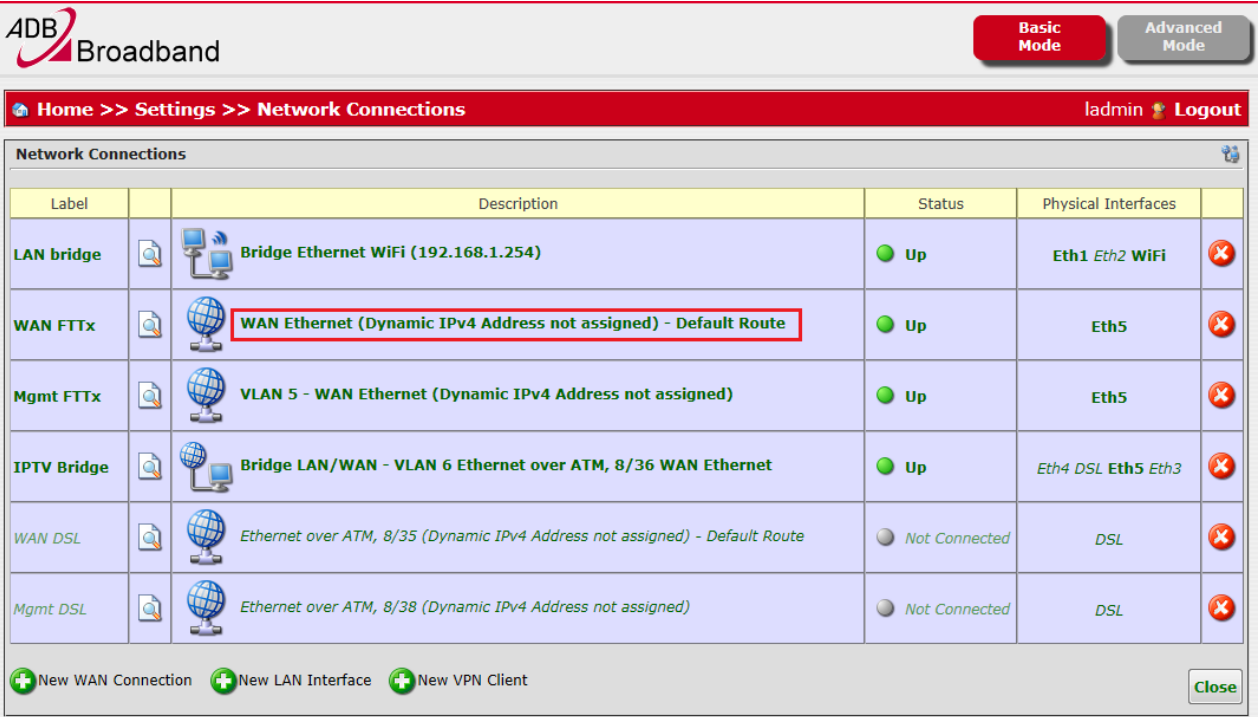

4) Atsidariusiame lange, IPv4 skyriuje, *Obtain IPv4 Address Automatically* eilutėje pažymėkite *No*, o likusius langelius užpildykite, kaip parodyta paveiksle, ir spauskite mygtuką *Apply*;

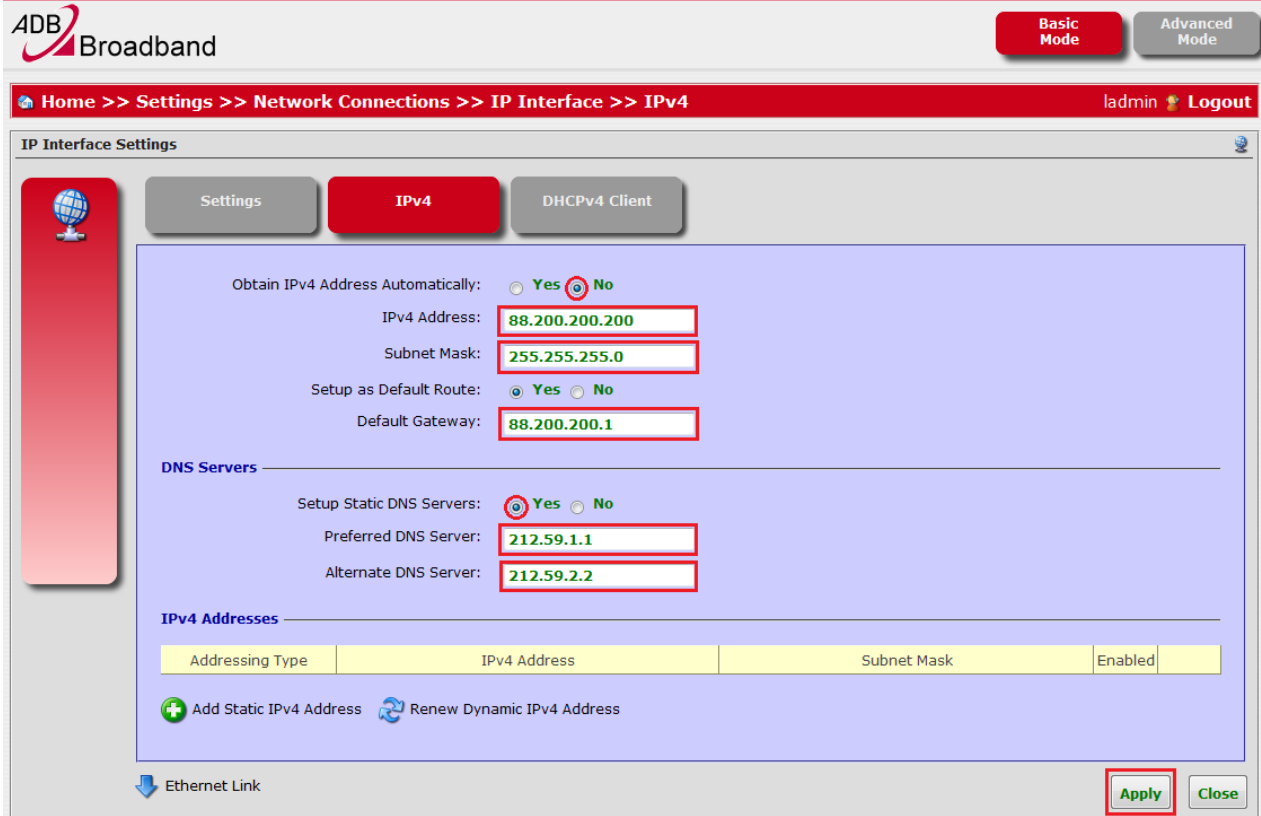

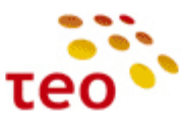

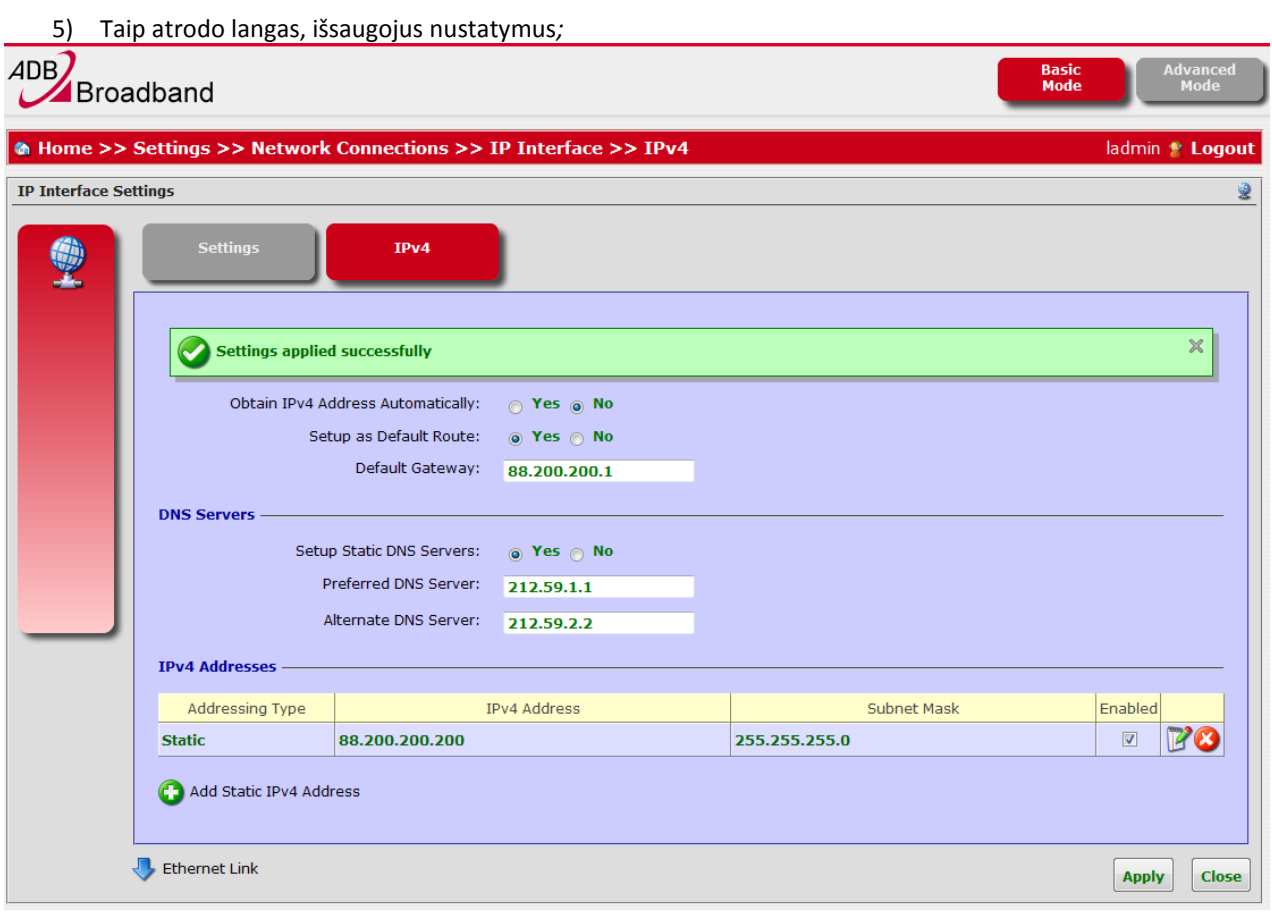

## <span id="page-16-0"></span>**3.5.Kaip išjungti UPnP**

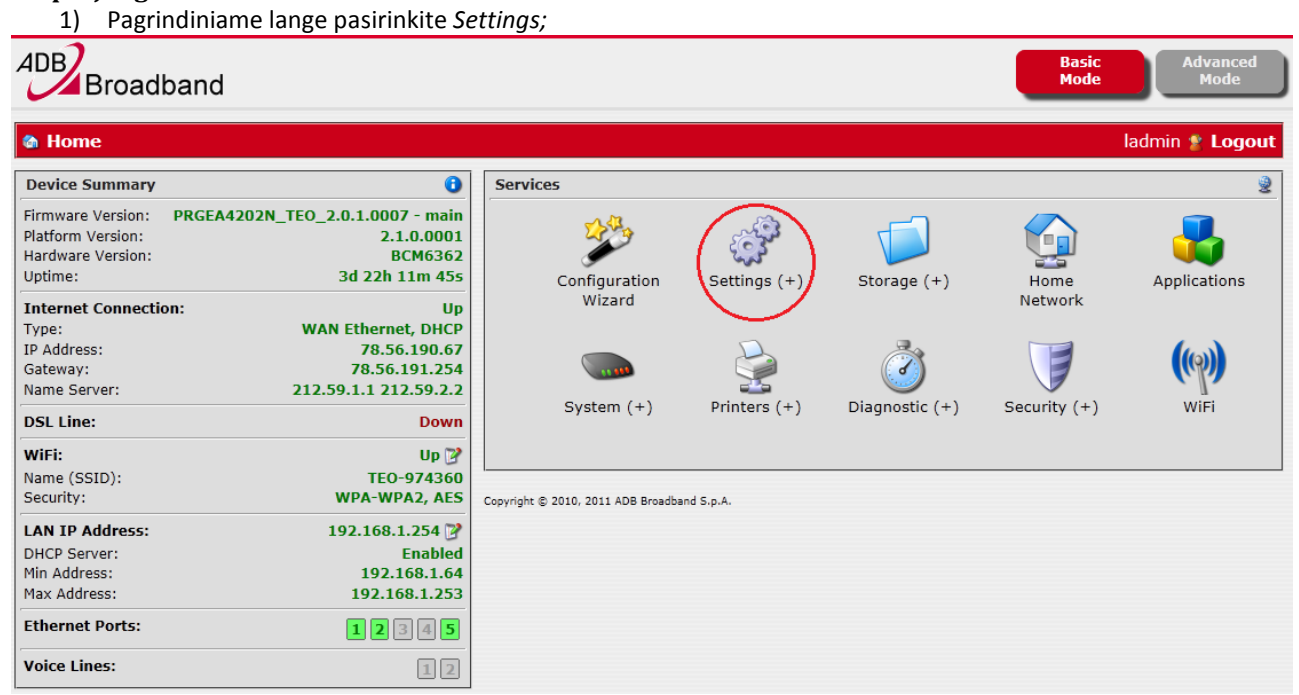

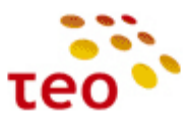

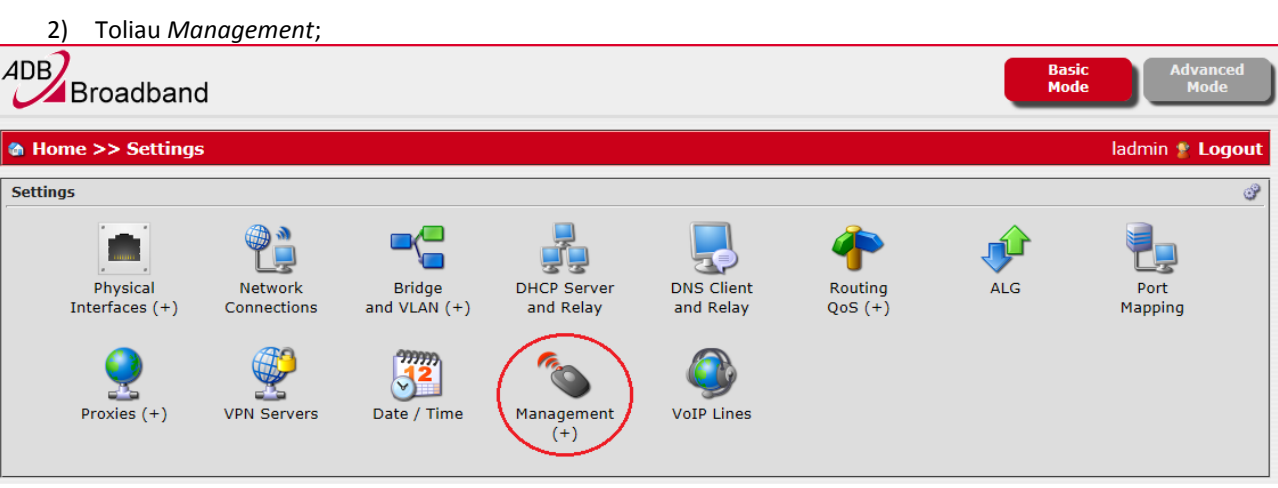

3) Spauskite ant *UPnP Agent* ikonėlės;

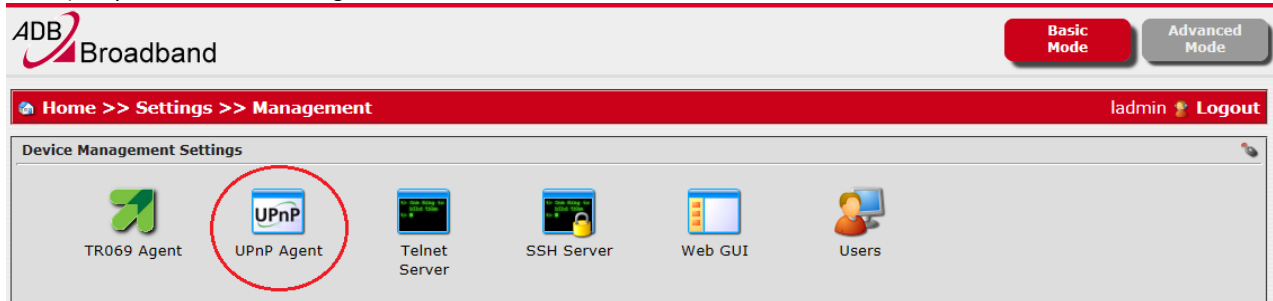

4) Prie Enable *UPnP* pasirinkite *No* ir spauskite *Apply*.

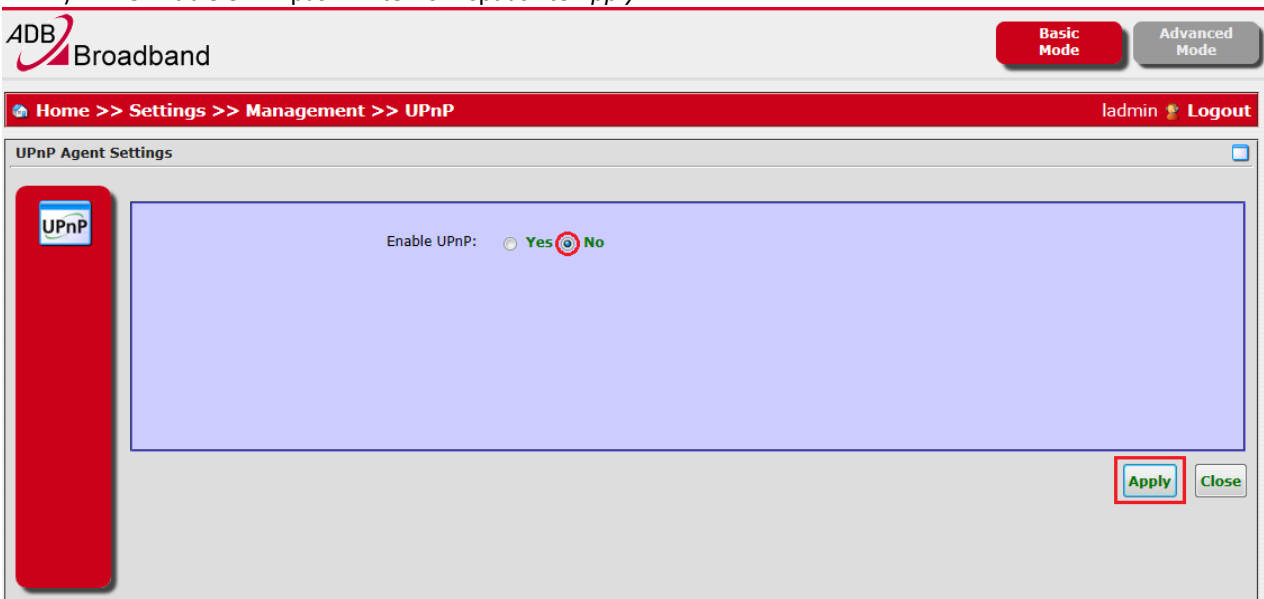

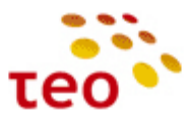

## <span id="page-18-0"></span>**3.6.Kaip pakeisti LAN potinklį, išjungti/įjungti DHCP serverį**

Sakykime DP yra nurodyta, kad kliento LAN potinklis turi būti 192.168.0.x, IP adresai turi būti nuo 192.168.0.100 iki 192.168.0.253, LAN kompiuteriams default gateway (EA4201N-G) turi būti IP adresas 192.168.0.1 Teks pasidarbuoti ir atitinkamai perkonfigūruoti EA4201N-G.

1) Iš pradžių pagrindiniame meniu rinkitės *Settings*, po to *DHCP Server and Relay*, o atsidariusiame lange spauskite redagavimo ikonėlę.

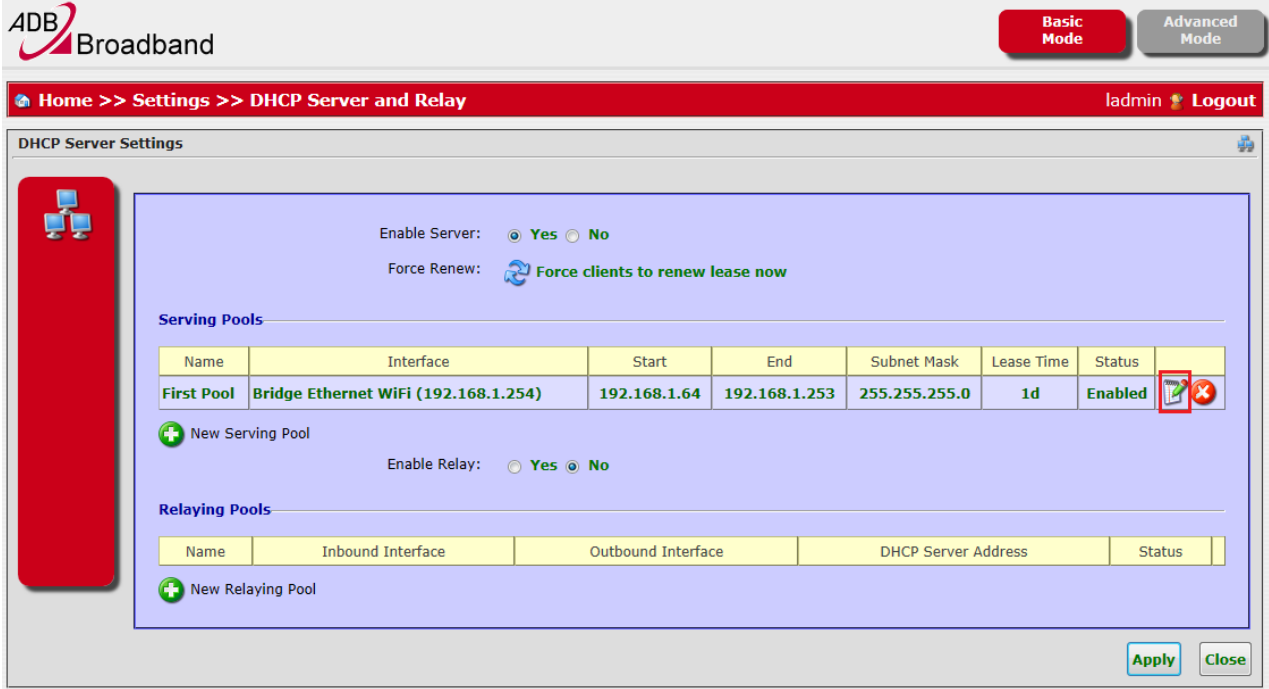

2) Skyriuje *Pool* užpildykite abu laukus – *Start* 192.168.0.100 ir *End* 192.168.0.253

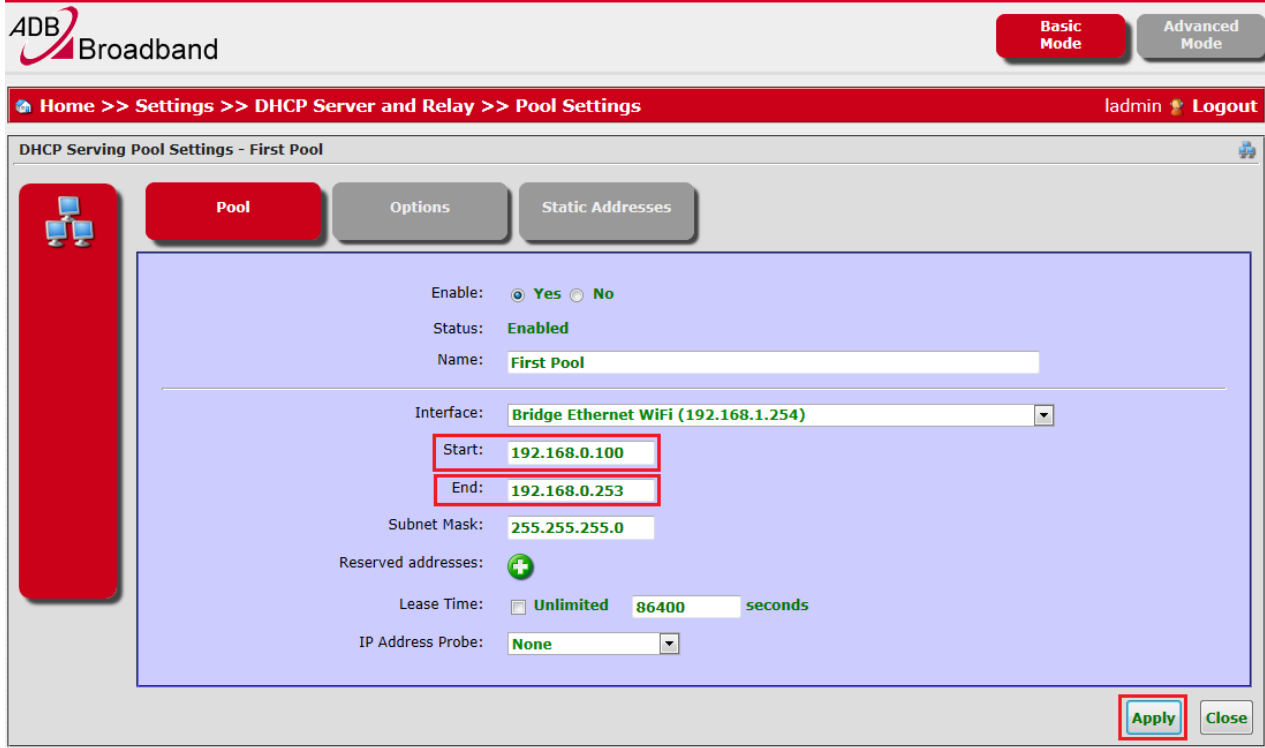

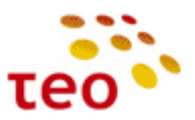

3) LAN kompiuteriams default gateway reikia keisti kitoje vietoje. Pagrindiniame meniu reikia spausti *Settings*, *Network Connections*, tada rinktis *Bridge Ethernet WiFi*;

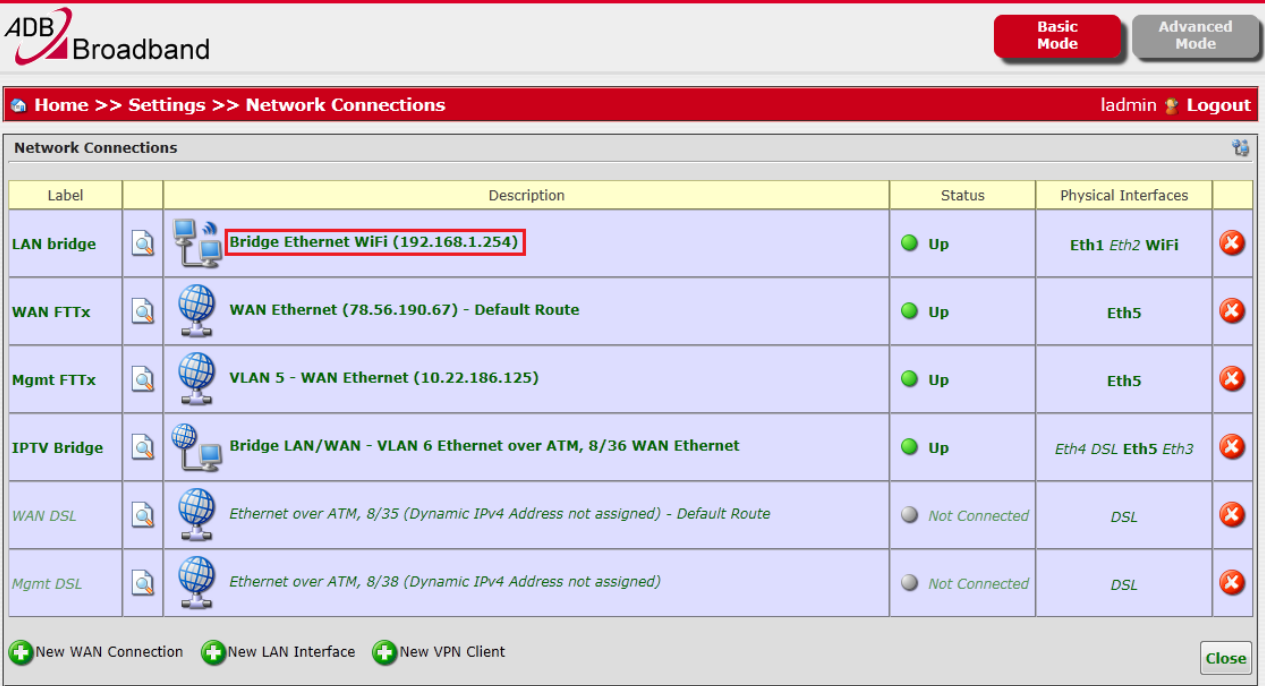

# 4) Atsidariusiame lange, IPv4 skyriuje, reikia spausti redagavimo mygtuką;

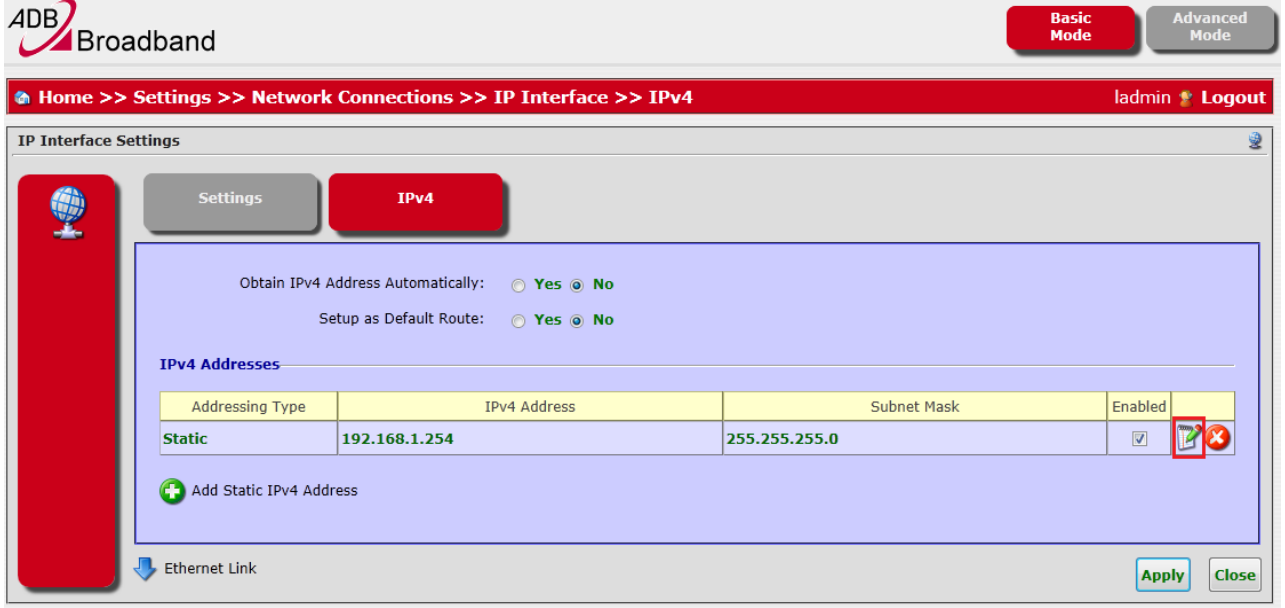

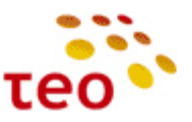

5) Tada *IPv4* Adress lange pakeičiate IP adresą į 192.168.0.1 ir spaudžiate *Apply*;

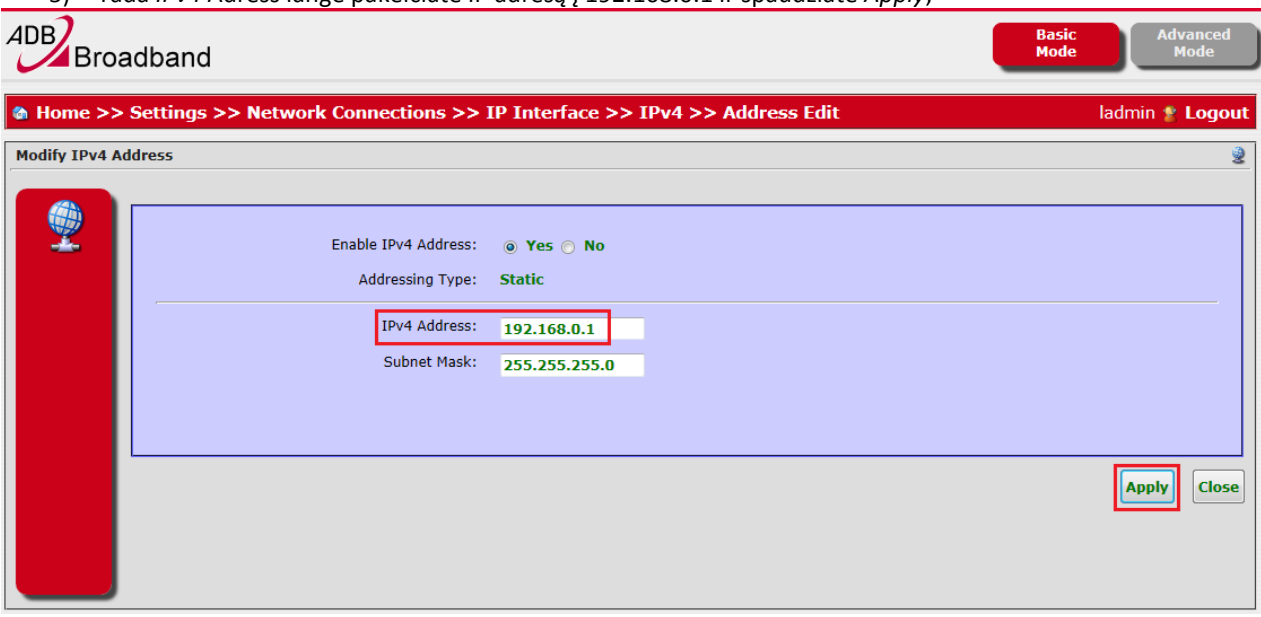

Pastaba Nr.1. Jeigu pakeitėte EA4201N-G IP adresą iš 192.168.1.254 j kitokį (pvz., 192.168.0.1), WEB valdymą prarasite. Norėdami toliau valdyti/konfigūruoti EA4201N-G, turite prisijungti nauju IP adresu (pvz., [http://192.168.0.1\)](http://192.168.0.1/).

**Pastaba Nr. 2.** Jeigu klientas nurodė, kad DHCP serveris turi būti išjungtas, *Enable Server* pažymėkite *No* ir spauskite *Apply*.

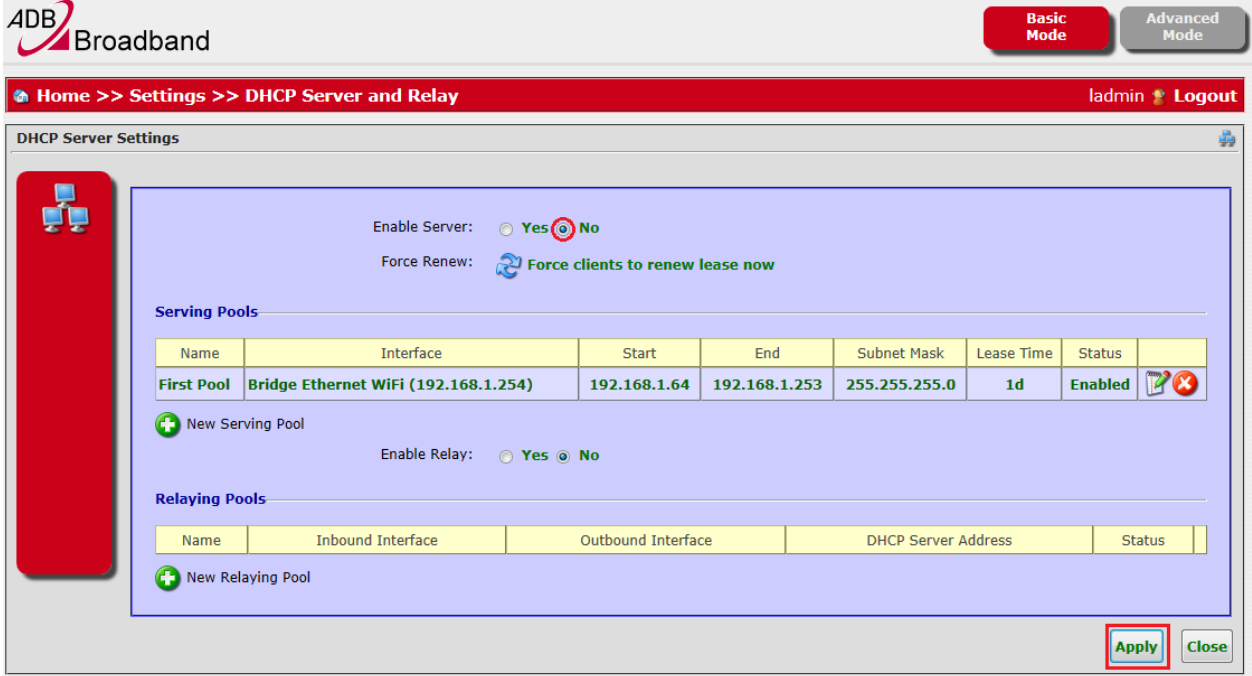

**Pastaba Nr. 3.** Jeigu išjungėte lokalų DHCP serverį, turite savo tinklo pajungimą sukonfigūruoti su statiniu IP adresu. Jeigu potinklis liko nepakitęs (192.168.1.x), tai konfigūruokite tinklo plokštės IP adresą 192.168.1.10 (ar kt. laisvą IP adresą – tokį, kuris nekonfliktuotų su kliento ir/arba EA4201N-G IP adresu). Jeigu LAN potinklį pakeitėte (pvz. į 192.168.0.x), konfigūruokite IP adresą 192.168.0.10 (ar kt. laisvą IP adresą).

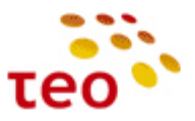

#### <span id="page-21-0"></span>**3.7.Kaip išjungti WLAN siųstuvą, pakeisti kitus nustatymus**

Jeigu DP yra nurodyta, kad būtina išjungti WiFi siųstuvą (WLAN), pagrindiniame lange pasirinkite *WiFi*, *Enable Access Point* eilutėje pasirinkite *No* ir išsaugokite nustatymus spausdami *Apply*.

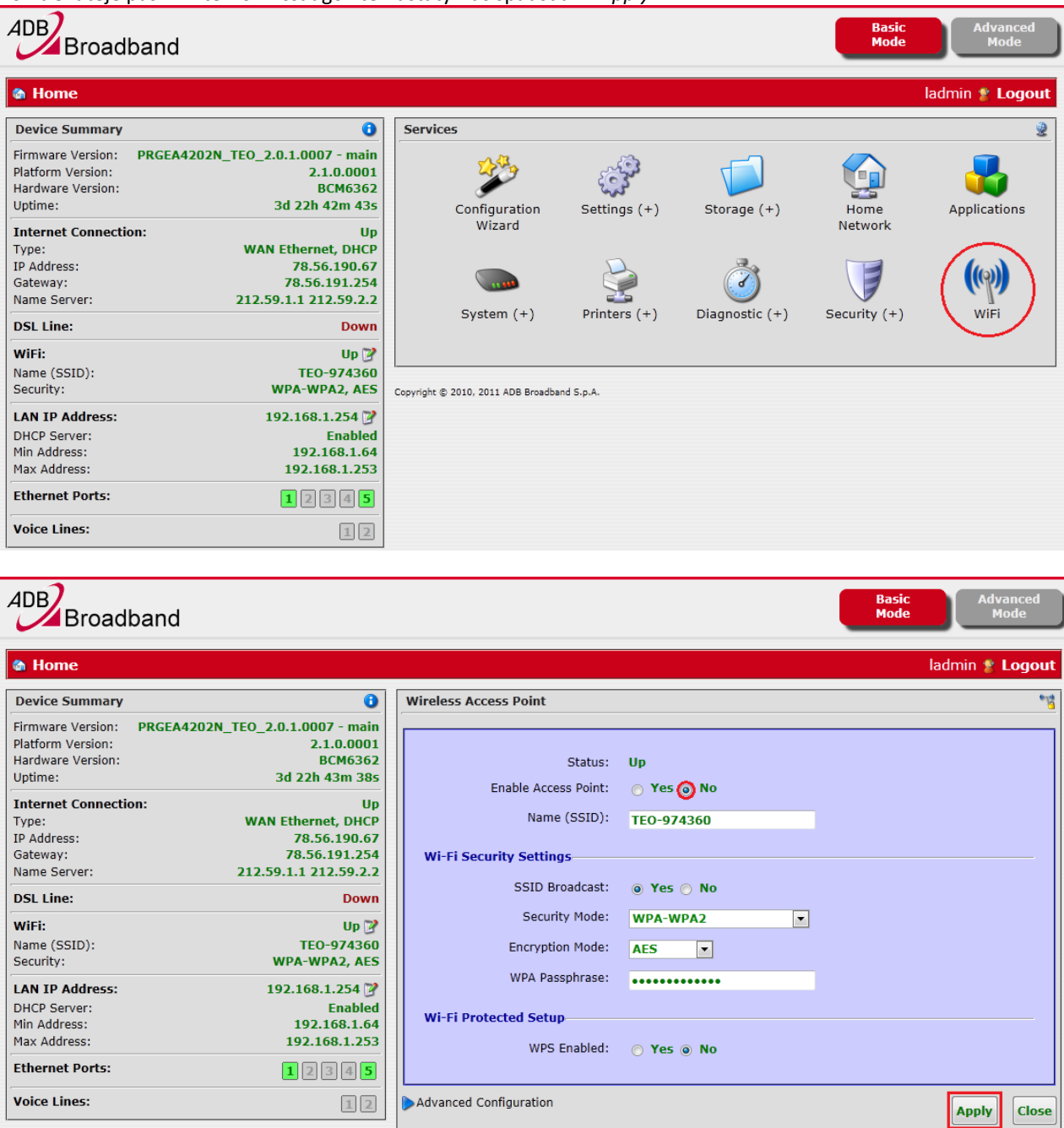

EA4201N-G įrangoje WLAN ryšys pagal nutylėjimą yra pilnai ir saugiai paruoštas. T.y. WLAN yra įjungtas, SSID, WPA raktai yra unikaliai sugeneruoti ir sukonfigūruoti. Naudojama WPA-WPA2/AES.

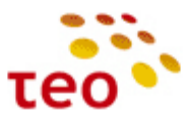

Norint sužinoti gamyklinius WiFi nustatymus, WPA-WPA2 raktą, visai nebūtina žiūrėti į lipduką, tai galima iš įrangos paimti per TELNET ir įvedę atitinkamas komandas.

Pavyzdyje pateiktos komandos ir jų rezultatai: > configure terminal > interface wl0 > show Enable: false Status: Down SSID: TEO-974360 BSSID: 64:87:d7:b5:2a:94 MACAddress: 64:87:d7:b5:2a:94

Access Point Security Mode Enable SSID-Broadcast WPA-WPA2-Personal false true Passphrase: 987654321

wl0 is a port of br0 bridge ADB(if-wl0)#

Tarkime, kad klientas prašo WLAN palikti įjungtą, bet nori, kad būtų pakeistas tinklo vardas (SSID), SSID pavadinimas nebūtų transliuojamas į eterį, sukonfigūruotas kitoks WLAN saugumo lygis, šifravimo mechanizmas ir pakeistas WPA-PSK slaptažodis (dar vadinama "pre-shared key").

Kliento prašomi nustatymai:

- a) WLAN tinklas Office212;
- b) Tinklas matomas TAIP;
- c) Saugumo lygis WPA-WPA2
- d) WLAN slaptažodis \$augu\$OFF1\$a\$212;
- e) šifravimas AES.

Konfigūravimo veiksmai:

- 1) Pagrindiniame lange pasirinkite *WiFi*.
- 2) Laukelyje *Name (SSID)* įveskite WLAN tinklo vardą (mūsų atveju *Office212*) ir WPA Passphrase laukelyje įveskite nurodytą raktą bei. Visi kiti nustatymai pagal nutylėjimą buvo sukonfigūruoti teisingi.

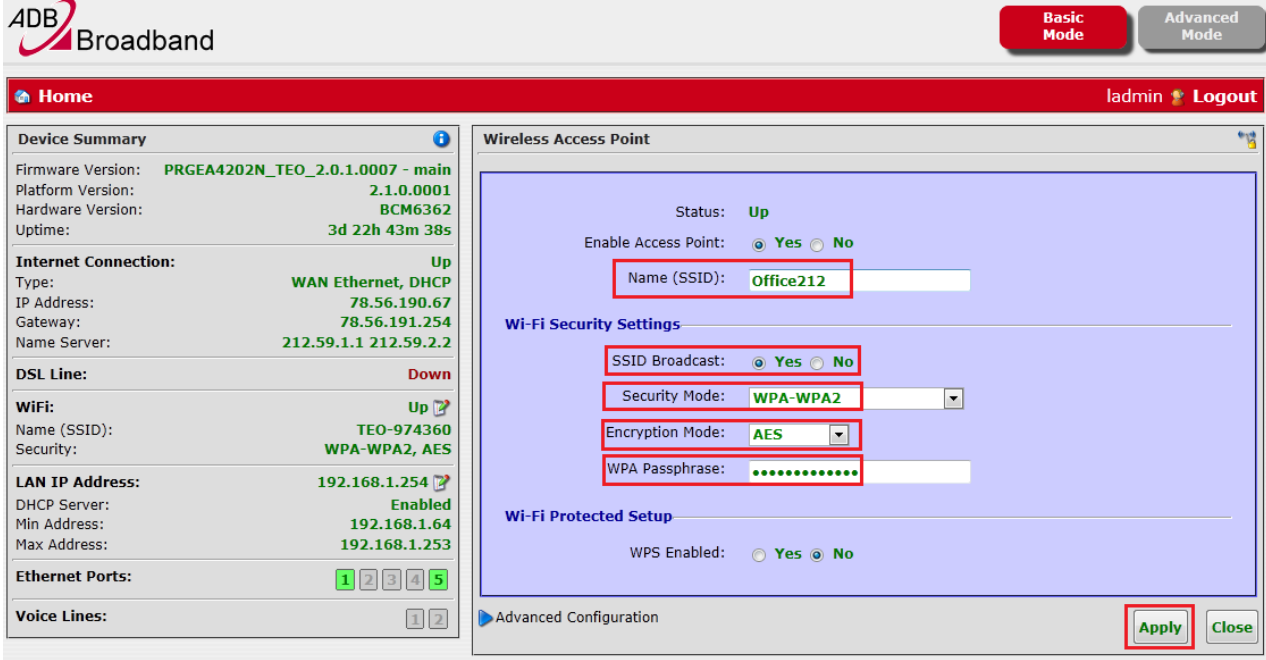

3) Išsaugokite nustatymus spausdami *Apply*.

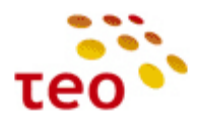

## <span id="page-23-0"></span>**3.8.Kaip LAN portus perkonfigūruoti kitai paslaugai**

Dažniausiai klientai pageidauja, kad visi LAN ETH portai būtų skirti internetui.

#### <span id="page-23-1"></span>**3.8.1. Kaip visus ETH priskirti internetui**

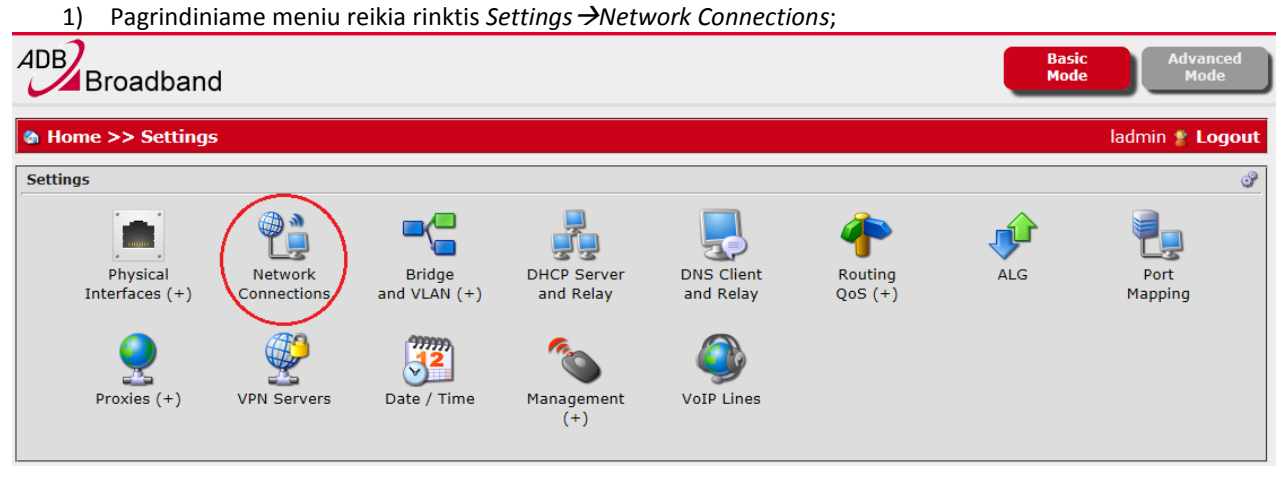

2) Norint LAN Ethernet prievadus (port'us) priskirti interneto paslaugai, iš pradžių reikia juos ištrinti iš IPTV Bridge. Tam tikslui reikia *Network Connections* lange spausti *IPTV bridge* peržiūros/redagavimo mygtuką;

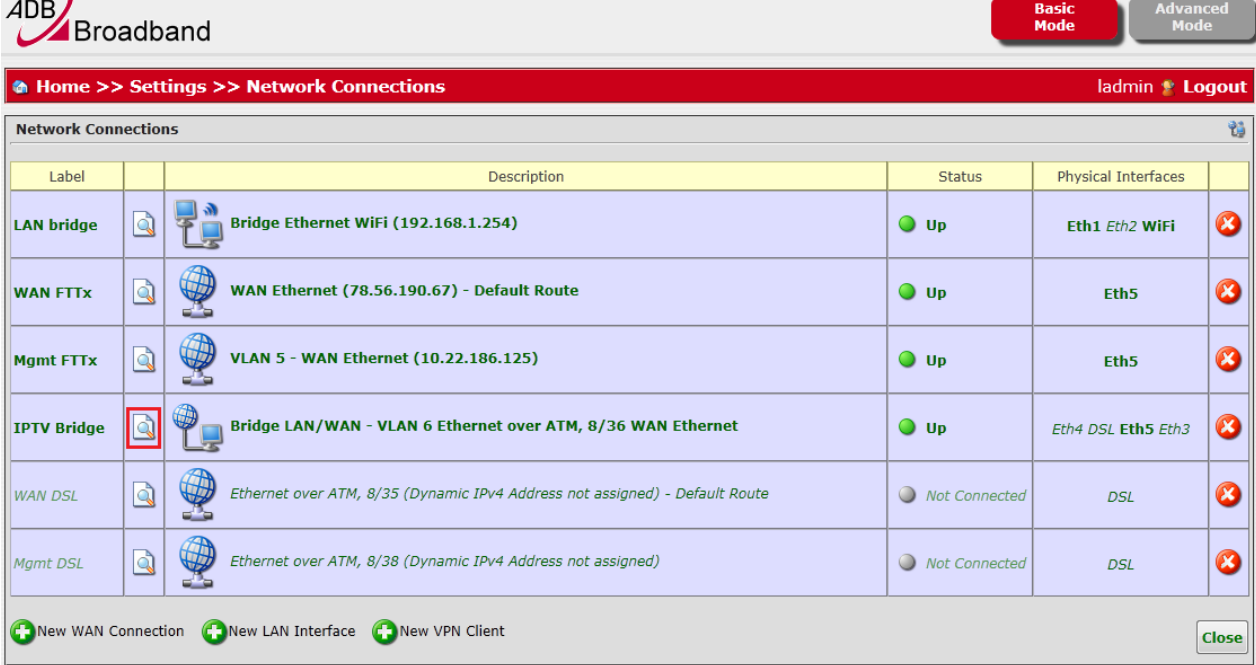

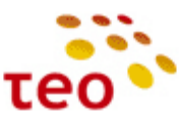

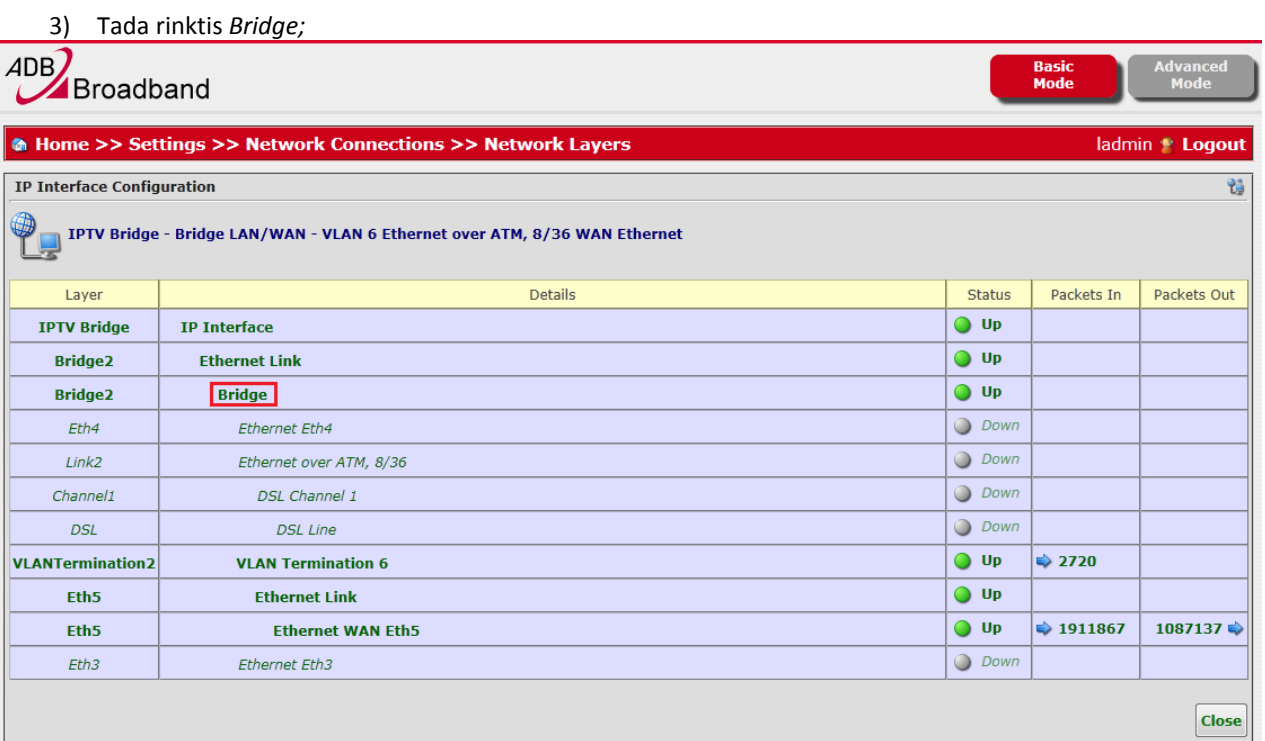

4) Atsidariusiame lange pašaliname (raudoni kryžiukai) nereikalingus 3-ią ir 4-ą prievadus (port'us) iš bridge'o – pasirinkimą patvirtinkite OK mygtuku. Atsidariusiame lange galima interneto paslaugai atitinkamus prievadus (portus) arba priskirti (žali pliuso ženkliukai), arba ištrinti (raudoni kryžiukai);

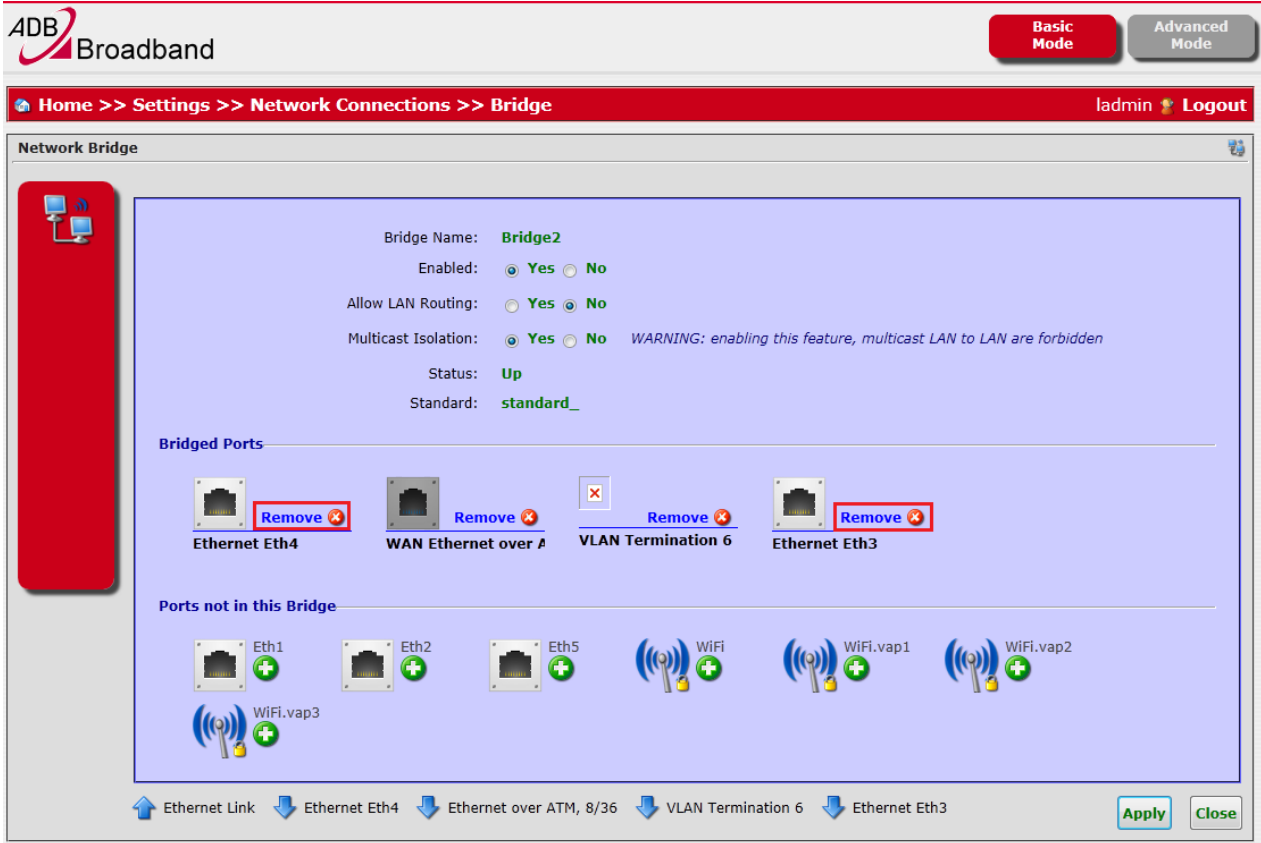

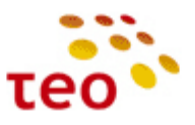

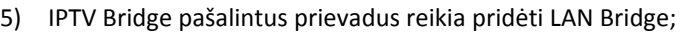

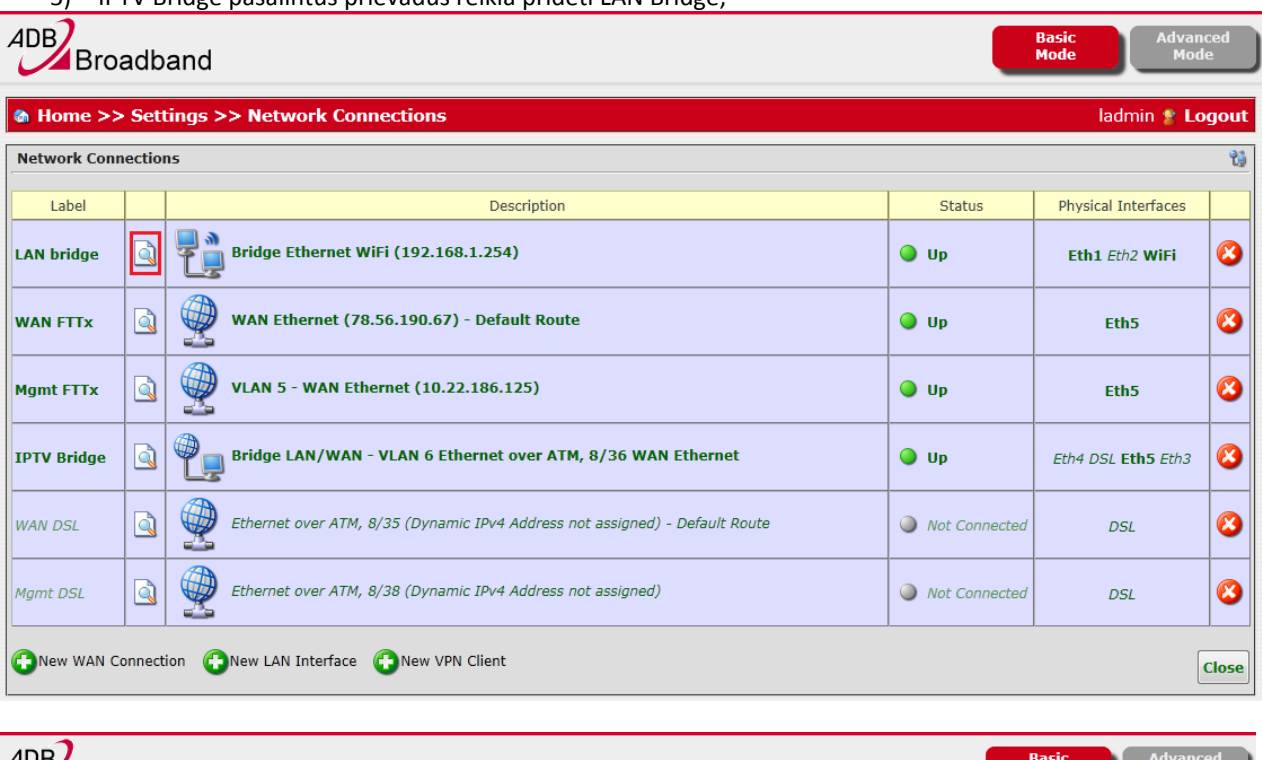

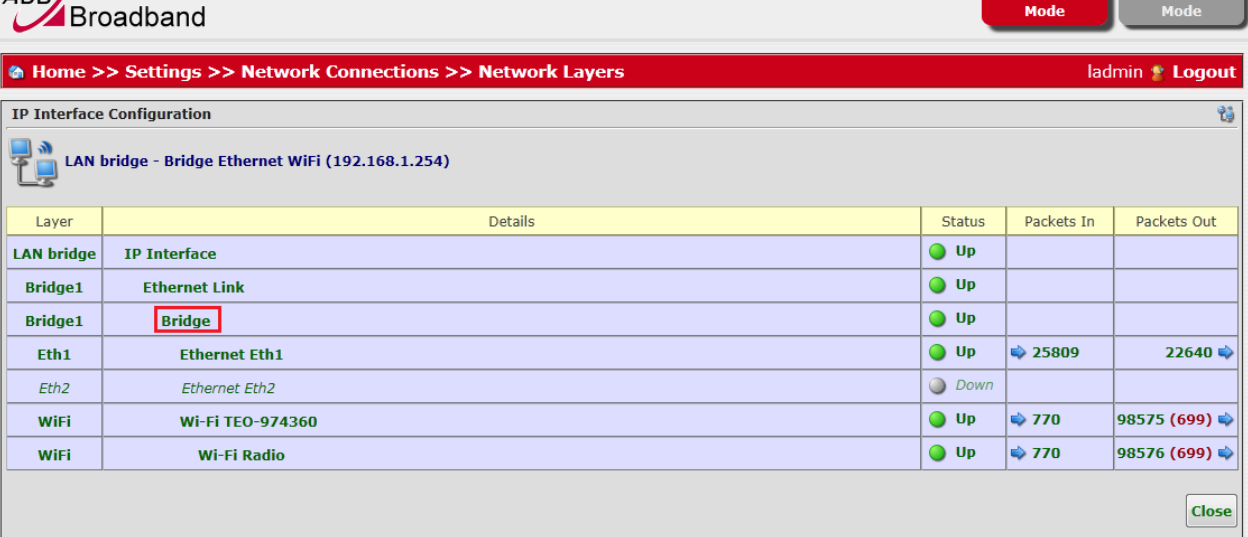

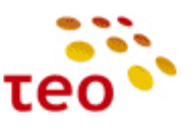

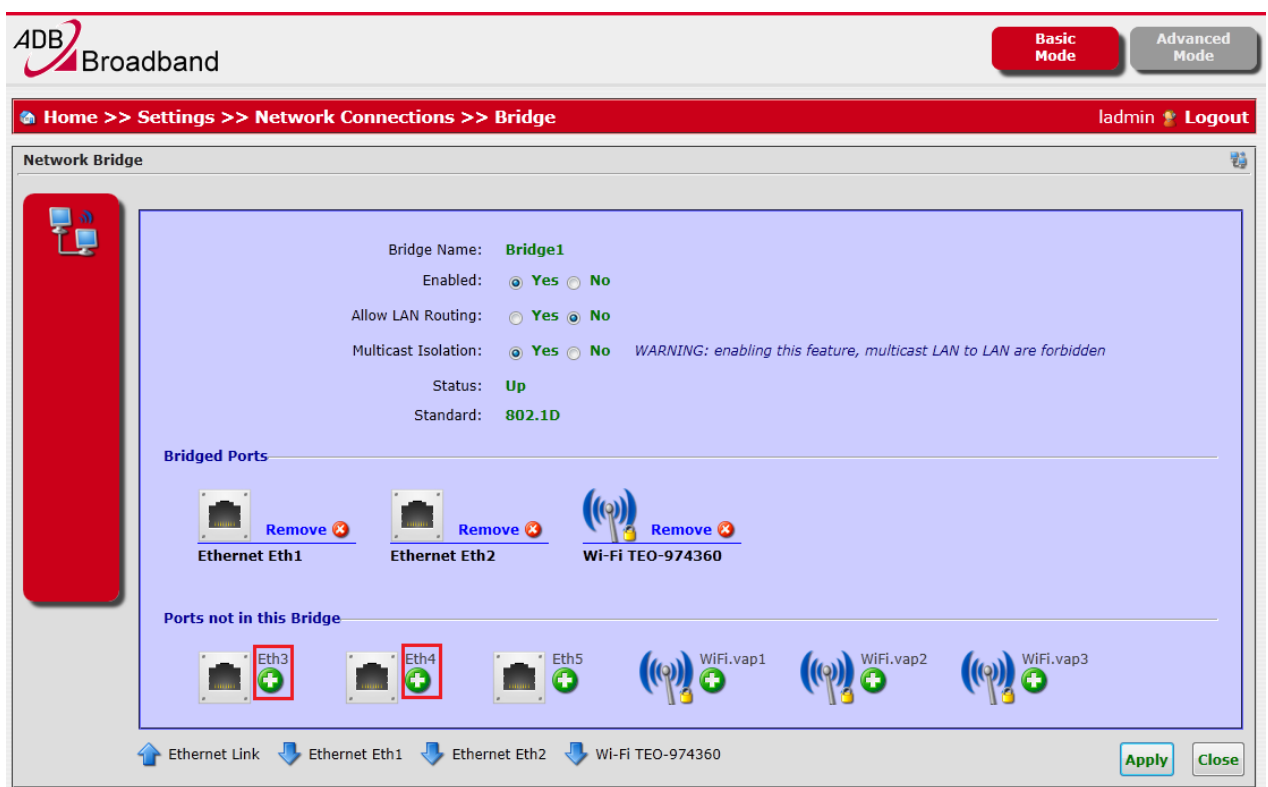

#### <span id="page-26-0"></span>**3.8.2. Kaip LAN prievadus priskirti IPTV paslaugai**

Norint LAN Ethernet prievadus priskirti IPTV paslaugai, reikia padaryti analogiškus veiksmus kaip konfigūruojant prievadus interneto paslaugai, tik atvirkščiai – reikalingus portus reikia pašalinti iš LAN Bridge ir pridėti į IPTV Bridge;

#### <span id="page-26-1"></span>**3.9. VoIP konfigūravimas**

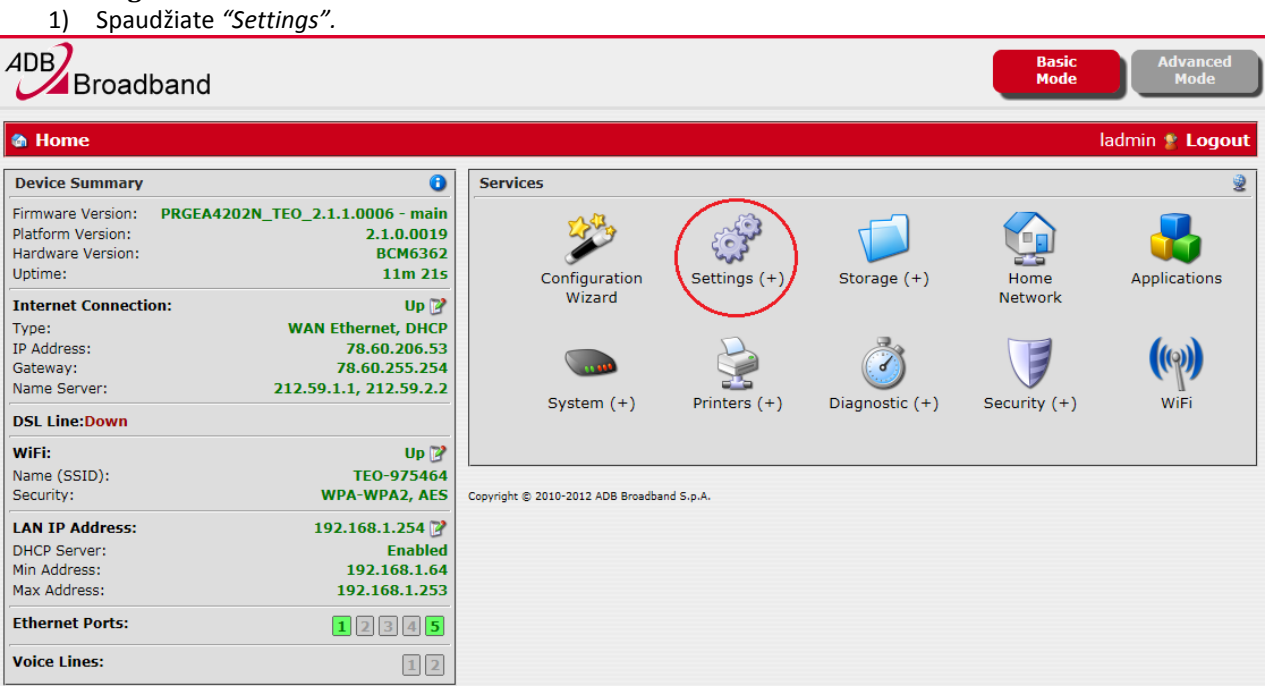

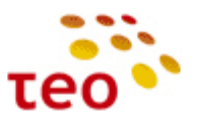

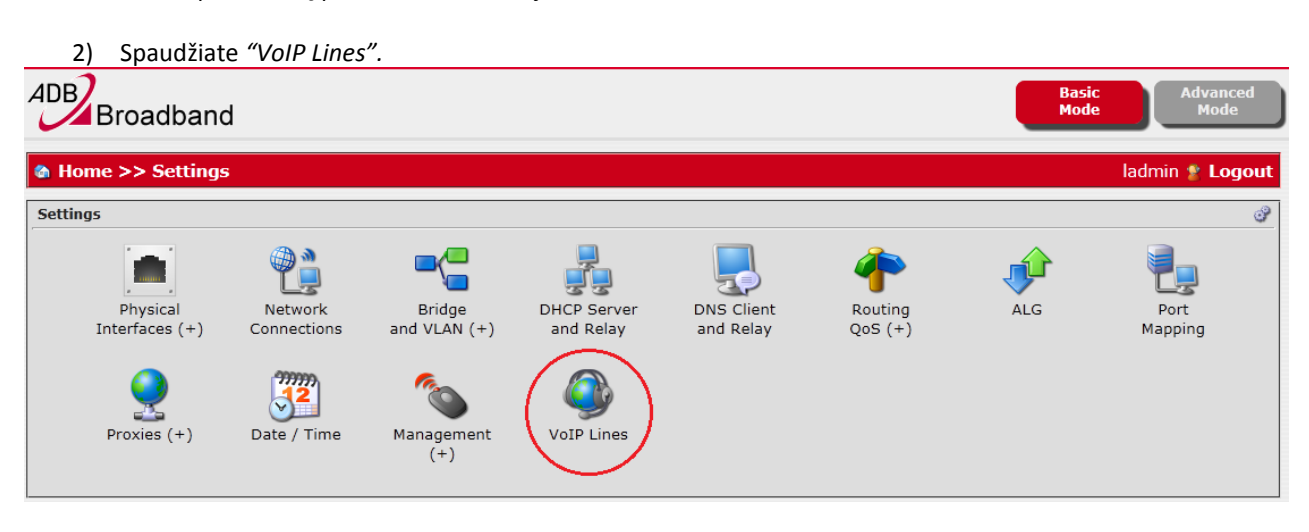

3) Atsidariusiame lange renkatės skirtuką pavadinimu "Service Settings". Įsitikinate, kad Regionas nustatytas *Lithuania*. *Outbound Interface* eilutėje pasirenkate reikiamą interfeisą (valdymo/VoIP potinklį) ir spaudžiate *"Apply"* mygtuką.

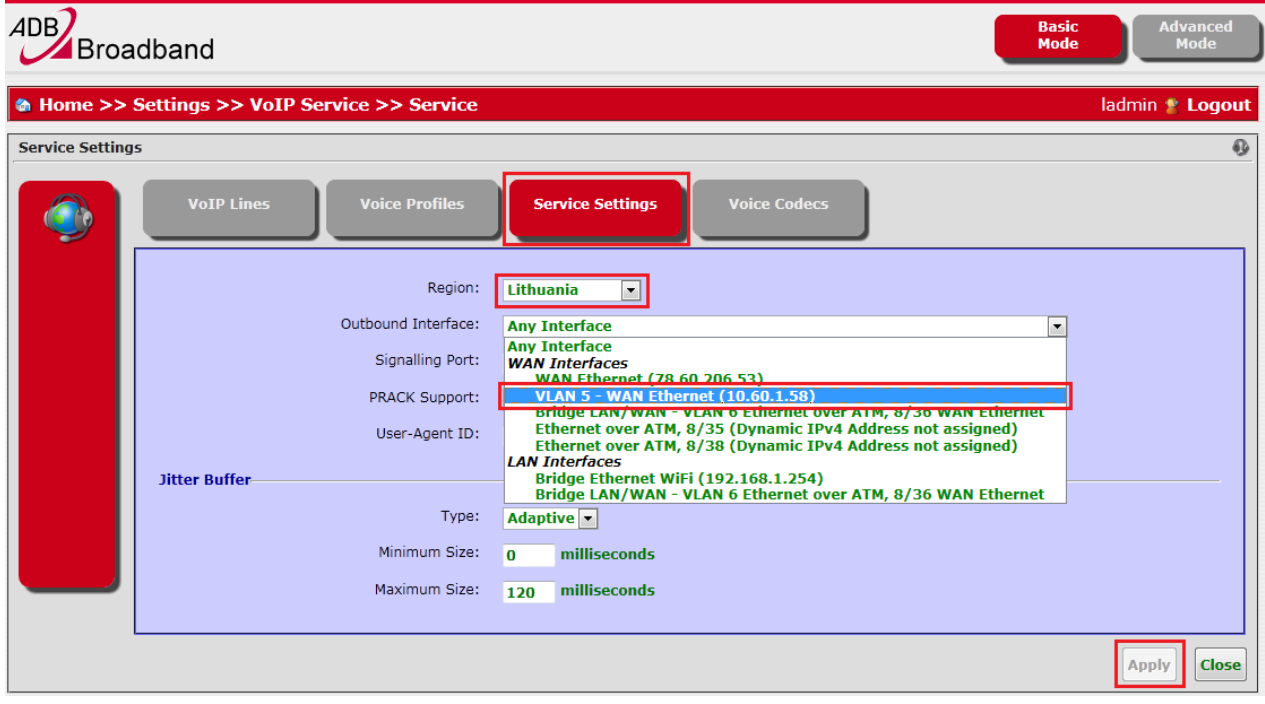

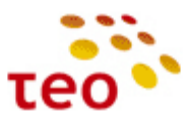

4) Pasirinkite skirtuką "VoIP Lines" ir spauskite reikalingos linijos redagavimo mygtuką (pavyzdyje parodyta Phone1 porto konfigūravimas).

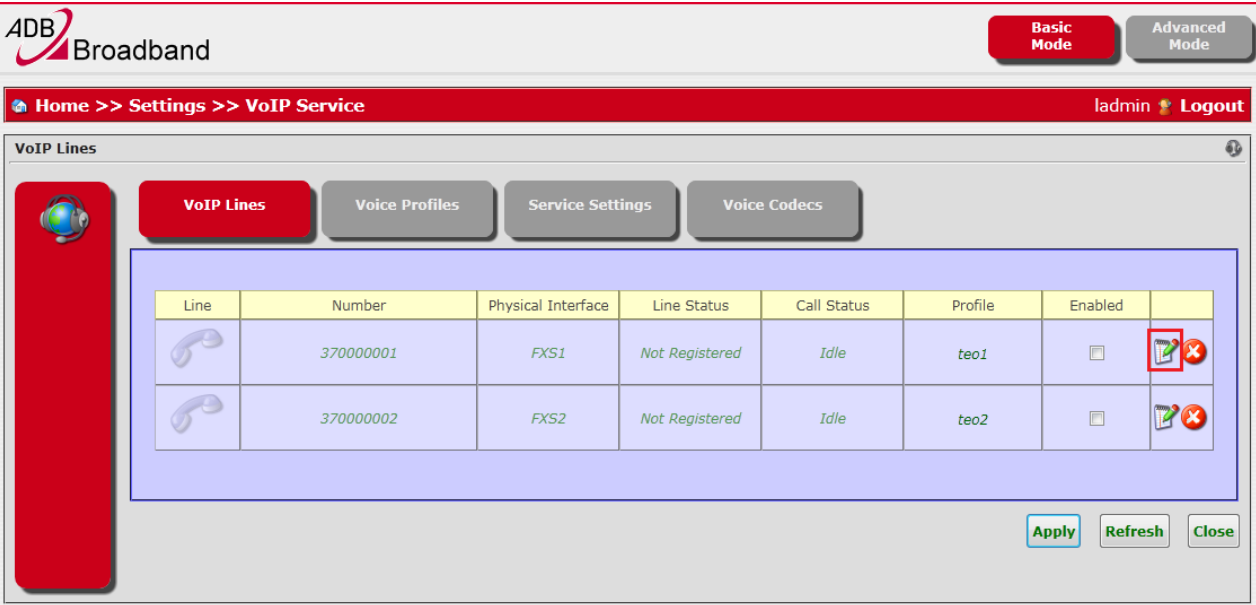

5) Atsidariusiame lange, *"Line Number"* eilutėje, įrašykite reikalingą numerį, eilutėje *"Enabled"* pasirinkite "*Yes"*, užpildykite *SIP Username* ir *SIP Password* laukelius (username formatas turi būti toks, kaip parodyta, t.y. numeris@teo.lt) bei spaudžiate *"Apply"* mygtuką.

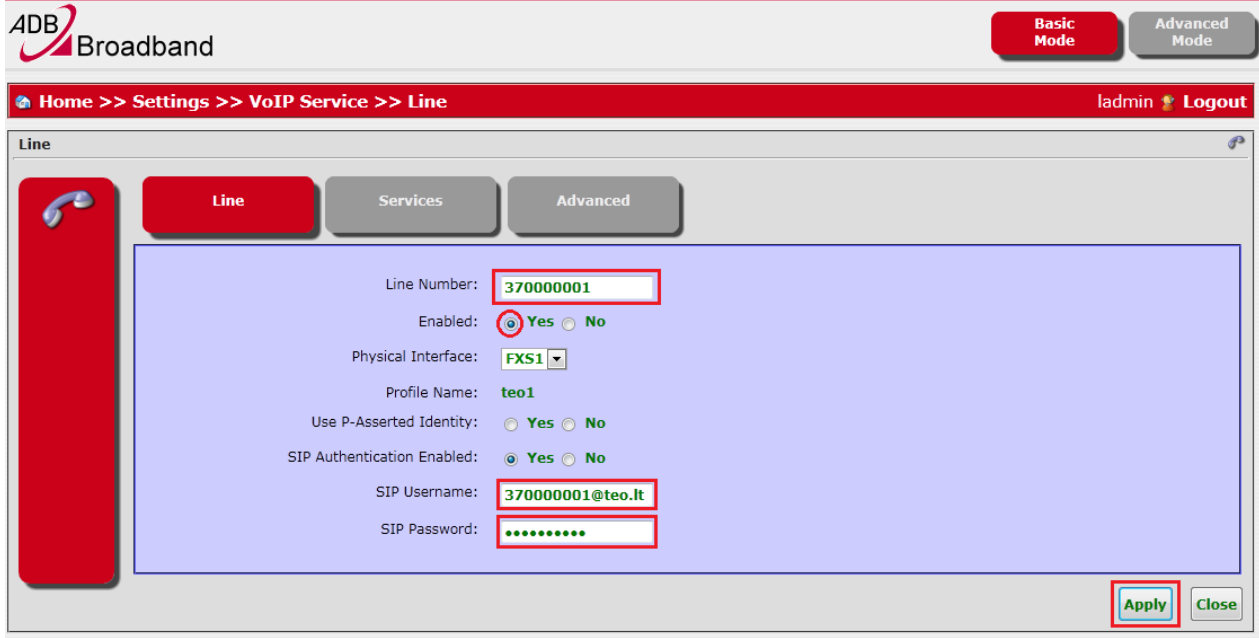

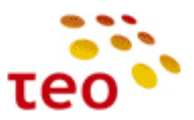

6) Viršutinėje meniu juostoje spauskite *VoIP Service* ir atsidariusiame lange pasitikrinkite, ar linija prisiregistravo. Taip turėtų atrodyti "VoIP Service" langas, kai teisingai sukonfigūruotas numeris (Line Status: *Registered*).

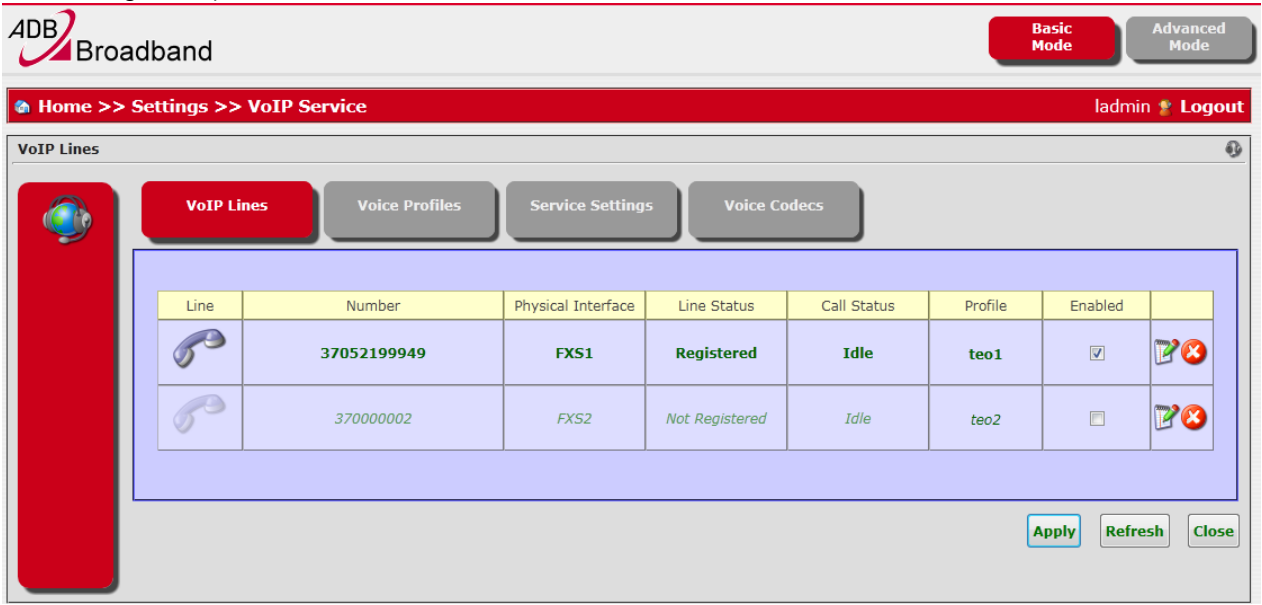

## <span id="page-29-0"></span>**3.10. Kaip įkrauti PĮ (Firmware upgrade)**

**Pastaba.** Šią operaciją geriausia daryti prisijungus laidu prie ETH1 interfeiso. Patartina priskirti statinį IP adresą kompiuteriui, su kuriuo atliekamas PĮ keitimas.

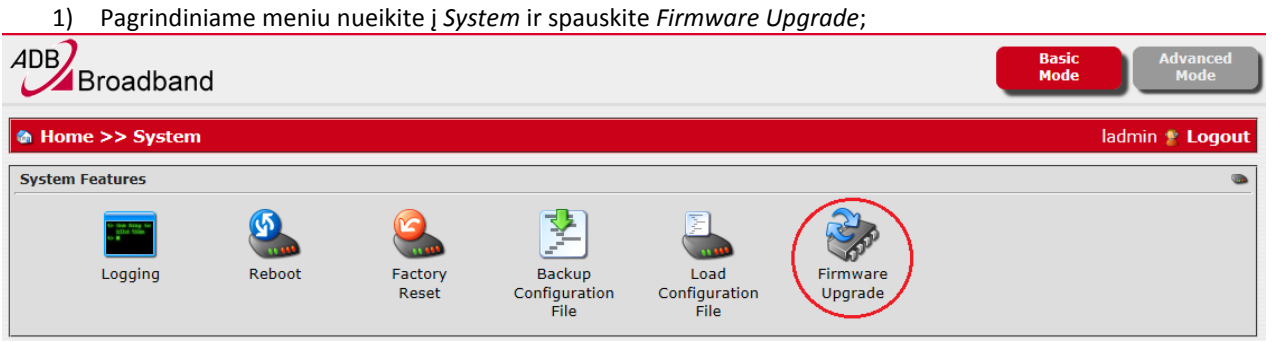

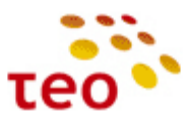

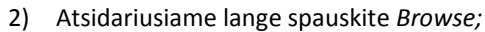

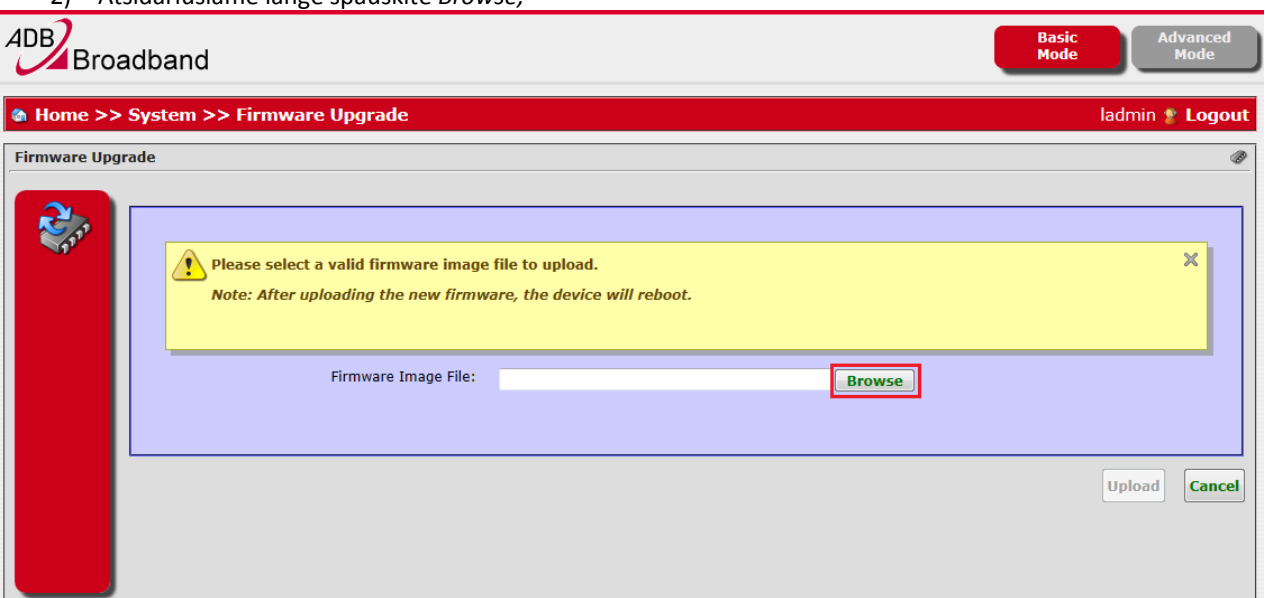

- 3) Suraskite naują SW ir spauskite *Open*;
- 4) Valdymas grįš į *Firmware Upgrade* langą. Spauskite mygtuką *Upload*;

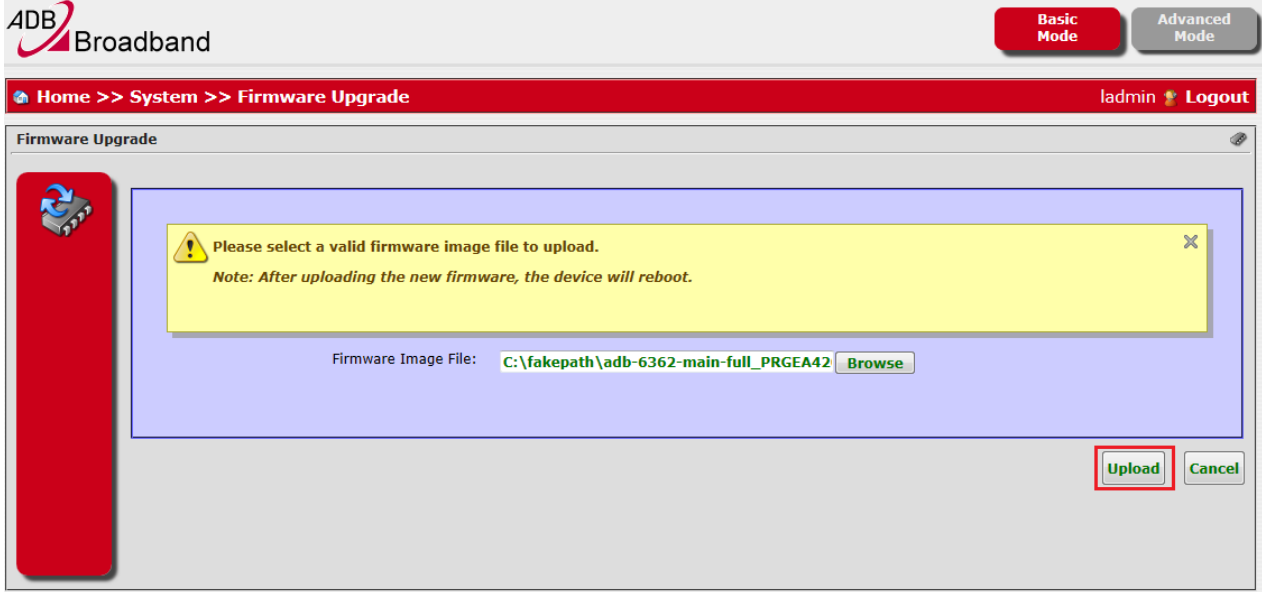

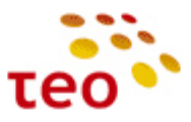

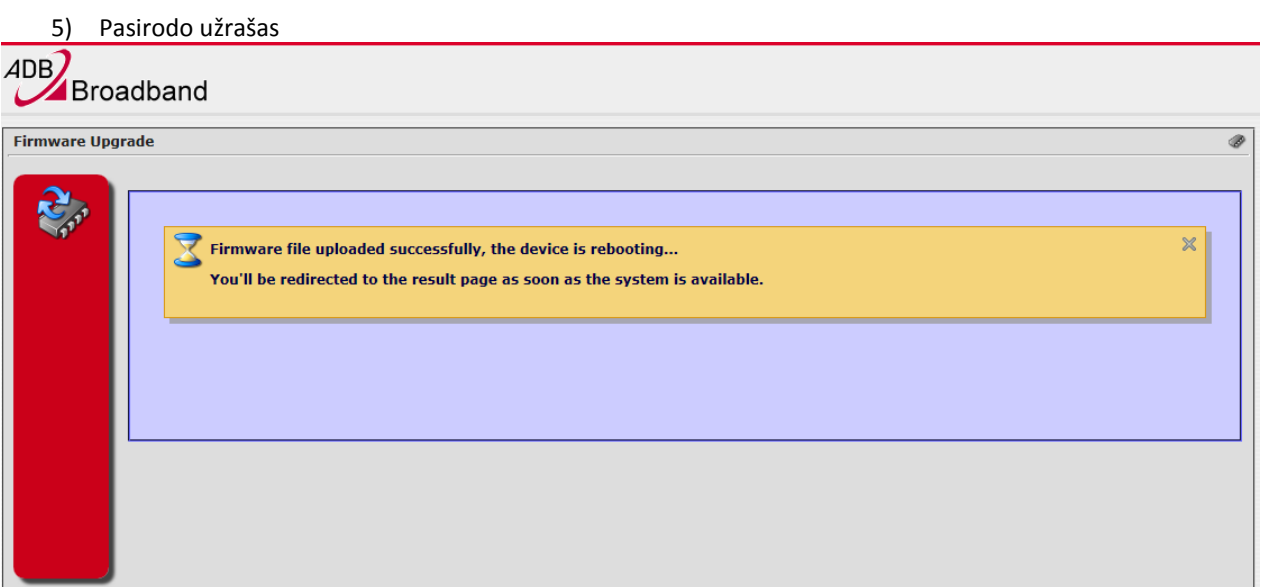

6) Po ~4 min atsiras sėkmingą PĮ užkrovimą patvirtinantis langas, kuriame spaudžiate *Close* ir vėl galite jungtis prie WEB valdymo.

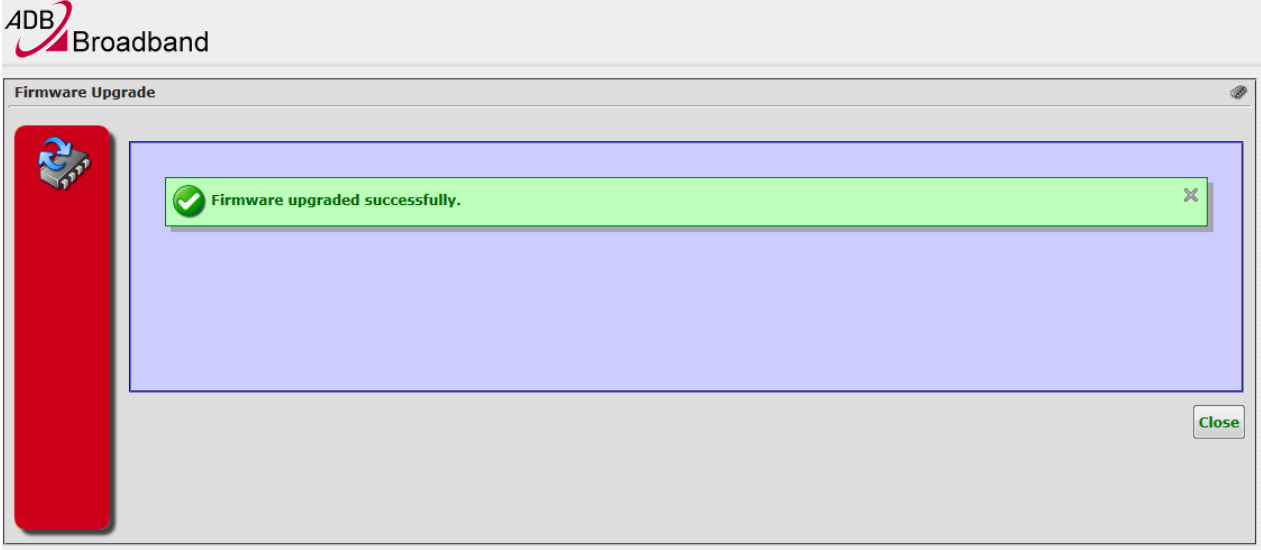

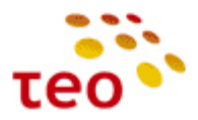

## <span id="page-32-0"></span>**3.11. Kaip atkurti EA4201N-G veikimą po PĮ ištrynimo (BOOT ROM)**

Kartais nutinka, kad įkeliant PĮ klientas perleidžia (restartuoja) EA4201N-G, dingsta el. maitinimas ir pan. Tokiu atveju EA4201N-G maršrutizatoriuje susigadina PĮ.

**Pastaba.** Tai galima iššaukti specialiai, kai įranga yra užkibusi taip, kad net nesivaldo, galima priverstinai numesti ją į BOOT ROM būseną (Išjunkite el. maitinimą, nuspauskite ir laikykite nuspaustą RESET mygtuką, įjunkite maitinimą, palaukite ~10 sek.).

Simptomai. Įranga atrodo "negyva", Power lemputė dega raudonai.

- 1) Sukonfigūruokite statinį IP adresą (pvz., 192.168.1.10) kompiuterio tinklo plokštėje ir patikrinkite, ar įranga atsiliepia pinguojant į 192.168.1.1;
- 2) Jeigu EA4201N-G atsiliepia, junkitės interneto naršykle [http://192.168.1.1;](http://192.168.1.1/)
- 3) Jeigu atsidaro neįprastas langas kuriame prašoma Update Software, vadinasi turite kaip tik vieną tokį EA4201N-G su ištrinta PĮ.

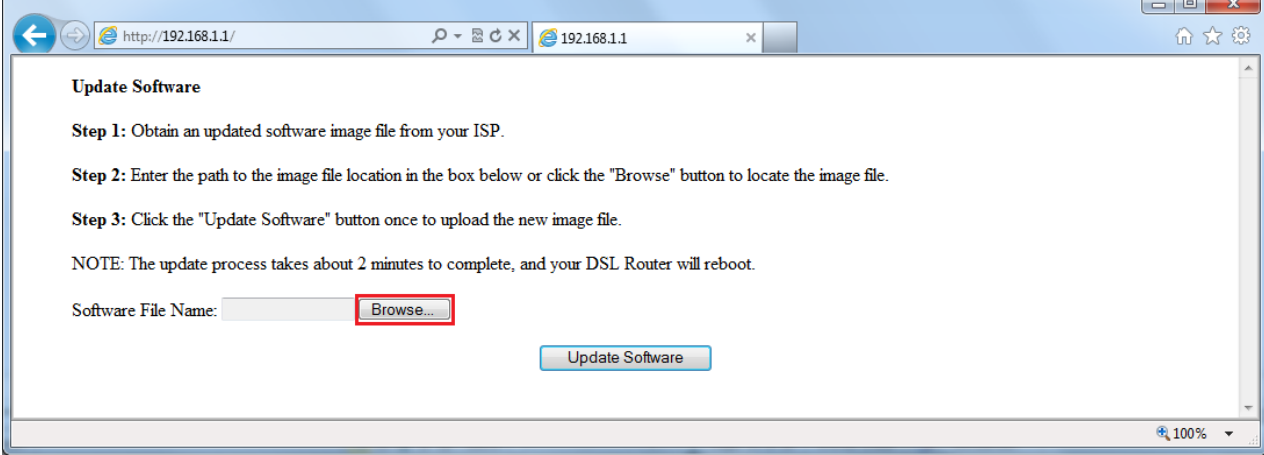

4) Spauskite mygtuką *Browse,* suraskite gerą PĮ ir spauskite mygtuką *Update Software*;

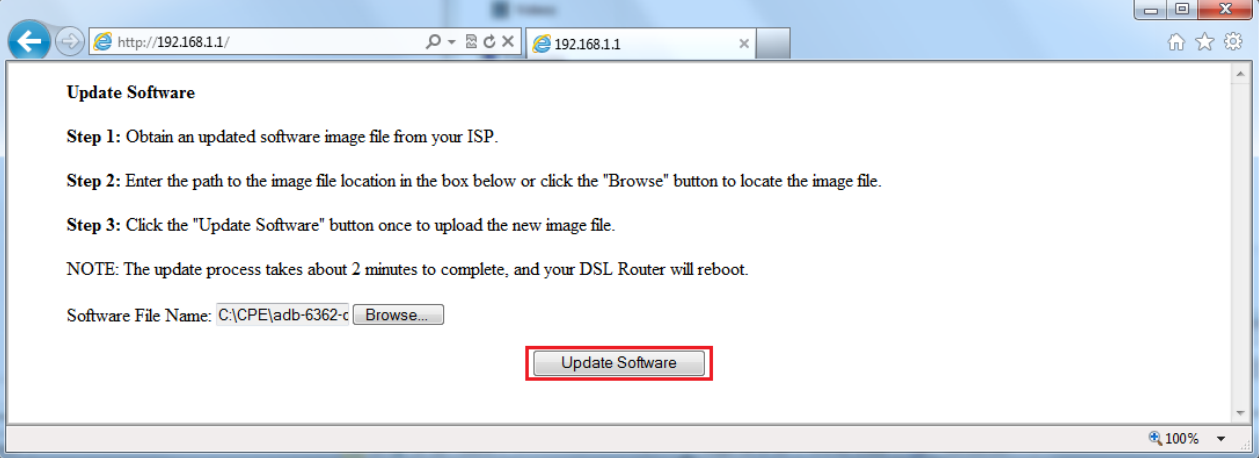

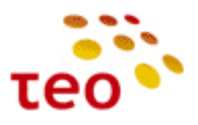

5) Teks palaukti ~ 4 min

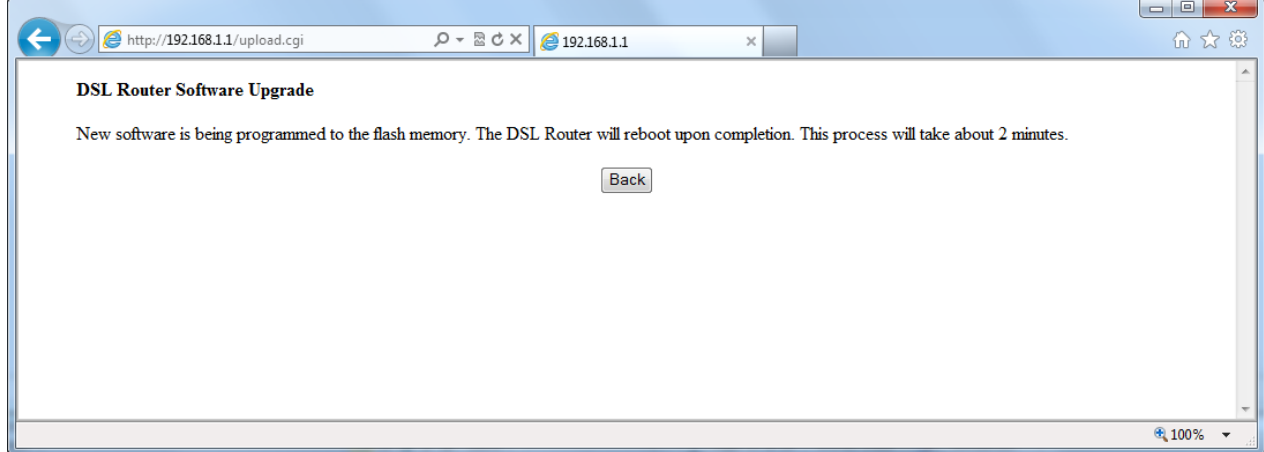

6) Po ~4 min. bandykite jungtis prie [http://192.168.1.254](http://192.168.1.254/)

Pastaba. Nepamirškite vėl susikonfigūruoti dinaminį IP adresą kompiuterio tinklo plokštėje.

#### <span id="page-33-0"></span>**3.12. Kaip atkurti gamyklinius nustatymus (Restore Default Settings)**

1) Pagrindiniame lange spauskite System Nueikite į Management > Settings > Restore Default;

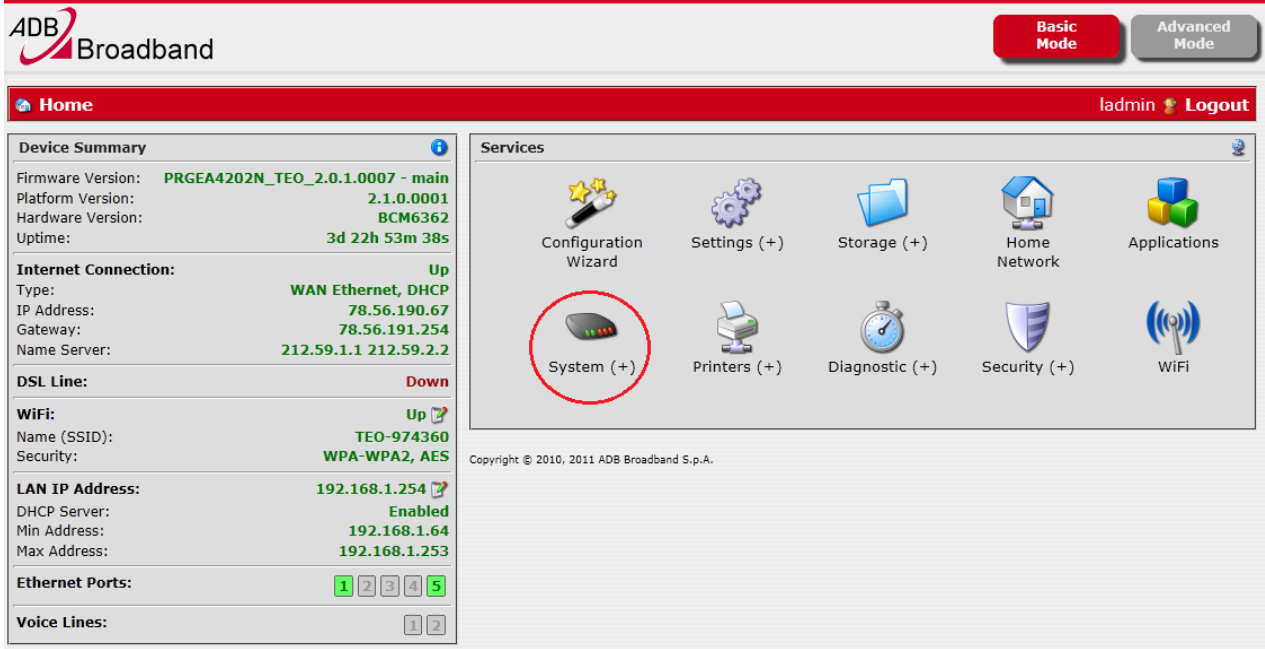

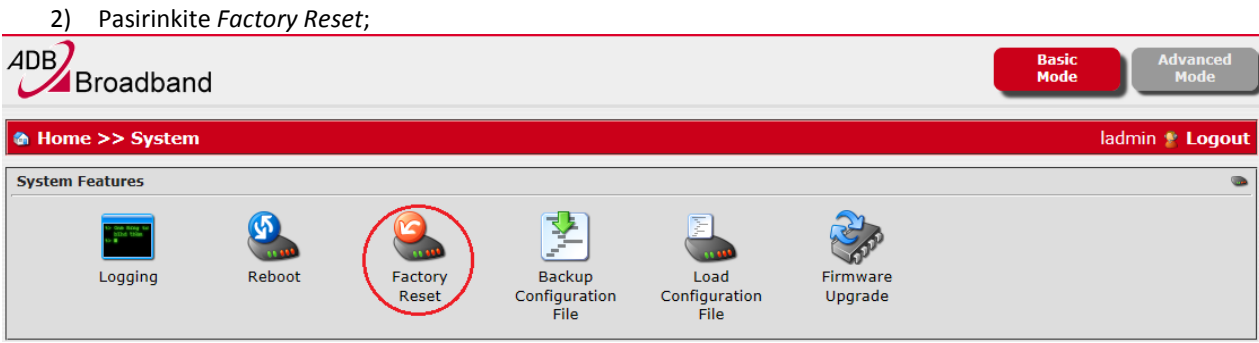

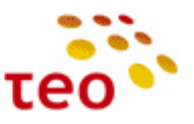

3) Atsiras langas, kuriame prašoma patvirtinti. Spauskite *Reset Configuration*;

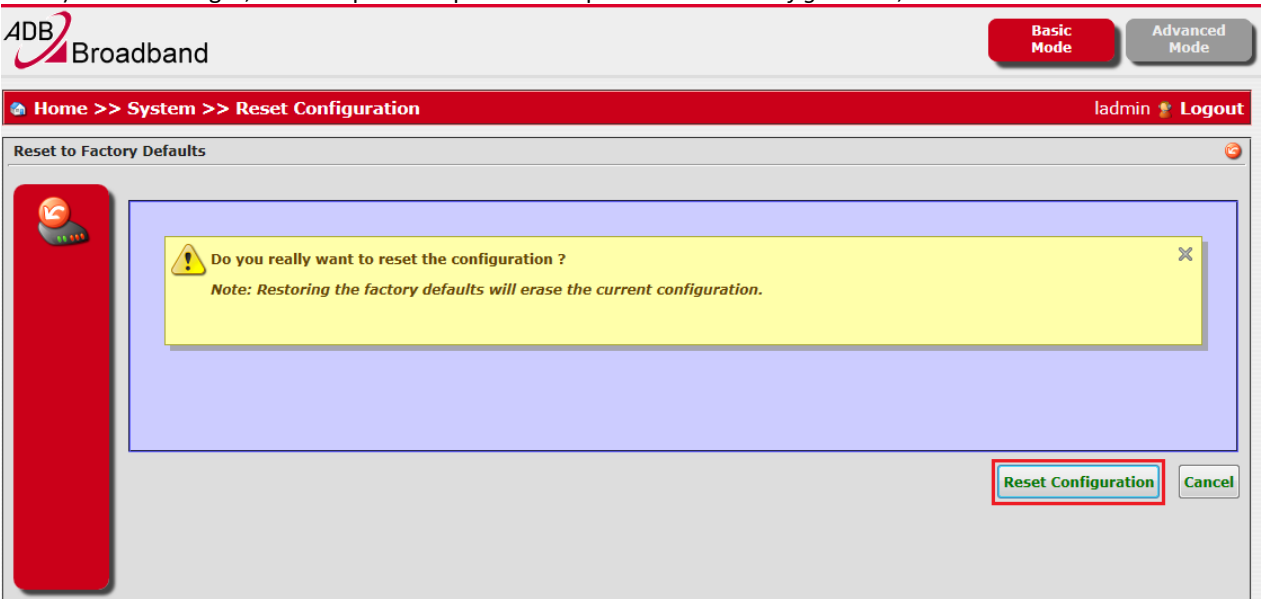

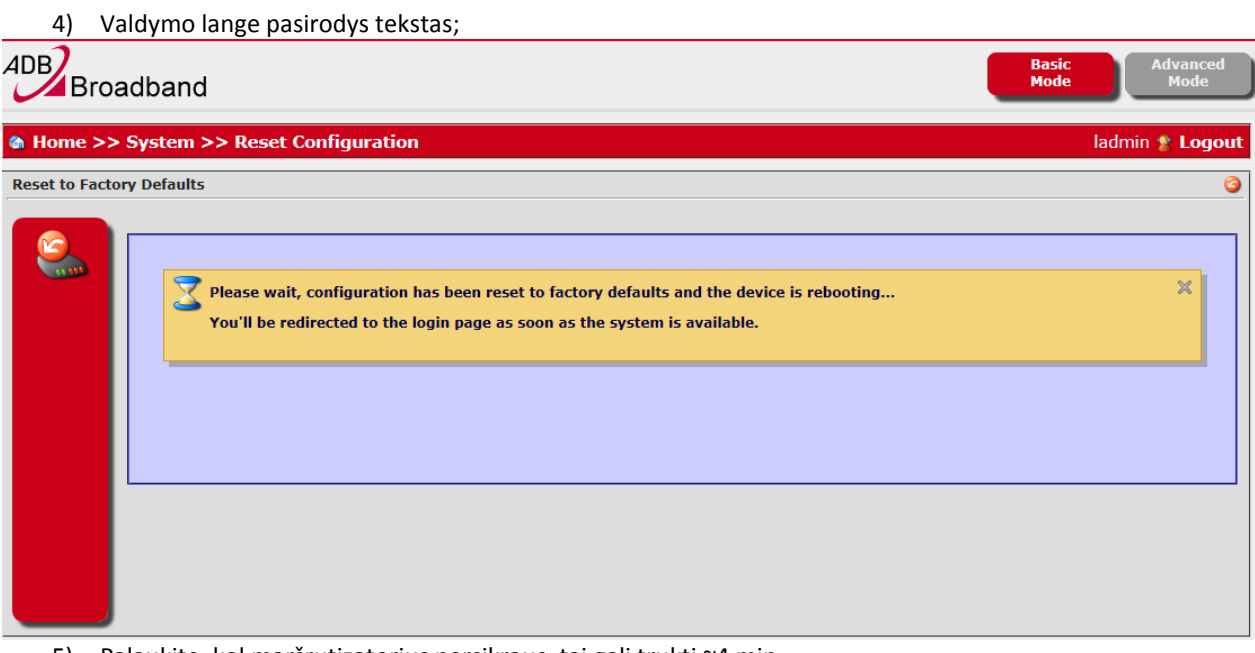

5) Palaukite, kol maršrutizatorius persikraus, tai gali trukti ~4 min.

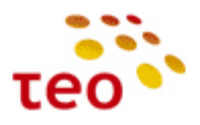

## <span id="page-35-0"></span>**3.13. USB jungtis**

## <span id="page-35-1"></span>**3.13.1.Printer sharing**

Šiuo metu veikia nekorektiškai – bus ištaisyta naujose PĮ versijose.

## <span id="page-35-2"></span>**3.13.2.File sharing**

1) Norint prie maršrutizatoriaus per USB prievadą pasijungti išorinį įrenginį ir per vietinį tinklą dalintis prijungtame įrenginyje esančiais failais, reikia pagrindiniame meniu pasirinkti *Storage Settings*. Prijungus išorinį USB įrenginį prie maršrutizatoriaus, jis pasirodo atsidariusiame lange (žr. žemiau). Jį reikia aktyvuoti spaudžiant *Enable*, kaip parodyta paveiksle.

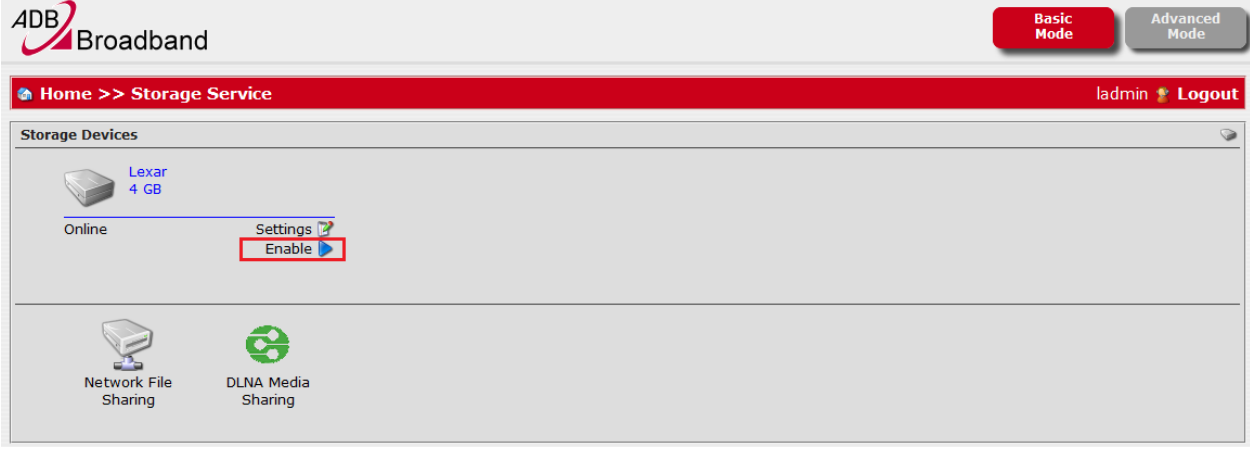

#### 2) Toliau spaudžiate ant prijungto įrenginio pavadinimo, pavyzdžiui "Lexar 4 GB".

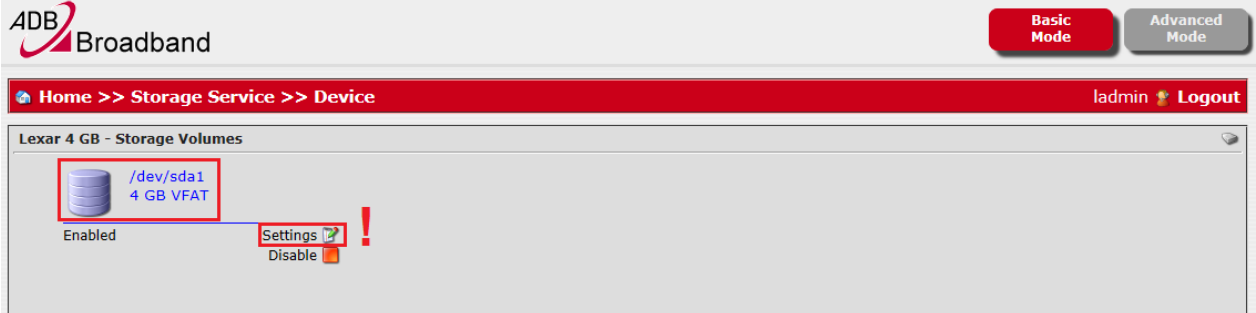

Dėmesio! Netyčia nesuformatuokite prie EA4201N-G prijungto USB įrenginio! USB įrenginio formatavimo funkciją galima rasti *Settings* meniu punkte (naujame lange), paspaudus ant redagavimo įrankio.

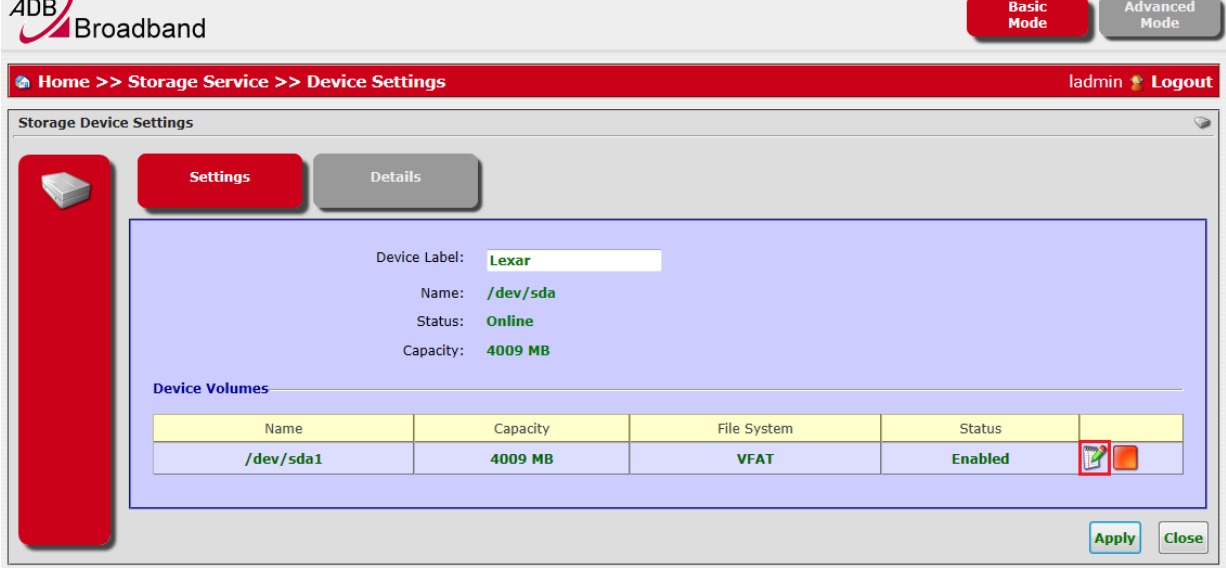

Atsidariusiame lange, *Format* skyriuje, jus pasitiktų įspėjamasis langas apie duomenų praradimą. Norint suformatuoti USB įrenginį, reiktų pasirinkti failų sistemą ir spausti *Apply*.

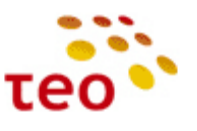

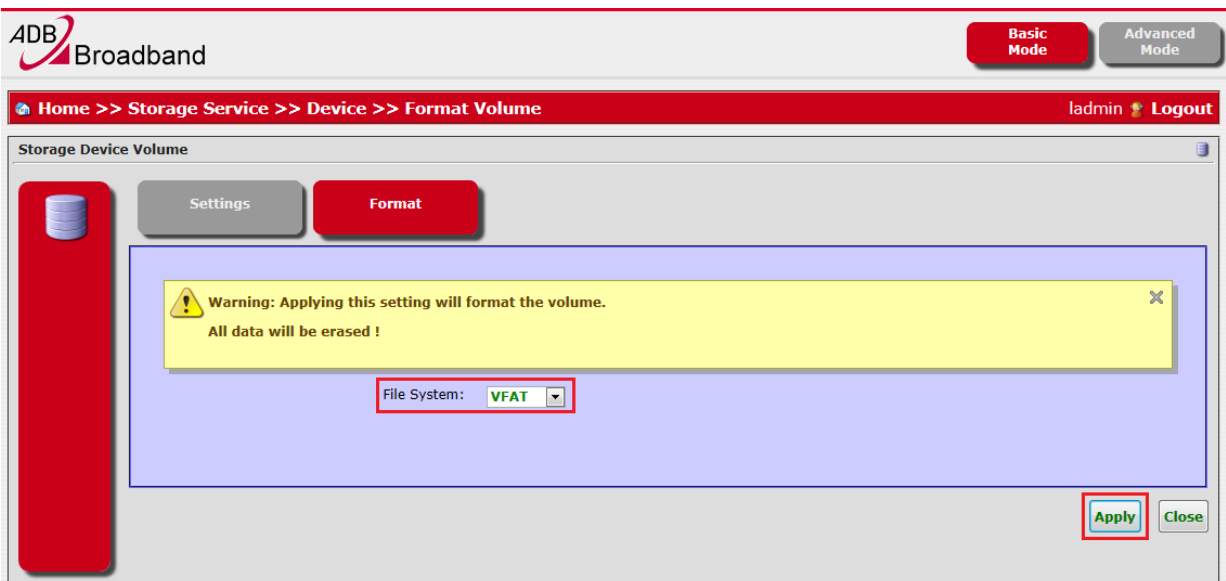

**Pastaba.** Paspaudus *Apply* USB laikmenoje buvę duomenys bus prarasti!

3) Atsidariusiame lange matomos prijungto USB įrenginyje esančios bylos, kurioms galima įjungti "bendrinimo" (share) funkciją (užvedus pele ant bylos, atsiranda papildomi meniu punktai). Papildomus nustatymus galima rasti Settings punkte.

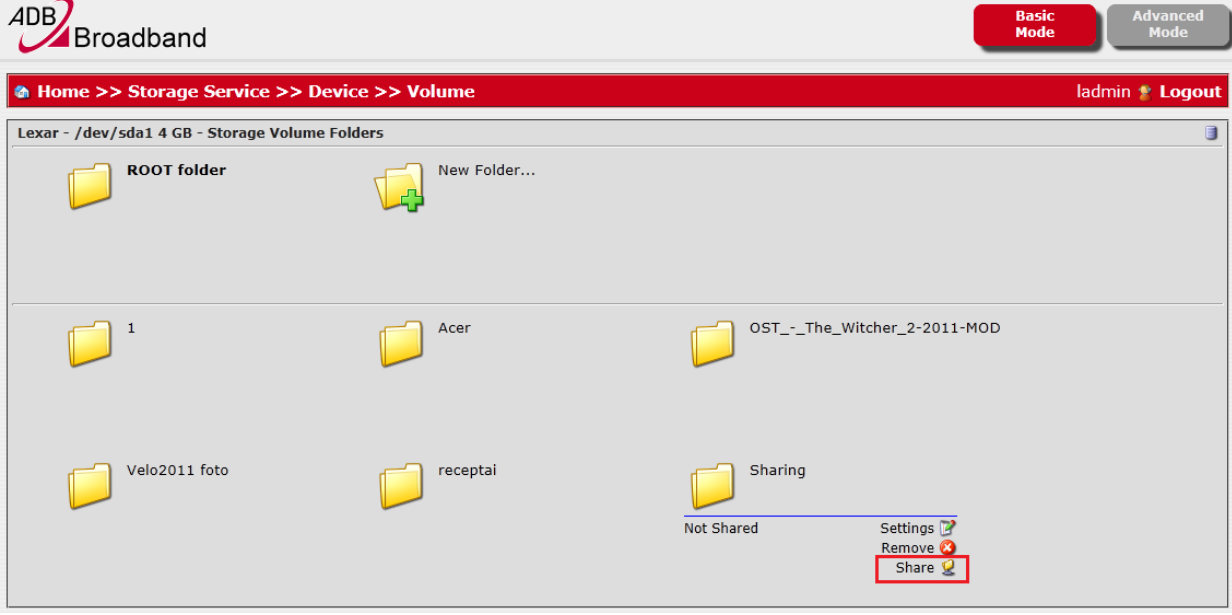

4) Paspaudus mygtuką Share, iššoka "bendrinimo" (share) patvirtinimo prašantis langas – spaudžiate OK;

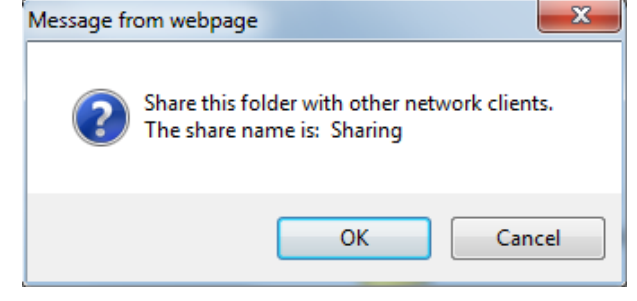

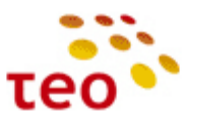

## 5) Kad būtų galima dalintis bylomis, būtina įjungti "Network File Sharing" funkciją.

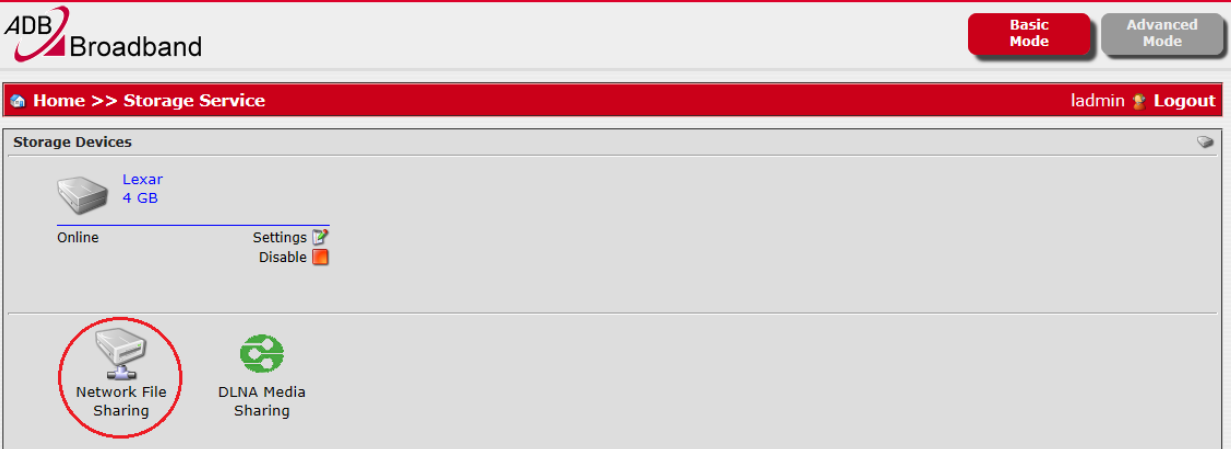

6) Atsidariusiame lange reikia įrašyti vardą, kuriuo įrenginys bus pasiekiamas tinkle, ir pasirinkti Bridge Ethernet interfeisą.

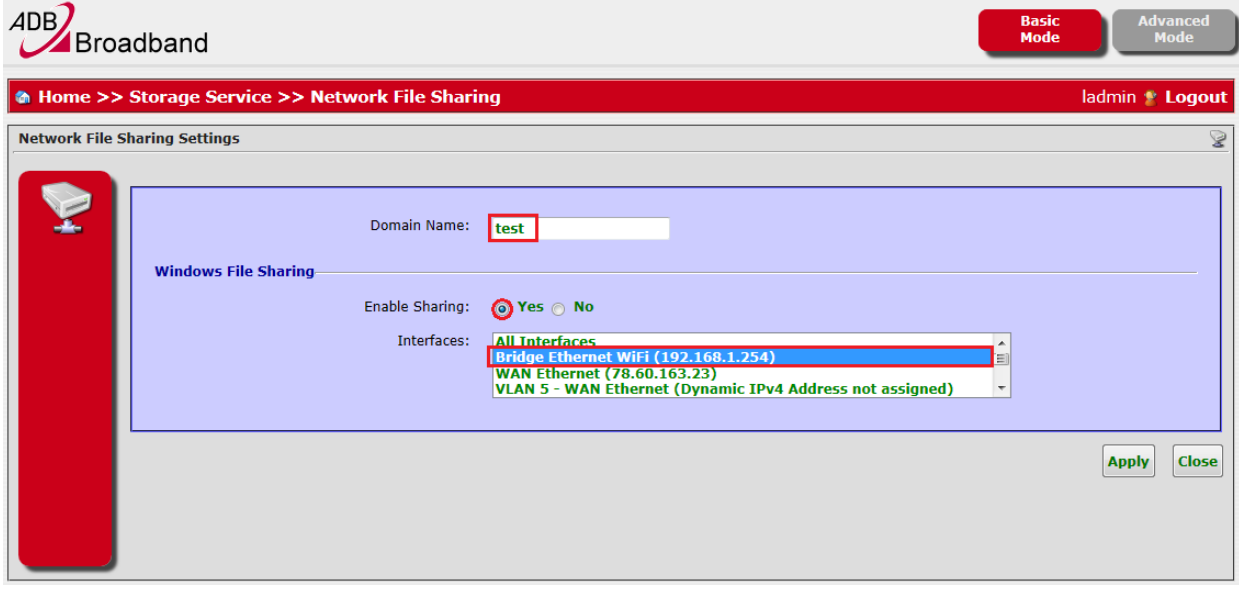

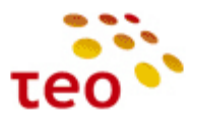

 $\times$ 

ADBB HGW su Epicentro PĮ paruošimo instrukcija

7) Nustatymai atlikti korektiškai, jeigu pamatote šį užrašą;

Settings applied successfully

8) Norint prisijungti prie USB laikmenos, reikia Windows Explorer'yje (pvz.: Computer lange) įvesti tai, ką įrašėte *Domain Name* lange, nepamirštant dviejų pasvirųjų brūkšnių (pvz.: \\test):

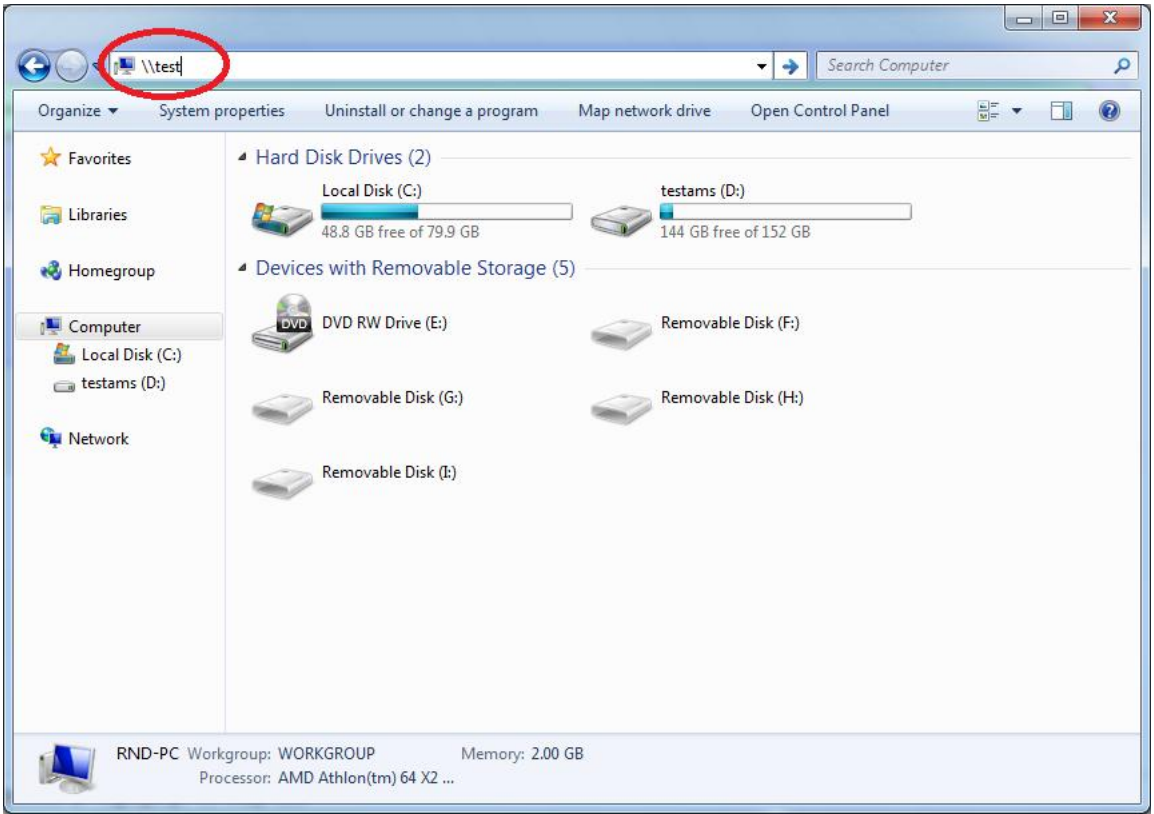

**Pastaba.** Jeigu dėl kokių nors priežasčių po File Sharing įjungimo negalite prisijungti prie įrenginio, reikia įrenginį perkrauti.

#### <span id="page-38-0"></span>**3.13.3.DLNA**

Šiuo metu funkcionalumas kuriamas. Ateityje bus galimybė klientams jų TV ekrane peržiūrėti fotografijas, matyti filmus ir klausytis muzikos. Apie palaikomus nuotraukų, filmų ir muzikos formatus informuosime vėliau.

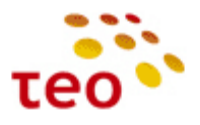

## <span id="page-39-0"></span>**4. SUTRIKIMŲ DIAGNOSTIKA**

- <span id="page-39-1"></span>**4.1.Interneto sutrikimų diagnostika**
	- a) Pirmiausiai apžiūrėkite, ar teisingai sujungti laidai, po to pažiūrėkite į maršrutizatoriaus lemputes
		- **DSL prieigos atveju:**
		- ADSL lemputė turi degti žaliai:
			- jeigu nedega nėra fizinio ryšio su DSLAM portu. Galimos problemos stoties pusėje DSLAM portas neaktyvuotas, vario pora netinkamai arba visai nesukrosuota. Galimos problemos kliento pusėje dažnių skirstytuve arba blogai užspaustoje RJ-11 jungtyje. ADSL ir kitos lemputės nedega, kai įranga negauna el. maitinimo arba yra išjungta;
			- ii. jeigu mirksi DSL modemas sinchronizuoja liniją. Jeigu ADSL lemputė pamirksi ir vėl užgęsta, pamirksi ir vėl užgęsta – nepavyksta sudaryti stabilaus ADSL/ADSL2+ ryšio. Galimai problemos vario poroje, DSLAM profilis ant ribos (per aukštas) arba DSLAM profilyje nėra moduliacijos, kuria DSL modemas galėtų susikabinti su DSLAM portu;
			- iii. jeigu dega žaliai ir nemirksi, vadinasi fizinis ADSL/ADSL2+ sujungimas yra sudarytas ir internetas turėtų veikti. Jeigu yra interneto problemų, jos galimai ATM, Ethernet arba jau IP lygmenyje.
		- internet lemputė turi degti žaliai:
			- i. Jeigu nedega, įrenginys nėra gavęs IP adreso arba nėra loginio ryšio iki TEO DNS serverių.
			- ii. Jeigu dega žaliai interneto paslauga turi veikti.

## **FTTx prieigos atveju:**

- internet lemputė turi degti žaliai:
- i. Jeigu nedega nėra fizinio ryšio WAN porte (neįkištas kabelis arba jis pažeistas);
- ii. Jeigu dega raudonai įrenginys nėra gavęs IP adreso arba nėra loginio ryšio iki TEO DNS serverių;
- iii. Jeigu dega žaliai interneto paslauga turi veikti.

**Papildoma informacija.** Interneto paslauga tikrinama siunčiat tris ICMP (ping) žinutes į TEO DNS serverius. Gavus atsakymą bent į vieną ICMP žinutę laikoma, kad interneto paslauga veikia – **žaliai užsidega internet lemputė (gaubliukas)**; negavus atsako nei į vieną ping žinutę – **internet leputė užsidega raudonai.**

- b) Pabandykite naršyti internetą
	- Ar atsidaro užsienio WEB puslapiai, pvz. [www.nba.com,](http://www.nba.com/) [www.cnn.com?](http://www.cnn.com/)
	- Ar atsiverčia Lietuvos [www.lrytas.lt,](http://www.lrytas.lt/) [www.delfi.lt](http://www.delfi.lt/) WEB puslapiai?
	- Ar veikia elektroninė bankininkystė [https://ebankas.seb.lt,](https://ebankas.seb.lt/) [https://ib.swedbank.lt](https://ib.swedbank.lt/) ir pan.?
	- Gal veikia tik TEO LT WEB puslapiai [www.teo.lt,](http://www.teo.lt/) [www.zebra.lt,](http://www.zebra.lt/) [www.gala.lt,](http://www.gala.lt/) [www.vox.lt?](http://www.vox.lt/)
	- Gal neatsidaro jokie WEB puslapiai? Pabandykite patikrinti interneto ryšį iš kompiuterio atidarę *Command Prompt* (*Start->Run* įveskite *cmd* ir spauskite *ENTER*. Vista ir Windows 7 *Run* žingsnį praleidžiame). Ryšio diagnostikai naudokite **ping**, **nslookup** ir **tracert** komandas:
		- i. Patikrinkite, ar atsiliepia užsienio serveriai RIPE arba NBA; bet veskite ne vardus, o IP adresus, pvz., **ping 193.0.0.193** arba **ping 8.8.8.8**
		- ii. Patikrinkite, ar veikia DNS servisas, pvz. **nslookup [www.nba.com](http://www.nba.com/)**
		- iii. Su tracert komanda galite nustatyti, kur nutrūksta ryšys **Pastaba.** Einant nuo kliento pusės, pirmieji TEO IP tinklo maršrutizatoriai (default GW) neatsako į **tracert** užklausas, todėl 1-oji eilutė bus sudaryta iš 3 žvaigždučių "\* \* \*";
	- Diagnostiką galima atlikti prisijungus prie EA4201N-G per WEB (o taip pat ir telnet) valdymą:
		- i. WEB valdyme, paspaudus meniu *Diagnostic*

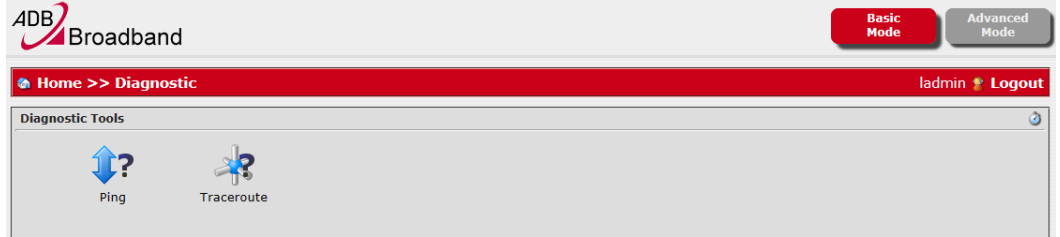

- ii. Prisijungę telnet būdu (*telnet 192.168.1.254*, suvedame *user name* ir *password*) turite galimybę -
	- 1. Patikrinti, ar atsiliepia užsienio serveriai RIPE arba NBA; bet veskite ne vardus, o IP adresus, pvz., **ping 193.0.0.193** arba **ping 8.8.8.8**, EA4201N-G turi tokį privalumą, kad ping priima ne tik IP adresą, bet ir DNS vardą, todėl galite rašyti **ping ns.ripe.net** arba **ping www.nba.com**;
	- 2. Norint patikrinti, kur nutrūksta ryšys, reikės įvesti komandą **traceroute [www.nba.com](http://www.nba.com/) Pastaba.** Einant nuo kliento pusės, pirmieji TEO IP tinklo maršrutizatoriai (default GW) neatsako į **traceroute** užklausas, todėl 1-oji eilutė bus sudaryta iš 3 žvaigždučių "\* \* \*"

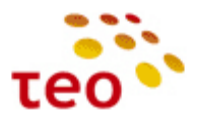

#### <span id="page-40-0"></span>**4.2. VoIP sutrikimų diagnostika**

Pirmiausiai apžiūrėkite, ar teisingai sujungti laidai, po to įsitikinate, kad veikia internetas (jei neveikia, žiūrėti 4.1 skyrių), ir pažiūrėkite į maršrutizatoriaus lemputes –

- VoIP lemputė turi degti žaliai:
	- i. Jeigu nedega VoIP paskyra neaktyvi (išjungta);
	- ii. Jeigu dega raudonai VoIP paskyra aktyvi (įjungta) ir linija neprisiregistravusi;
	- iii. Jeigu dega žaliai VoIP paskyra aktyvi (įjungta) ir linija prisiregistravusi.
- Management lemputė turi degti žaliai:
	- i. Jeigu nedega maršrutizatoriaus valdymo IP nesukonfigūruotas arba išjungtas;
	- ii. Jeigu dega raudonai maršrutizatorius negavęs valdymo IP;
	- iii. Jeigu dega žaliai maršrutizatorius yra gavęs valdymo IP.

#### Pasitikrinkite:

- Ar teisingas username ir password;
- Ar pasirinktas tinkamas interfeisas;
- Ar įrenginys gavęs valdymo/VoIP potinklio IP;
- Jei gavęs valdymo/VoIP potinklio IP, ar jis teisingas VoIP potinklio IP yra 10.60.x.x. Jeigu IP ne iš minėtojo potinklio, vadinasi linijoje nesukonfigūruota VoIP paslauga.

Ar įrenginys gavęs valdymo/VoIP potinklio IP, matosi iš indikatoriaus spalvos (turi degti žaliai) ir skliaustų, kurie matosi pasirenkant atitinkamą interfeisą (1 – šviesolaidinė prieiga, 2 – DSL prieiga) VoIP konfigūravimo metu.

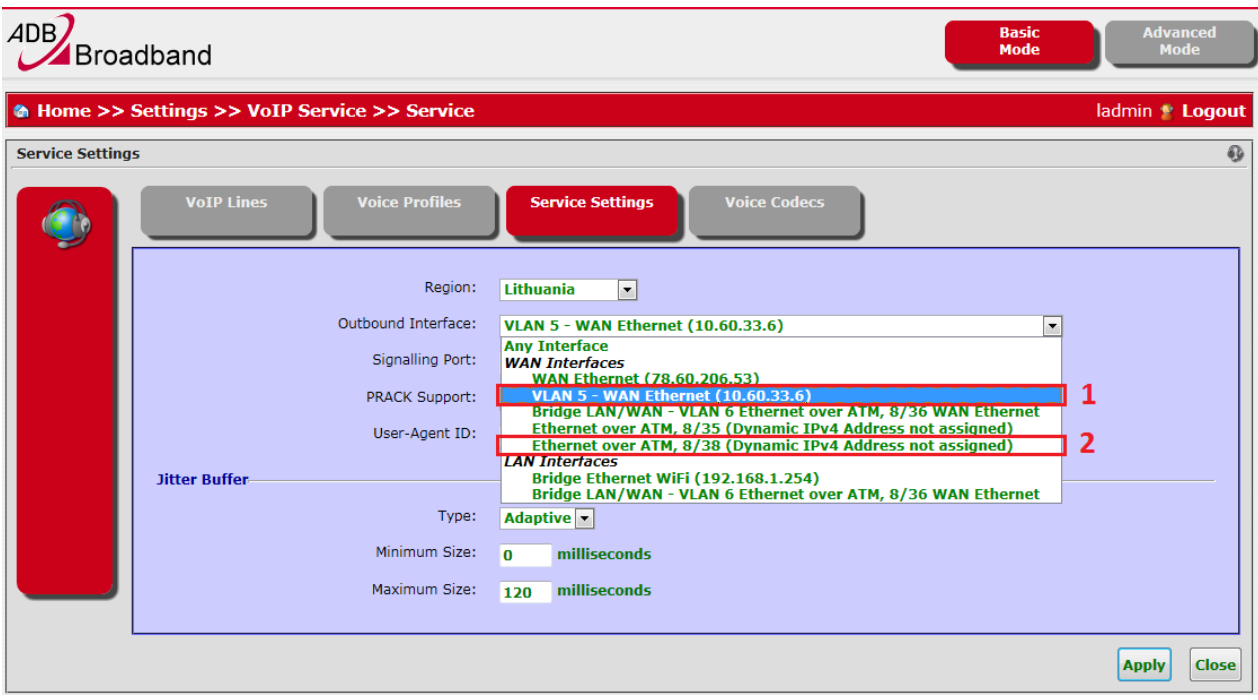

Jeigu tai VoIP pajungimas DSL prieigoje – patikrinkite, ar DSL VoIP sąsajos DHCP kliento konfigūracijoje netrūksta DHCP op. "3 - IP routers".

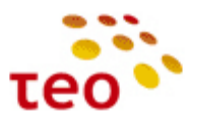

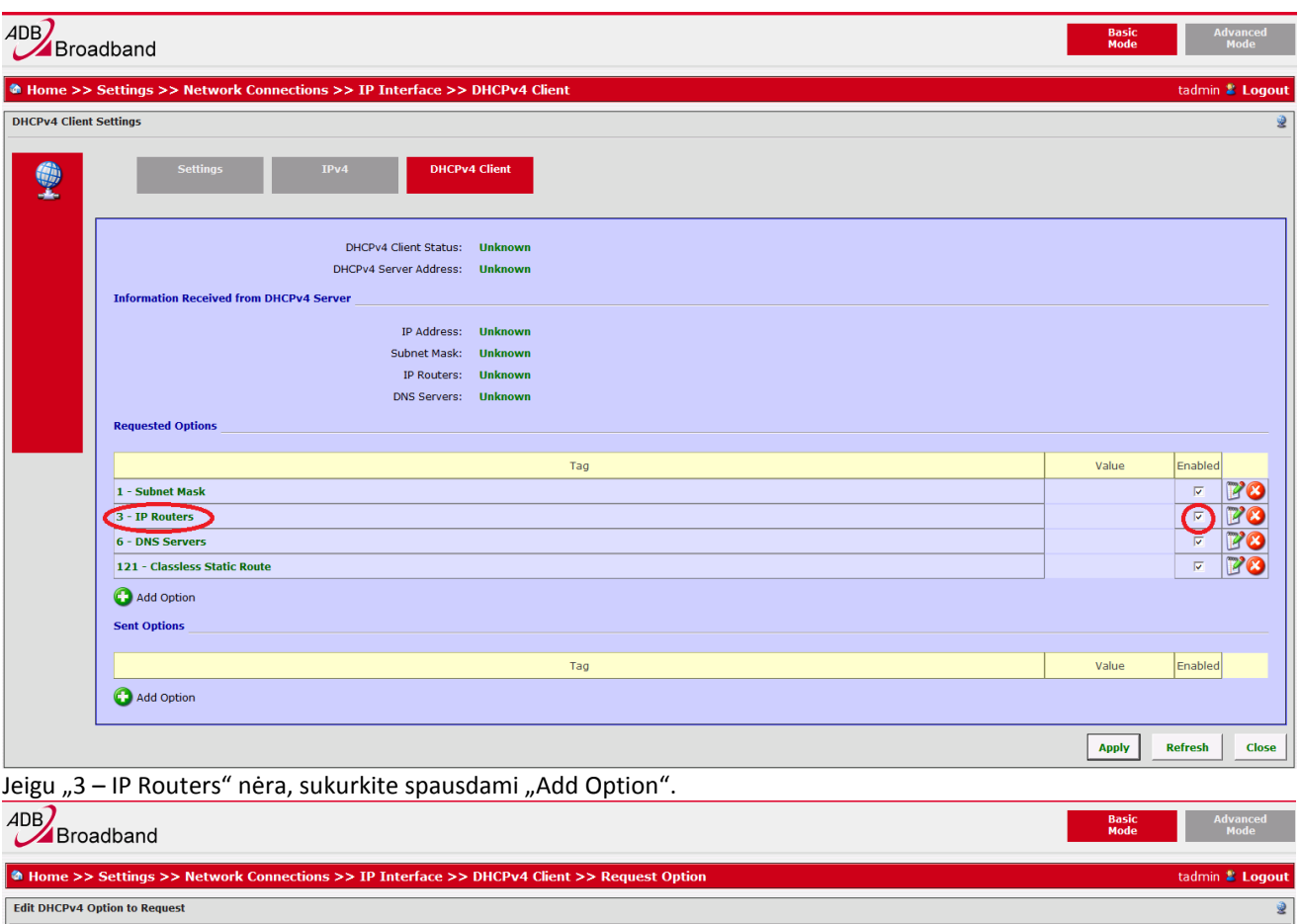

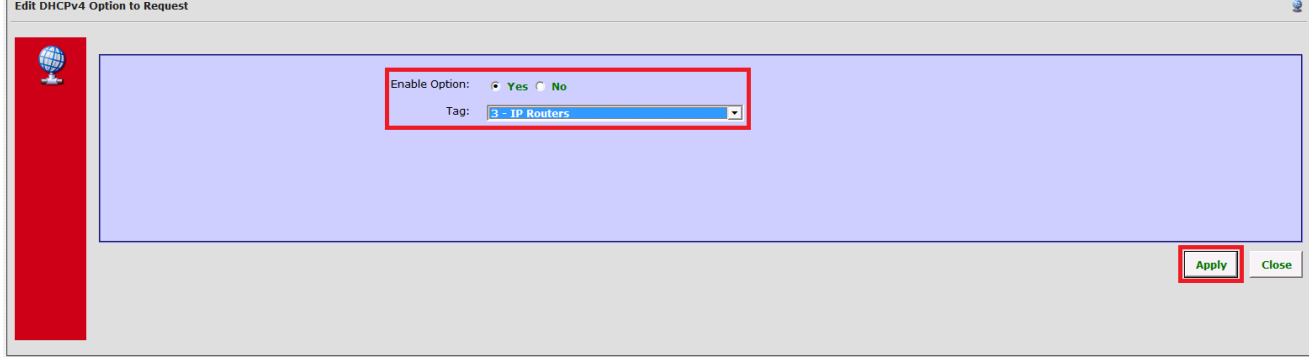

Iš sąrašo pasirinkę "3 – IP Routers" spauskite mygtuką "Apply".

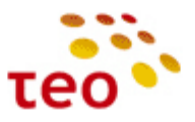

#### <span id="page-42-0"></span>**4.3.IPTV sutrikimų diagnostika**

Jeigu dėl tam tikrų priežasčių neveikia IPTV, reikia patikrinti, ar nenusimušė *VLAN Termination* nustatymai.

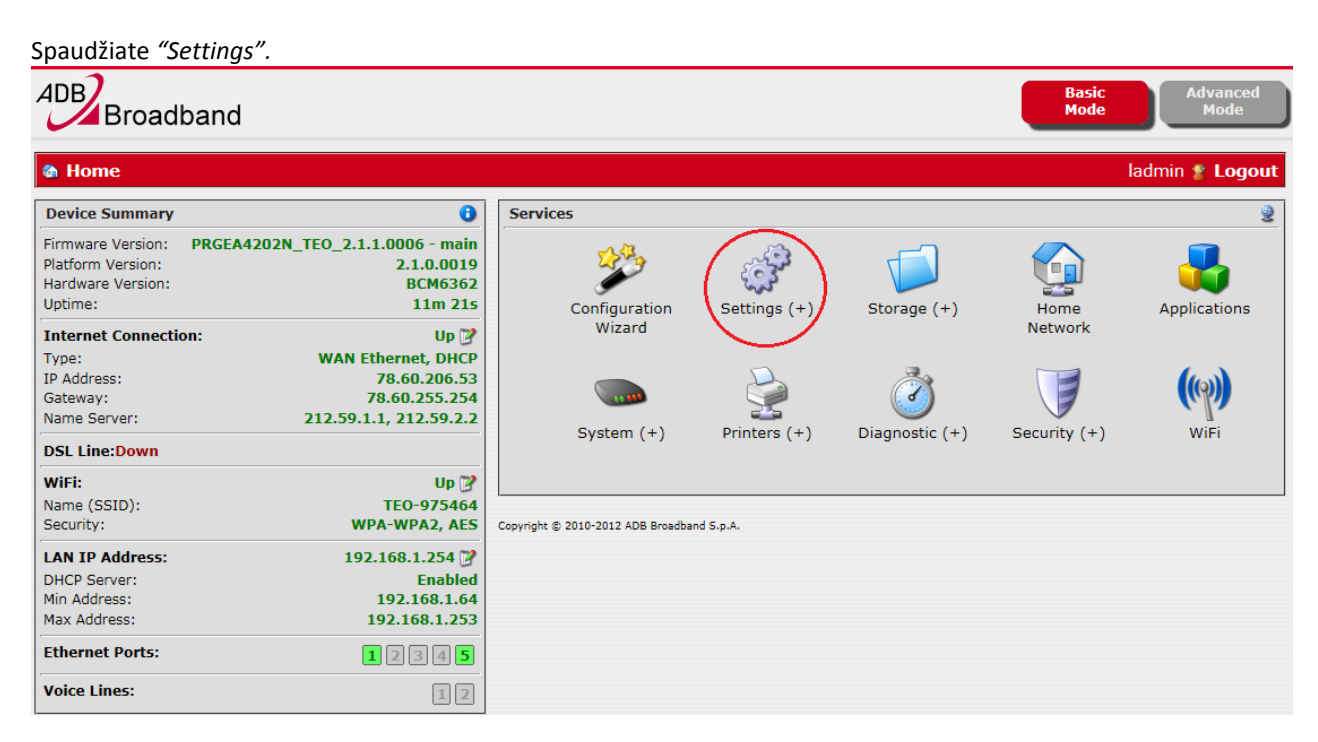

Spaudžiate *"Network Connections".*

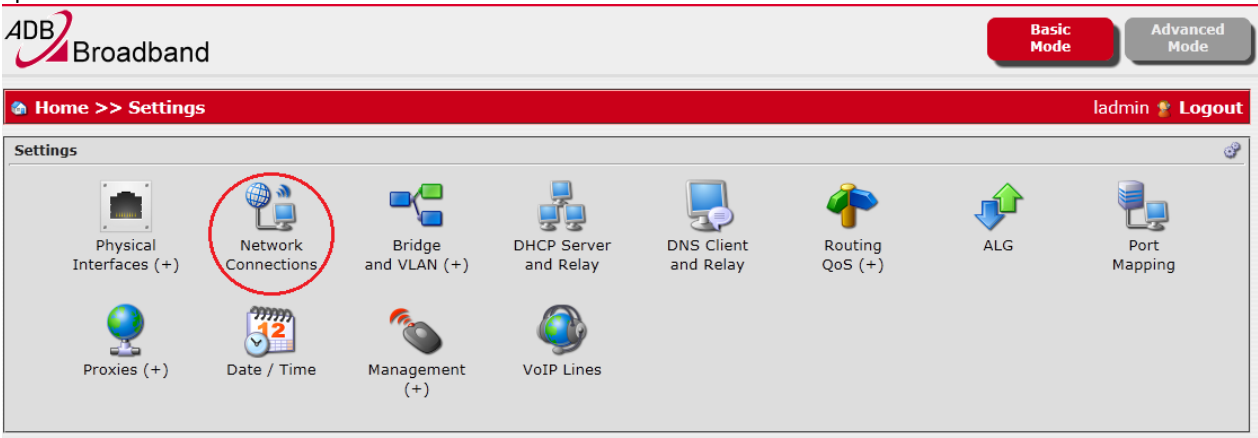

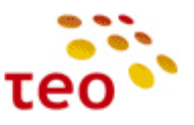

Renkatės *IPTV Bridge* redagavimo mygtuką.

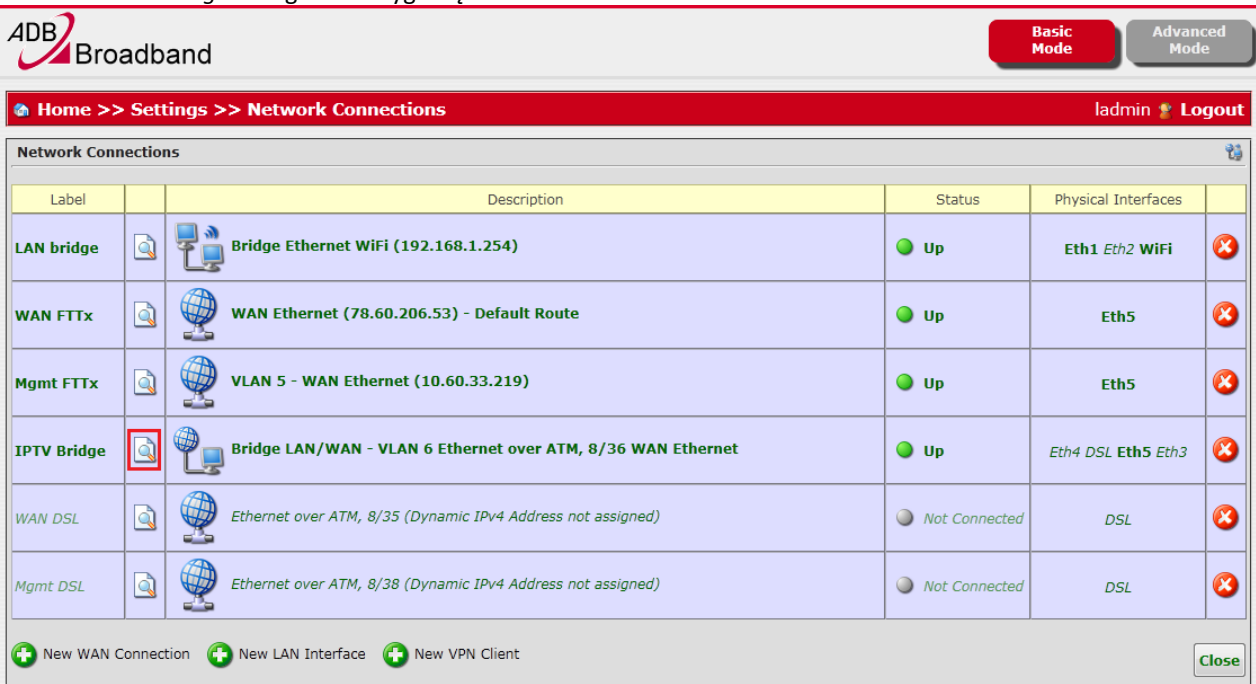

## Spaudžiate *"VLAN Termination 6".*

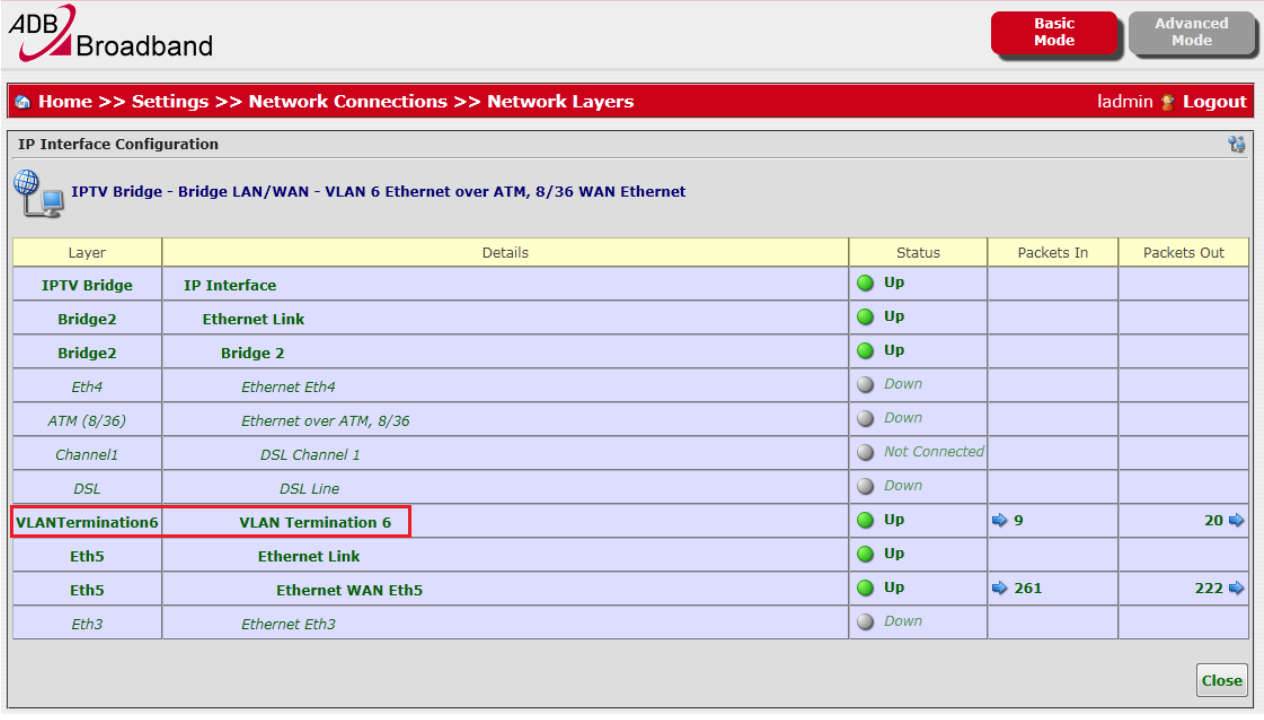

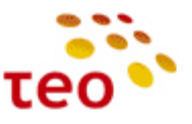

*Enable* eilutėje pasirenkate *Yes* ir spaudžiate *Apply* mygtuką.

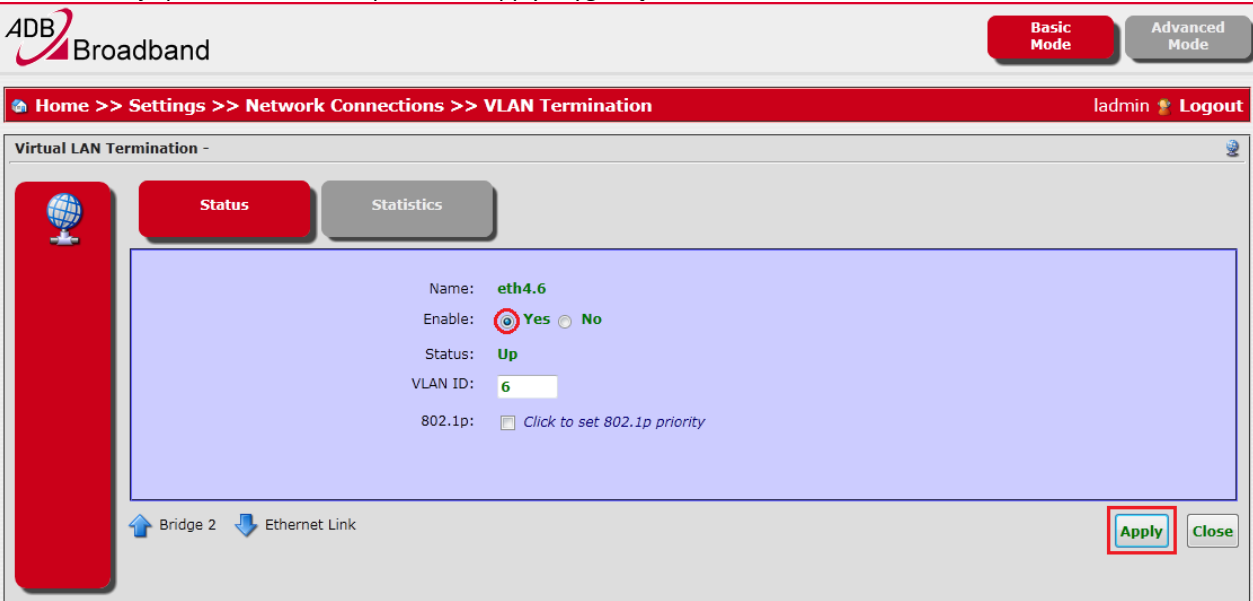